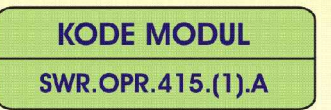

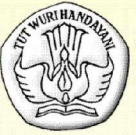

**SEKOLAH MENENGAH KEJURUAN BIDANG KEAHLIAN TEKNOLOGI INFORMASI DAN KOMUNIKASI PROGRAM KEAHLIAN MULTIMEDIA** 

# **MENGOPERASIKAN SOFTWARE 2D ANIMATION**

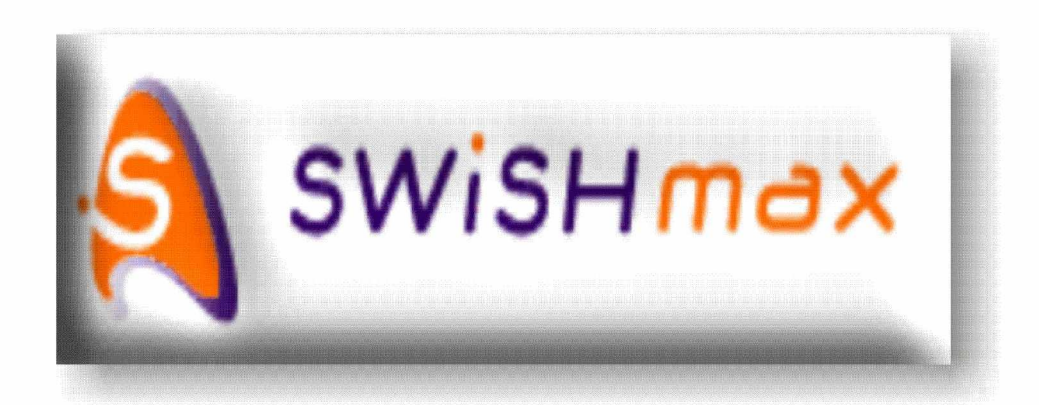

**BAGIAN PROYEK PENGEMBANGAN KURIKULUM** DIREKTORAT PENDIDIKAN MENENGAH KEJURUAN DIREKTORAT JENDERAL PENDIDIKAN DASAR DAN MENENGAH DEPARTEMEN PENDIDIKAN NASIONAL 2004

KODE MODUL

**SWR.OPR.415.(1).A**

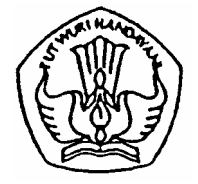

**SEKOLAH MENENGAH KEJURUAN BIDANG KEAHLIAN TEKNOLOGI INFORMASI & KOMUNIKASI PROGRAM KEAHLIAN MULTIMEDIA**

# **Mengoperasikan Software 2D Animation**

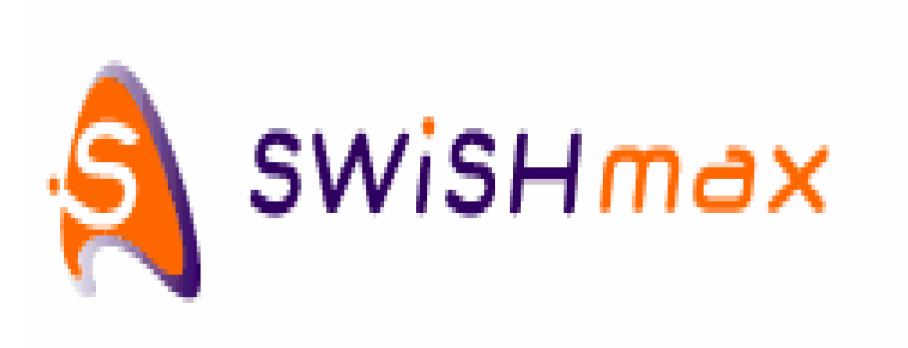

**BAGIAN PROYEK PENGEMBANGAN KURIKULUM DIREKTORAT PENDIDIKAN MENENGAH KEJURUAN DIREKTORAT JENDERAL PENDIDIKAN DASAR DAN MENENGAH DEPARTEMEN PENDIDIKAN NASIONAL 2004**

KODE MODUL

**SWR.OPR.415.(1).A**

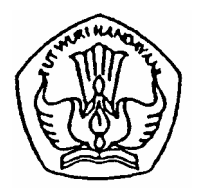

**SEKOLAH MENENGAH KEJURUAN BIDANG KEAHLIAN TEKNOLOGI INFORMASI & KOMUNIKASI PROGRAM KEAHLIAN MULTIMEDIA**

# **Mengoperasikan Software 2D Animation**

### **PENYUSUN TIM FAKULTAS TEKNIK UNIVERSITAS NEGERI YOGYAKARTA**

**BAGIAN PROYEK PENGEMBANGAN KURIKULUM DIREKTORAT PENDIDIKAN MENENGAH KEJURUAN DIREKTORAT JENDERAL PENDIDIKAN DASAR DAN MENENGAH DEPARTEMEN PENDIDIKAN NASIONAL 2004**

### **KATA PENGANTAR**

Modul dengan judul "**Mengoperasikan Software 2D Animation** merupakan bahan ajar yang digunakan sebagai panduan praktikum peserta diklat Sekolah Menengah Kejuruan (SMK) untuk membentuk salah satu bagian dari kompetensi bidang keahlian Teknologi Informasi & Komunikasi pada Program Keahlian Multimedia.

Modul ini menguraikan tentang cara mengoperasikan software 2D animation SWISHmax. Kegiatan Belajar 1 membahas tentang mengenali menu, membuat, membuka, menyimpan file animasi 2D. Kegiatan Belajar 2 mengenali menu, membuat, membuka, menyimpan file animasi 2D. Kegiatan belajar 3 merupakan bahasan tentang membuat animasi 2D sederhana. Untuk Kegiatan Belajar 4 merupakan mengintegrasikan animasi 2D ke dalam multimedia.

Modul ini terkait dengan modul-modul lain yang membahas tentang mengoperasikan software pengolah gambar vector(digital illustration), mengoperasikan software pengolah gambar raster (digital imaging), dan melakukan entry data (grafis) dengan menggunakan Image Scanner . Oleh karena itu, sebelum menggunakan modul ini peserta diklat diwajibkan telah mengambil modul-modul tersebut.

> Yogyakarta, Desember 2004 Penyusun

Tim Fakultas Teknik Universitas Negeri Yogyakarta

# DAFTAR ISI MODUL

### Halaman

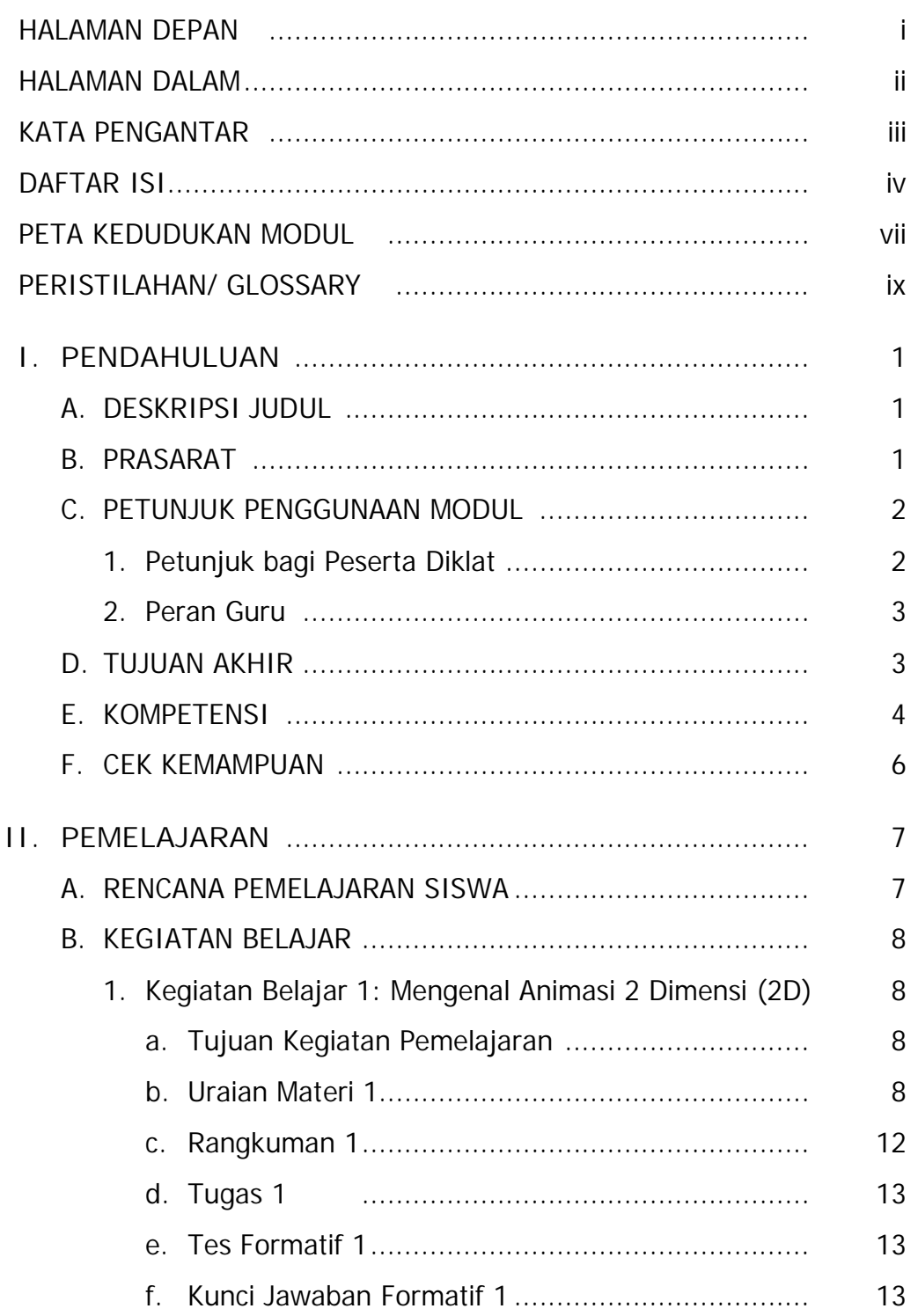

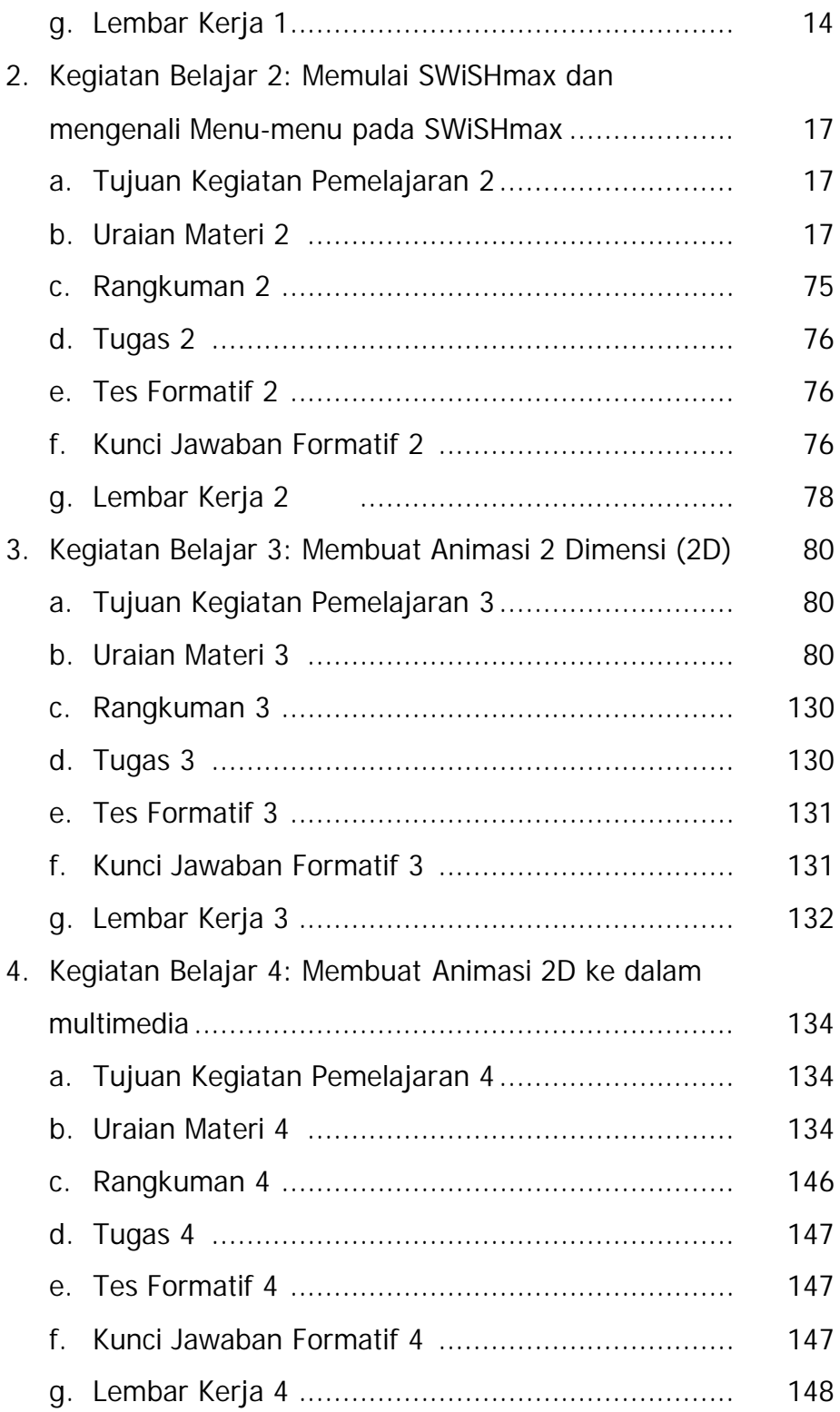

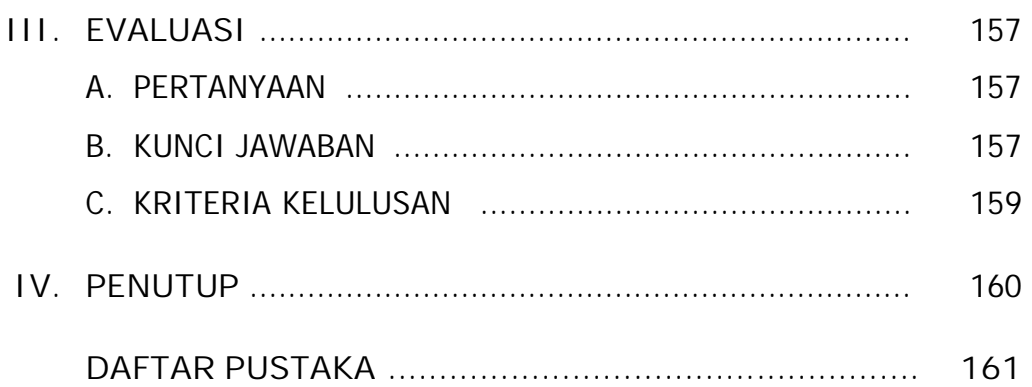

# **PETA KEDUDUKAN MODUL**

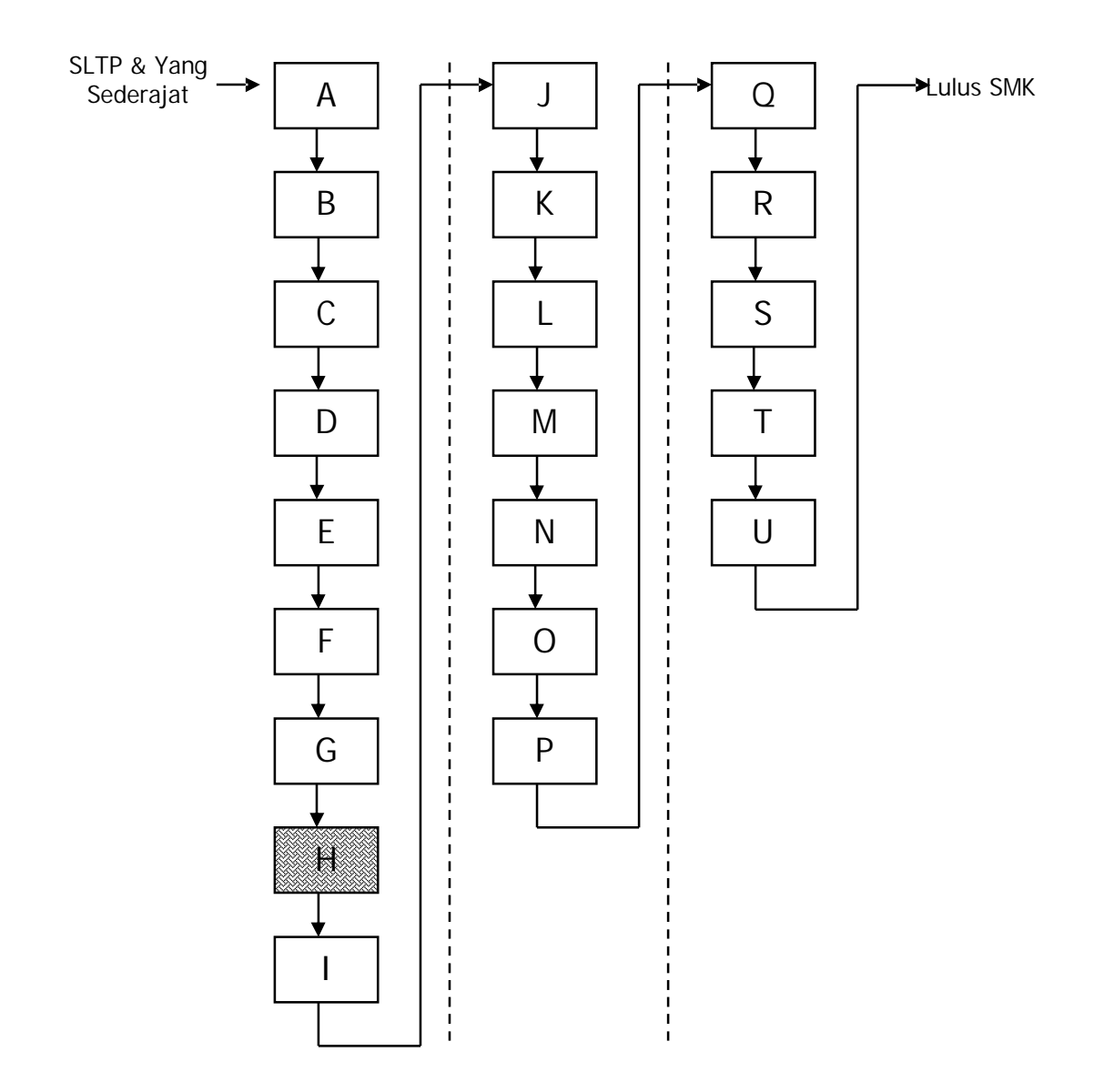

# **Keterangan:**

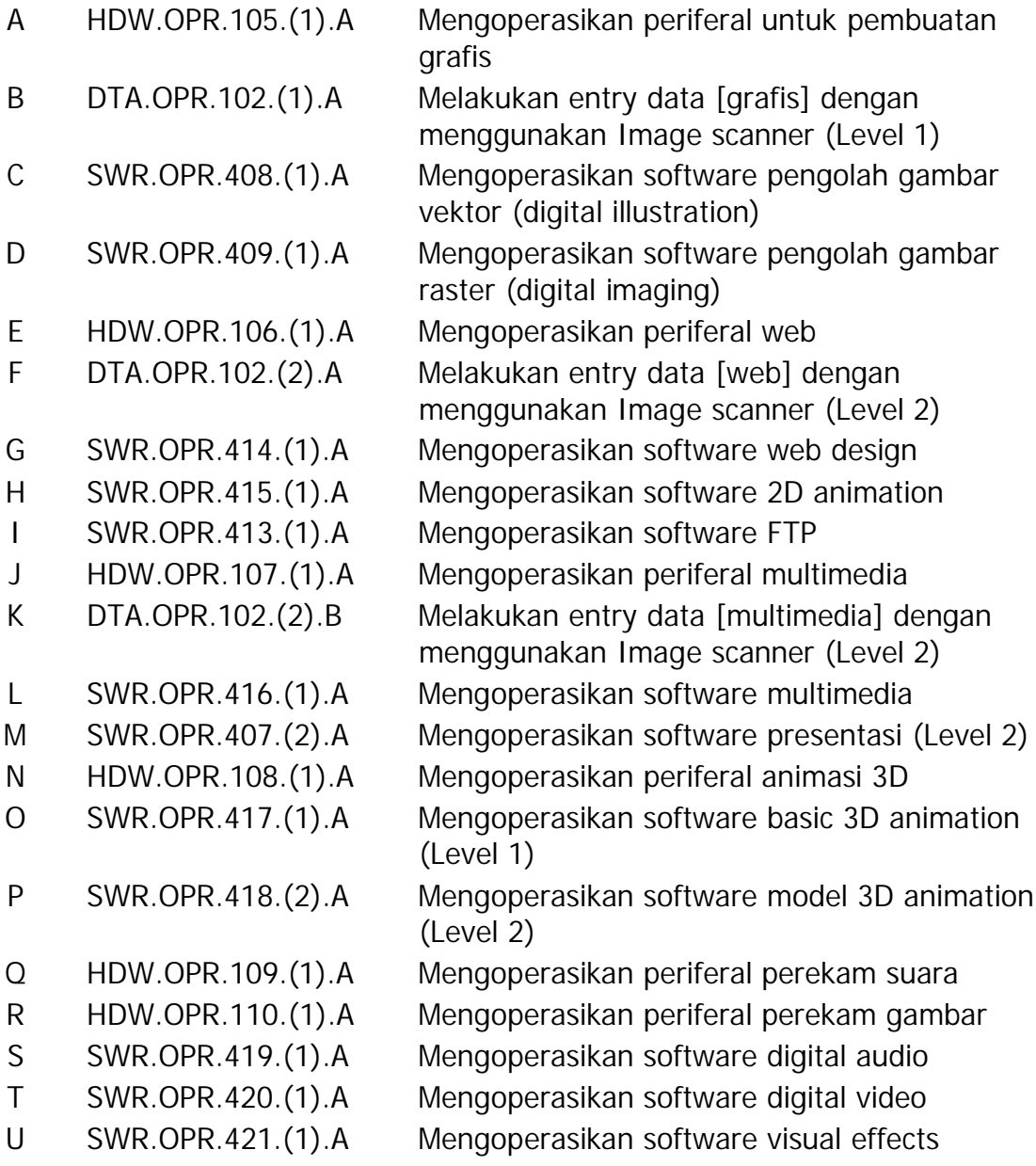

# **PERISTILAHAN/GLOSSARY**

### **Animation**

Animasi dari beberapa gambar diam dibuat seperti hidup tanpa ada patahpatah dalam pergerakannya.

### **Banner**

Merupakan kepala atau bagian atas dari sebuah web site.

### **Download**

Proses pengambilan file atau mengcopy file.

### **Effect**

Tindakan yang dikerjakan untuk menghaluskan atau memperindah animasi pada obyek.

### **Event**

Tindakan yang dilakukan setelah adanya action.

**Export** Merubah jenis format ke bentuk yang lain.

**Format** Bentuk ektensi dari jenis file.

**Frame** Bagian dari Timeline.

### **Grouping**

Mengumpulkan beberapa obyek untuk dijadikan satu.

### **Keyframe**

Pada dasarnya hampir sama dengan frame. Hanya saja untuk Key frame lebih menunjukkan untuk satu frame.

### **Insert**

Memasukkan jenis file kedalam bidang kerja SWiSHmax.

### **Movie**

File yang dibuat dalam SWiSHmax.

### **Object**

Benda yang sedang dikerjakan dalam bidang kerja SWiSHmax.

### **Player**

Untuk memainkan animasi yang telah dibuat.

# **Preview** Melihat hasil yang telah dikerjakan.

## **Scane**

Satu movie merupakan satu Scane.

### **Time Line**

Garis waktu atau pewaktuan yang terdapat dalam SwiSHmax.

### **BAB I**

## **PENDAHULUAN**

### **A. DESKRIPSI SOFTWARE 2D ANIMATION**

Software 2D Animation banyak ragamnya, mulai dari pengoperasian yang relatif sulit hingga penggunaan yang users friendly karena keterserdiaan fasiltas yang memudahkan. Flash merupakan software 2D animatoin yang banyak, meskipun tingkat pengoperasian flash relatif rumit. Software 2D Animation lain yang patut diperhatikan adalah SWISHmax. SWISHmax memiliki kemudahan-kemudahan yang dapat menghasilkan animasi 2D dengan kompleksitas unsur baik teks, image, grafik, maupun suara. Animasi SWiSHmax dapat diletakkan langsung dalam halaman web, dan juga SWiSHmax dapat digunakan untuk media presentasi.

### **B. PRASYARAT**

Kemampuan awal yang dipersyaratkan untuk mempelajari modul ini adalah :

- 1) Peserta diklat memiliki kemampuan untuk mengoperasikan periferal untuk pembuatan grafi dengan predikat lulus
- 2) Peserta diklat memiliki kemampuan untuk mengoperasikan software pengolah gambar vector (digital illustration) dengan predikat lulus
- 3) Peserta diklat memiliki kemampuan untuk mengoperasikan software pengolah gambar raster (digital imaging) dengan predikat lulus
- 4) Peserta diklat memiliki pengetahuan untuk melakukan entry data (grafis) dengan menggunakan Image Scanner

1

### **C. PETUNJUK PENGGUNAAN MODUL**

**1. Petunjuk Bagi Siswa**

Siswa diharapkan mampu berperan aktif dan berinteraksi dengan sumber belajar yang mendukungnya, karena itu harus diperhatikan beberapa hal sebagai berikut :

**a. Langkah – langkah Belajar**

Agar menjadi trampil dan profesional dalam mengoperasikan Software 2D Animation, maka Anda harus mencermati beberapa hal berikut:

- 1) Apa persyaratan hardware komputer telah sesuai dengan minimum sistem hardware yang dibutuhkan ?
- 2) Mulailah belajar dari kegiatan belajar 1, selanjutnya lakukan belajar secara berurutan ?
- 3) Seandainya peserta diklat. belum trampil benar dalam mengikuti praktikum di setiap kegiatan belajar, konsultasikan dengan guru untuk menambah waktu belajar
- 4) Jika mengalami kesulitan untuk mengaplikan setiap sub kompetensi, mintalah bimbingan pada guru
- **b. Perlengkapan yang Harus Dipersiapkan**

Minimum sistem hardware komputer yang dibutuhkan adalah:

- 1) Windows 95/98/ME/NT4/2000/Xp
- 2) Pentium II
- 3) 64 Mb RAM
- 4) Monitor 800X600 pixel dengan 256 warna

### **c. Hasil Pelatihan**

Peserta diklat akan mampu membuat animasi 2D dengan memadukan unsure teks, image, grafis dan suara untuk mendukung pembuatan proyek software web desain atau software multimedia interaktif.

**2. Peran Guru**

Peran Guru dalam mengajarkan modul mengoperasikan software 2D animation antara lain:

- a) Memfasilitasi kebutuhan hardware dan software untuk mendukung kegiatan praktik peserta diklat,
- b) Membantu siswa dalam merencanakan tahapan belajar peserta diklat,
- c) Membimbing peserta diklat melalui tugas-tugas pelatihan yang dijelaskan dalam tahapan belajar,
- d) Membantu siswa dalam memahami konsep dan praktik baru dan menjawab pertanyaan siswa mengenai proses belajar siswa,
- e) Membantu siswa untukmenentukan dan mengakses sumber tambahan lain yang diperlukan untuk belajar,
- f) Mengorganisasikan kegiatan belajar kelompok.
- **D. TUJUAN AKHIR**
	- 1. Peserta diklat mampu mempersiapkan software animasi 2D (2D animation)
	- 2. Peserta diklat mampu mengenali menu, membuat, membuka, menyimpan file animasi 2D
	- 3. Peserta diklat mampu melakukan pembuatan animasi 2D sederhana
	- 4. Peserta diklat mampu mengintegrasikan animasi 2D ke dalam software multimedia yang lain

# **E. KOMPETENSI**

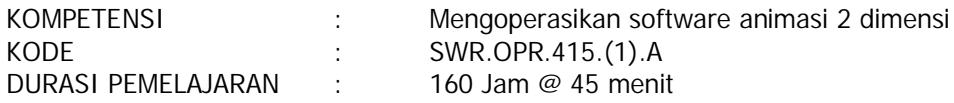

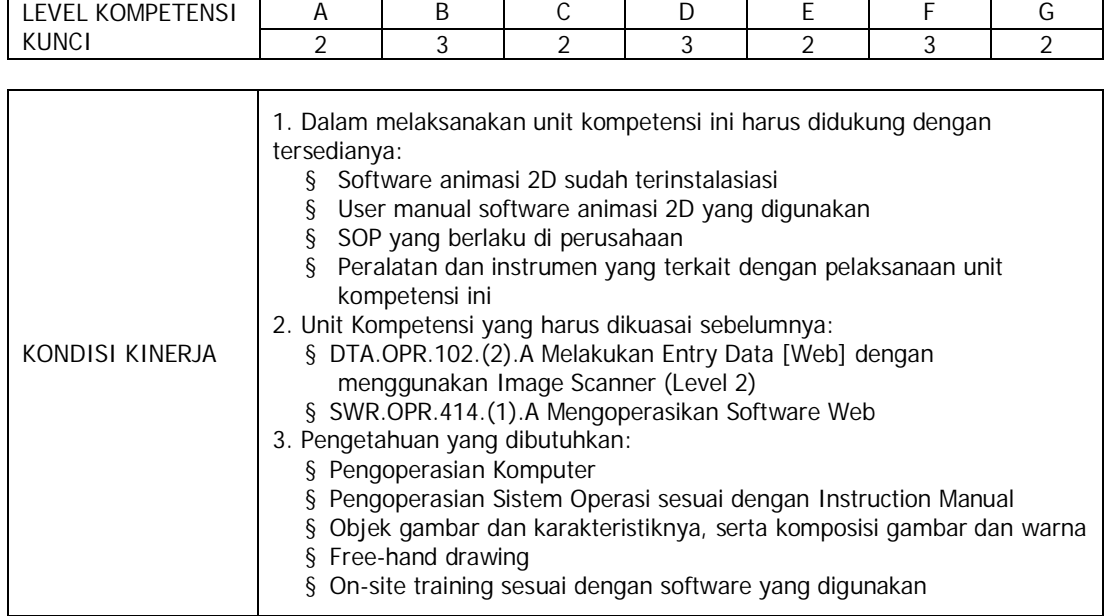

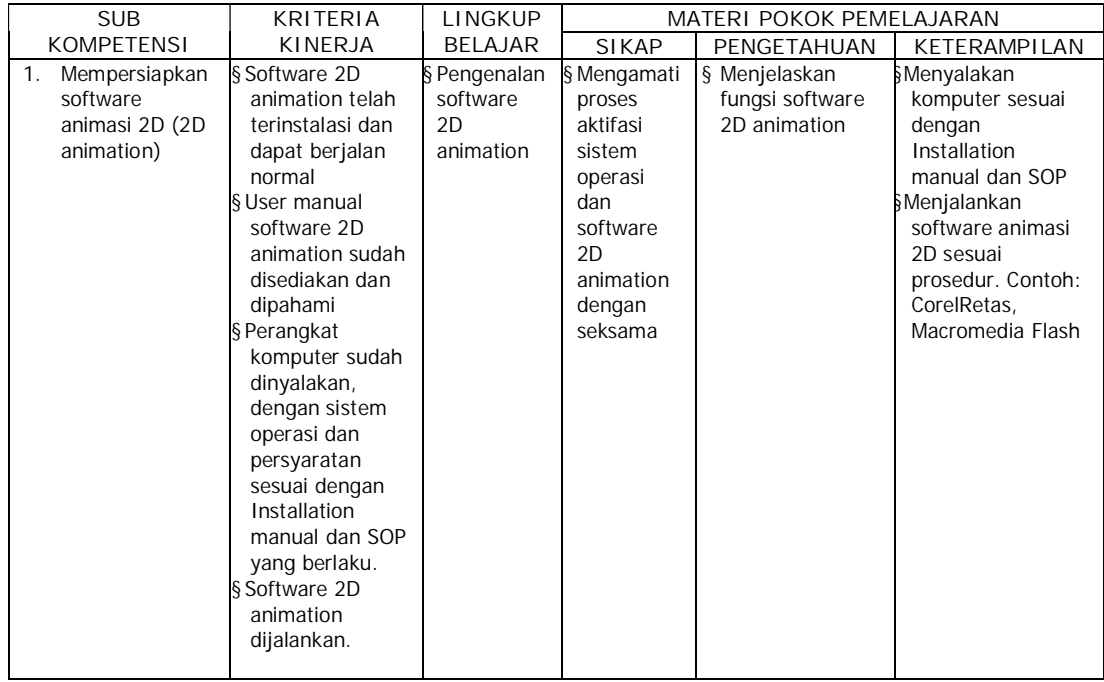

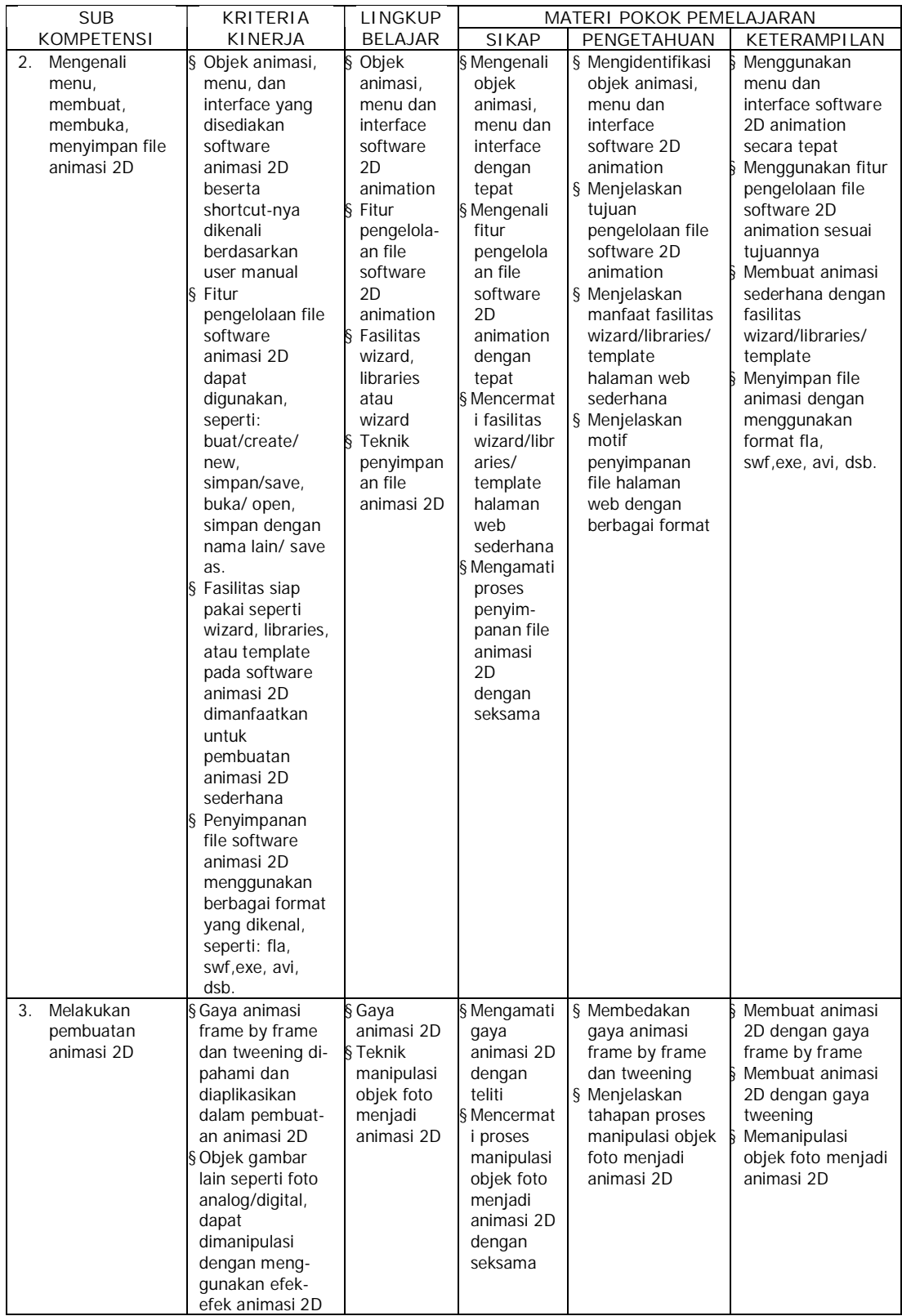

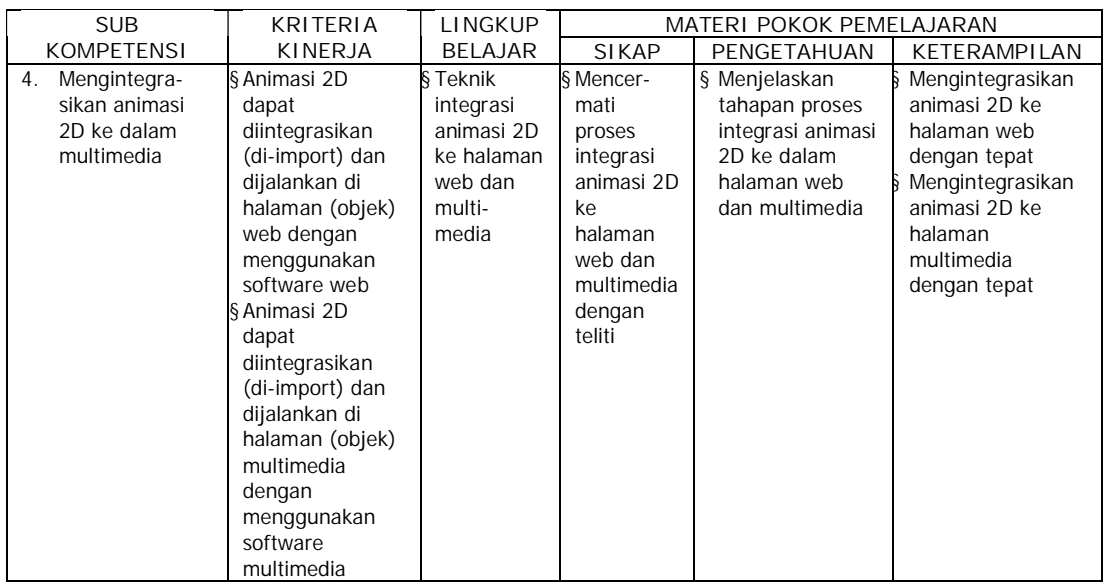

### **F. CEK KEMAMPUAN**

Untuk mengetahui kemampuan awal yang telah Anda miliki, maka isilah cek lis (√) seperti pada table di bawah ini dengan sikap jujur dan dapat dipertanggungjawabkan.

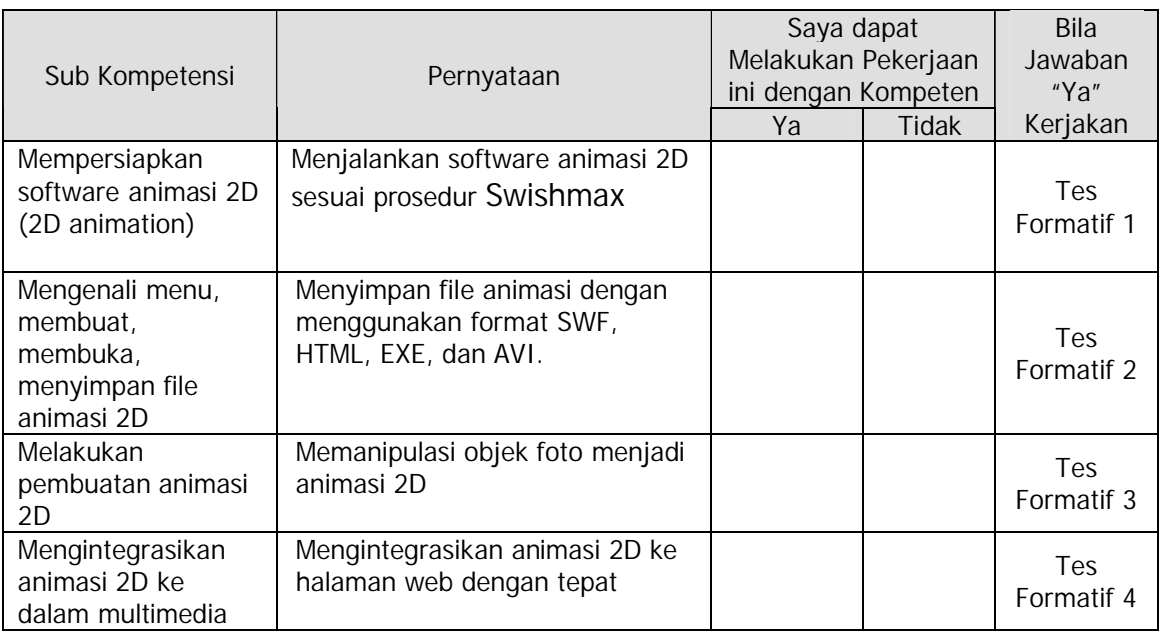

Apabila anda menjawab **TIDAK** pada salah satu pernyataan di atas, maka pelajarilah modul ini.

# **BAB II**

# **PEMELAJARAN**

## **A. RENCANA PEMELAJARAN SISWA**

Kompetensi : Mengoperasikan software 2D Animation

Sub Kompetensi :

- 1. Mempersiapkan software animasi 2D (2D animation)
- 2. Mengenali menu, membuat, membuka, menyimpan file animasi 2D
- 3. Melakukan pembuatan animasi 2D
- 4. Mengintegrasikan animasi 2D ke dalam multimedia

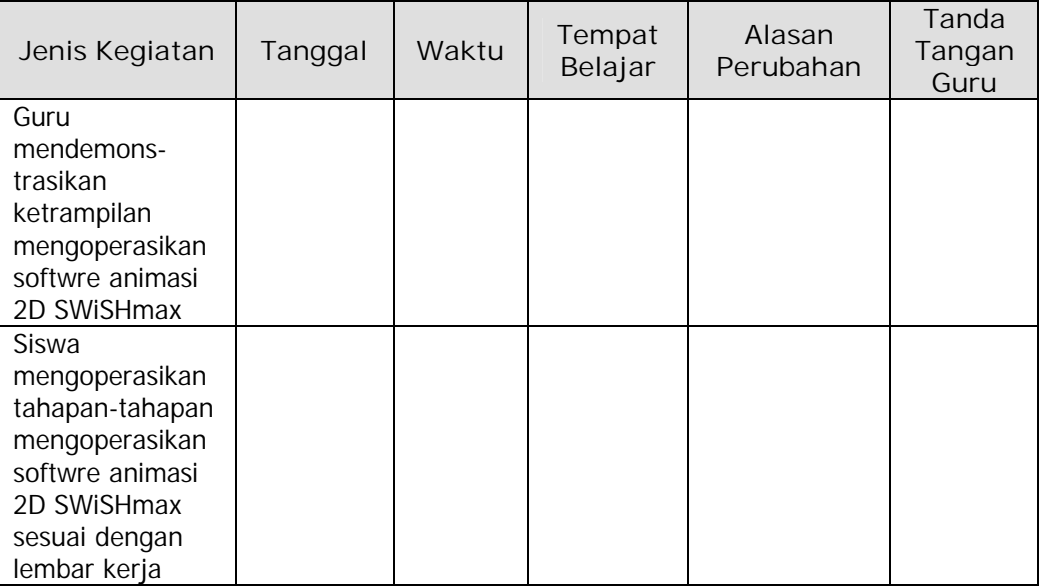

### **B. KEGIATAN BELAJAR**

- **1. Kegiatan Belajar 1 : Mengenal Animasi 2 Dimensi (2D)**
- **a. Tujuan Kegiatan Pemelajaran 1**
	- 1) Peserta diklat mampu menjelaskan secara singkat software 2D **SWiSHmax**
	- 2) Peserta diklat mampu menjelaskan kebutuhan hardware minimal untuk mengoperasikan SWiSHmax
	- 3) Peserta diklat mampu melakukan prosedur menginstall SWiSHmax
- **b. Uraian Materi 1**
- **1) Mengenal SWiSHmax**

Flash merupakan software yang paling banyak digunakan dalam memproduksi animasi 2D (2 dimention). Namun dalam pengoperasian flash agak rumit. Jika ingin membuat animasi flash yang hebat tanpa menggunakan flash, maka SWiSHmax merupakan salah satu alat yang tepat. Karena SWiSHmax memiliki kemudahankemudahan yang dapat menghasilkan animasi 2D dengan kompleks yang indah, baik teks, image, grafik, dan suara dalam waktu yang singkat.

SWiSHmax memiliki 230 built-in effects seperti: Explode, Vortex, 3D Spin, Snake, dan masih banyak lagi. SWiSHmax memiliki perangkat bantu untuk membuat garis, kotak, elips, kurva bezier, gerak animasi, sprite, dan tombol roll over, dimana semuanya dapat dilakukan dengan mudah.

SWiSHmax dapat dieksport ke format SWF, HTML+SWF, EXE, dan AVI sehingga dapat dimainkan di setiap komputer yang memiliki flash player. SWiSHmax juga dilengkapi dengan SWiSHscript, sehingga

8

lebih memudahkan lagi dalam membuat animasi-animasi yang lebih kompleks lagi. Animasi SWiSHmax dapat diletakkan langsung dalam halaman web. Selain itu, SWiSHmax dapat digunakan untuk media presentasi.

**2) Kebutuhan Hardware**

Untuk dapat menjalankan SWiSHmax dengan baik diperlukan persyaratan hardware tertentu. Minimum sistem hardware yang dibutuhkan adalah:

- Ø Windows 95/98/ME/NT4/2000/Xp
- Ø Pentium II
- Ø 64 Mb RAM
- Ø Monitor 800X600 pixel dengan 256 warna
- Ø SWiSHmax tidak memerlukan Macromedia Flash untuk diinstall dalam sistem
- **3) Menginstall SWiSHmax**

Untuk menginstall SWiSHmax, tentunya anda harus memiliki software SWiSHmax terlebih dahulu. Jika anda sudah memiliki software SWiSHmax, maka anda siap untuk menginstall SWiSHmax.

Adapun cara menginstall SWiSHmax sebagai berikut:

a) Double kilk pada forder SWiSHmax, kemudian klik pada setup SWiSHmax format aplication.

| <b>By Exploring - Swish MAX</b>                                                                                                    |                                                |                                                                | $F \times$                                |
|----------------------------------------------------------------------------------------------------|------------------------------------------------|----------------------------------------------------------------|-------------------------------------------|
| Favorites<br>File Edit<br>View Go<br>Tools Help                                                                                                    |                                                |                                                                | 癖                                         |
| Y<br>鼀<br>⇦<br>⇛<br>Cul<br>Forward<br>Up<br>Back                                                                                                    | h<br>B<br>図<br>Copy<br>Paste<br>Undo<br>Delete | ×<br>窅<br>E<br>Views<br>Properties                             |                                           |
| Address D. \master\Swish MAX                                                                                                    |                                                |                                                                | F                                         |
| Folders<br>$\mathbf{x}$                                                                                                    | Name                                           | Size Type                                                      | Modified                                  |
| <b>B</b> master<br>E ACD See 6.0 Power Pack<br>Adobe Photoshop 7.0<br>n<br>Boot XP.v2.25 Win2KXP.F<br>F.<br>$\Box$ core $\P$ 1<br>œ.<br>E Cuberink Powerplayer V5.<br>driver<br>n<br>E-C Fonts<br><b>FI-Cit kamus</b><br><b>E-Ca</b> Macromedia MX<br><b>Red Master</b><br>McAfee VirusScan Profesi<br>E <b>D</b> noebut<br><b>Da</b> Office Xp Proffessional<br>password transtool<br><b>E-PowerQuest Partition Mag</b><br>E Swish MAX | Crack.<br><b>B</b> Autorun<br>SetupSwishmax    | File Folder<br>1KB<br>Setup Information<br>7.182KB Application | 06/10/04 22<br>28/09/03 10<br>09/09/03 9: |

Gambar 1. Jendela Exploring SWiSHmax

b) Klik next dua kali dan klik yes pada jendela perjanjian lisensi.

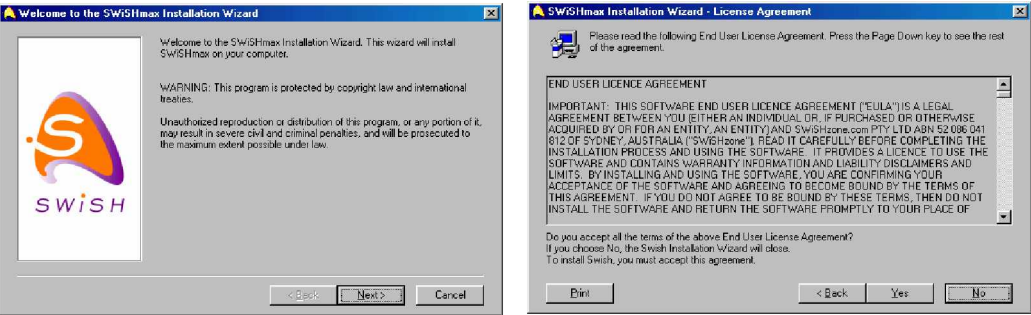

Gambar 2. Awal Proses Instalasi

c) Kemudian pilih di forder mana SWiSHmax akan diinstal, misalnya program file/SWiSHmax. Masukkan forder yang dipilih dan klik Next sehingga ditampilkan proses instalasi.

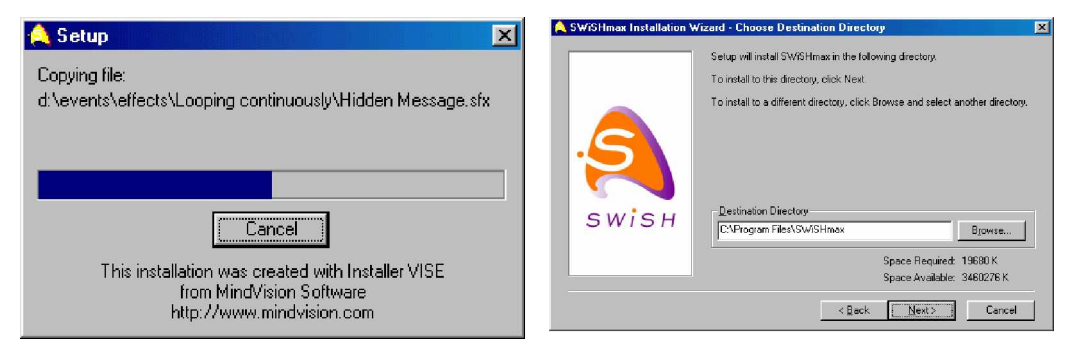

Gambar 3. Penentuan Folder Instalasi

Jika sudah selesai, pilih Lunch SWiSHmax Now dan klik Close maka akan tampil jendela license.

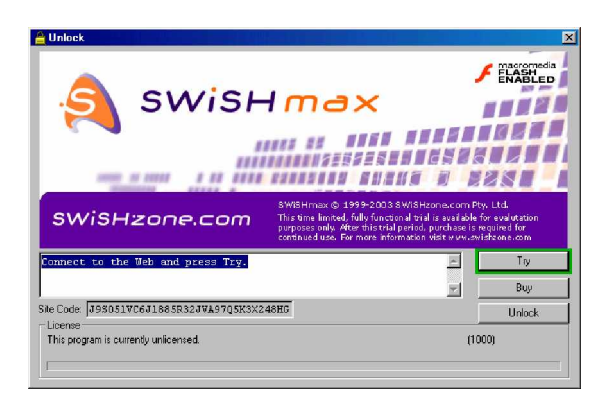

Gambar 4. Jendela License

d) Kemudian copy Crack pada software SWiSHmax dan Paste di program file/SWiSHmax.

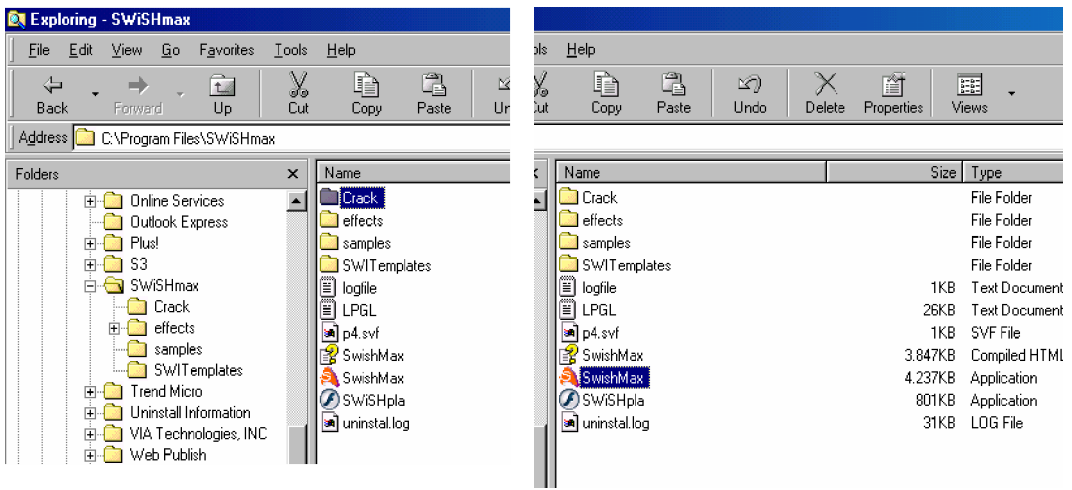

Gambar 5. Penyimpanan Forder di Dalam System

- e) Double klik pada folder crack, kemudian copy forder SWiSHmax.
- f) Setelah itu paste pada folder SWiSHmax yang ada di sistem sampai kapasitasnya bertambah manjadi 4.237Kb.
- g) Selamat!! sekarang anda sudah memiliki SWiSHmax yang terinstall pada komputer anda.

| Movie2 - SWiSHmax                                                                                                    | ■回区                                                       |  |  |  |
|----------------------------------------------------------------------------------------------------|-----------------------------------------------------------|--|--|--|
| File Edit Yew Insert Modify Control Tools Panels Help                                                                                                    |                                                           |  |  |  |
| - ↓ 子王   ๑ ๑   12 ♪   温行復望調選    ■ ▶ 神福   10 + 0 17 + 10<br>口笛目 英<br>3.电图XI+                                                                                                    |                                                           |  |  |  |
| $\overline{15}$<br>$\frac{1}{2}$ . 45<br>`ö<br>$30$ .<br>S Add Script *<br>$10^{-1}$<br>20<br>$\overline{\mathcal{Z}}$<br>$35\,$<br>$^{40}$<br>œ<br>50<br>F <sub>1</sub><br>65<br>70<br>60 |                                                           |  |  |  |
| Scene 1<br>X Delete                                                                                                    |                                                           |  |  |  |
| <b>SPOptions</b>                                                                                                    |                                                           |  |  |  |
| <b>KK Shrink</b><br>团                                                                                                    | l.                                                        |  |  |  |
| <b>Outline</b><br>Layout: Scene_1 Script  <br>$\mathbf{A}=\mathbf{X}$                                                                                                    | Movie<br>$-2$                                             |  |  |  |
| 500<br>Tools:<br>Insert $\star$ $\times$ $\div$ $\div$<br>$O-D$                                                                                                    | Tint<br>Guides<br>Alian                                   |  |  |  |
| 飞<br>Scene_1                                                                                                    | Export<br>Content<br>Debug<br>Movie<br>Scene<br>Transform |  |  |  |
| G<br>$\zeta$ is<br>Ø                                                                                                    | Background Color:                                         |  |  |  |
| 围<br>ê                                                                                                    | Width: 746<br>pinels                                      |  |  |  |
| O<br>п                                                                                                    | Height: 630<br>pixels                                     |  |  |  |
| C)                                                                                                    | Frame Rate                                                |  |  |  |
| 89 Q                                                                                                    | $\overline{12}$<br>frames per second (fps)                |  |  |  |
| <b>Options</b>                                                                                                    | G. Variable frame rate                                    |  |  |  |
| <b>七 明</b>                                                                                                    | C. Constant frame rate                                    |  |  |  |
| なじ                                                                                                    | F Stop playing at end of movie                            |  |  |  |
| $50\%$ $\blacktriangledown$                                                                                                    |                                                           |  |  |  |
| <u>।</u> सु <sup>8</sup>                                                                                                    |                                                           |  |  |  |
| ⊛. ⊝                                                                                                    |                                                           |  |  |  |
| 田<br>量<br>For Halo, nears E1                                                                                                    | v=352.0 u=300.0 Holzmann Size                             |  |  |  |

Gambar 6. Jendela Ruang Kerja SWiSHmax

- **c. Rangkuman 1**
	- 1) Software animasi 2D SWiSHmax memiliki kemudahan-kemudahan yang dapat menghasilkan animasi 2D dari yang sederhana sampai animasi 2D yang kompleks, memiliki 230 built-in effects dan Animasi SWiSHmax dapat diletakkan langsung ke halaman web.
	- 2) Prosedur menginstall SWiSHmax
		- a) Double kilk pada forder SWiSHmax, kemudian klik pada setup SWiSHmax format aplication.
		- b) Klik next dua kali dan klik yes pada jendela perjanjian lisensi.
		- c) Kemudian pilih di forder mana SWiSHmax akan diinstal, misalnya program file/ SWiSHmax.
		- d) Kemudian copy Crak pada software SWiSHmax dan Paste di program file/SWiSHmax.
		- e) Double klik pada folder crack, kemudian copy forder SWiSHmax.

### **d. Tugas 1**

Lakukan pengamatan terhadap kinerja dari beberapa jenis komputer setelah diinstall software animasi 2D SWiSHmax. Jenis komputer dibedakan Pentium II, Pentium III dan Pentium IV atau jenis prosessor yang lain.

- **e. Tes Formatif 1**
	- 1) Jelaskan secara singkat apa yang peserta diklat ketahui tentang software Animasi 2 Dimensi SWiSHmax.
	- 2) Apa yang dilakukan untuk menyiapkan komputer agar dapat digunakan untuk membuat Animasi 2 Dimensi dengan software SWiSHmax.
- **f. Kunci Jawaban Formatif**
	- 1) Program SWiSHmax adalah program yang digunakan untuk membuat animasi Flash tanpa menggunakan program Flash. Berbagai animasi seperti teks, image atau grafik dapat dibuat dengan mudah. Program ini dapat digunakan untuk mengimport dan mengekport file sehingga lebih memudahkan dalam pembuatan animasi. Animasi SWiSHmax didukung oleh berbagai halaman web, program macromedia Flash.
	- 2) Yang dilakukan untuk menyiapkan komputer agar dapat digunakan untuk membuat Animasi 2 Dimensi dengan software SWiSHmax adalah sebagai berikut;
		- a) Mengetahui persyaratan minimum hardware yang diperlukan untuk progam SWiSHmax, sebagai berikut;
			- Windows 95/98/ME/NT4/2000/Xp
			- Pentium II
			- 64 Mb RAM
- Monitor 800X600 pixel dengan 256 warna
- b) Menginstall program SWiSHmax
	- (1) Double klik pada forder SWiSHmax, kemudian klik pada setup SWiSHmax format aplication.
	- (2) Klik next dua kali dan klik yes pada jendela perjanjian lisensi.
	- (3) Kemudian pilih di forder mana SWiSHmax akan diinstal, misalnya program file/ SWiSHmax.
	- (4) Kemudian copy Crack pada software SWiSHmax dan Paste di program file/SWiSHmax.
	- (5) Double klik pada folder crack, kemudian copy forder SWiSHmax.
- **g. Lembar Kerja 1**

**Tujuan**

Pesera diklat mampu menjalankan program SWiSHmax yang sudah terinstal, sehingga siap untuk melakukan pembuatan animasi.

### **Alat Dan Bahan**

Seperangkat komputer dengan spesifikasi kebutuhan hardware minimum sebagai berikut;

- Windows 95/98/ME/NT4/2000/Xp
- Pentium II
- 64 Mb RAM
- Monitor 800X600 pixel dengan 256 warna

## **Langkah Kerja**

Lakukan langkah-langkah seperti berikut ini;

o Klik kiri pada **Start > Program > SWiSHmax > SWiSHmax**. Seperti pada gambar;

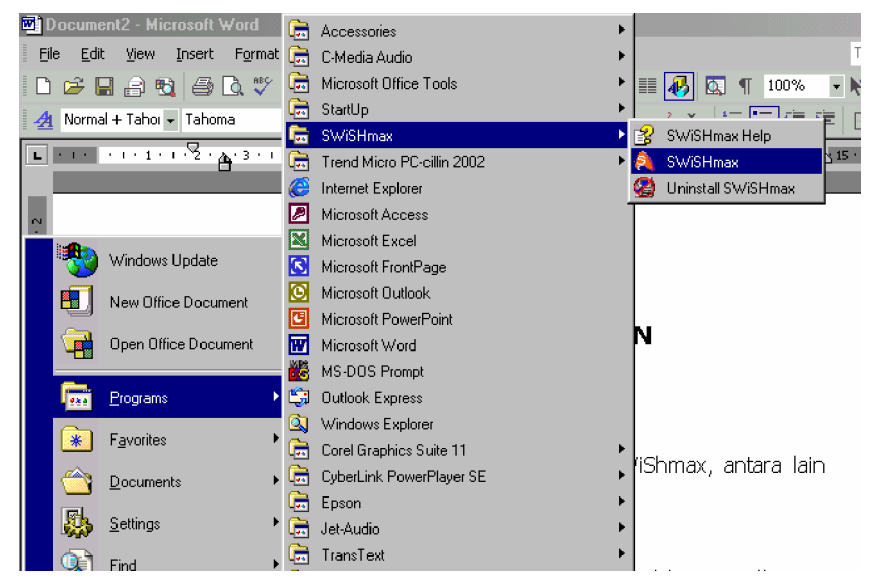

Gambar 7. Menjalankan SWiSHmax dari Menu Start

o Jika sudah ada pada Desktop, tinggal klik kiri dua kali atau klik kanan kemudian **Open**.

Seperti pada gambar;

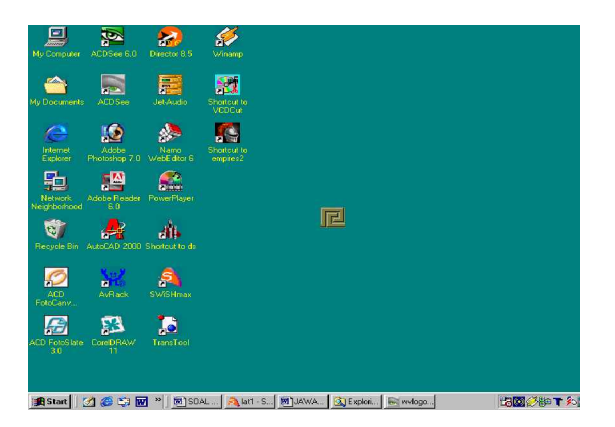

Gambar 8. Menjalankan SWiSHmax dari Desktop

o Jika dari Explorer, masuk pada C drive > Program Files > SWiSHmax > Cari SWiSHmax yang berektensi aplikasi kemudian klik kiri dua kali.

Seperti pada gambar;

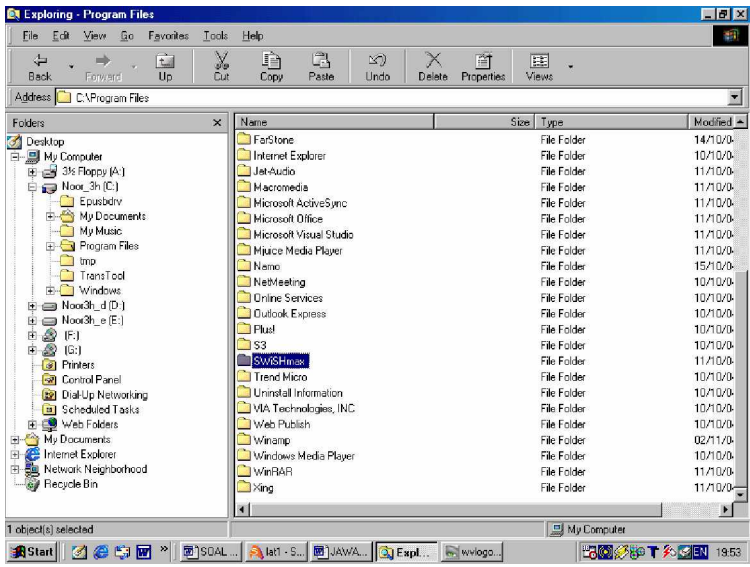

Gambar 9. Menjalankan SWiSHmax Windows Explorer

- **2. Kegiatan Belajar 2 : Memulai SwiShmax dan Mengenali Menumenu pada SWiSHmax**
- **a. Tujuan Kegiatan Pembelajaran 2**
	- 1) Peserta diklat mampu melakukan operasi file, antara lain membuat file baru, membuka file, menyimpan file, mencoba file, dan mengubah jenis file.
	- 2) Peserta diklat mampu mengoperasikan fungsi-fungsi yang terdapat pada main menu dan sub menu.
- **b. Uraian Materi 2**
- **1) Memulai SWiSHmax**
- **a) Membuat File Baru**

Untuk membuat file baru di SWiSHmax ada dua cara yang dapat dilakukan, yaitu :

• Menutup file sebelumnya

Untuk dapat membuat file baru, masuklah ke menu **File > New** atau dengan menekan tombol **Ctrl+N.** Jika file sebelumnya belum disimpan dan akan membuat file baru, maka akan tampil jendela informasi. Kemudian pilih **Yes** jika ingin menyimpan file tersebut, **No** untuk tidak menyimpan file, dan **Cancel** untuk tidak membuat file baru.

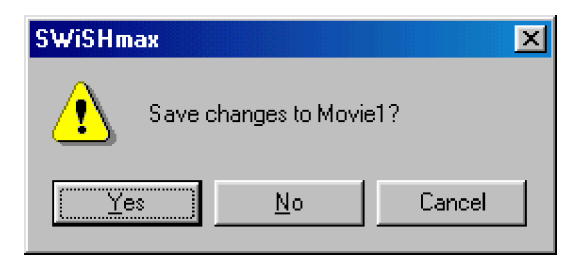

Gambar 10. Jendela informasi

Masuklah ke menu **File > New Windows** atau cukup dengan menekan tombol **Ctrl+Shift+N.** Dengan melakukan hal ini, file sebelumnya tidak akan terganggu namun sistem recourse pada komputer akan berkurang sebab anda menggunakan dua aplikasi SWiSHmax sekaligus.

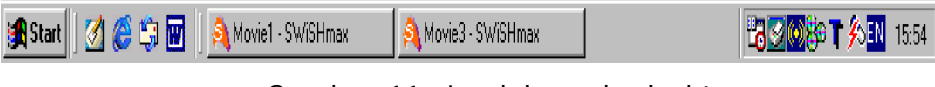

Gambar 11. Jendela pada desktop

**b) Membuka File**

Untuk membuka file, masuklah ke **Menu > Open** atau cukup dengan menekan tombol **Ctrl+O**. Untuk membuka file yang diinginkan, cukup pilih file tersebut dan klik open.

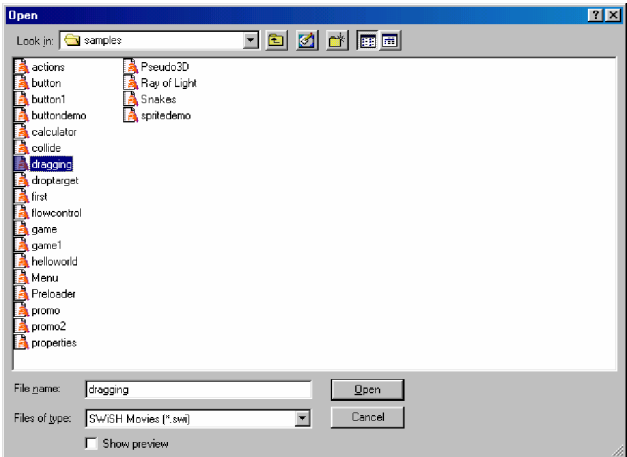

Gambar 12. Jendela open file

**c) Menyimpan File**

Untuk menyimpan file, ada dua cara yang dapat dilakukan yakni;

• Menyimpan file yang belum pernah disimpan sebelumnya. Masuklah ke menu **File > Save As**, kemudian akan keluar jendela Save As. Anda dapat mengetikan untuk memberi nama file yang akan anda simpan. Kalau tidak mengetikan nama, maka dengan sendirinya nama file akan tersimpan dengan nama movie1.

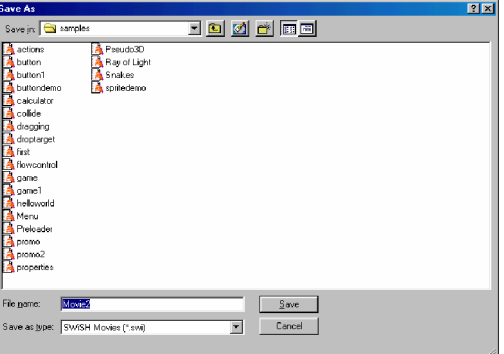

Gambar 13. Jendela save as

- Menyimpan file yang sudah disimpan sebelumnya. Masuklah ke menu **File > Save** atau cukup menekan tombol **Ctrl+S**. Dokumen anda akan langsung tersimpan.
- **d) Memasukkan Jenis File**

Untuk dapat memasukkan jenis file tertentu seperti file gambar, lagu, teks dan lainnya, dapat digunakan fasilitas Import dari SWiSHmax. Caranya masuklah ke menu **File > Import...**.

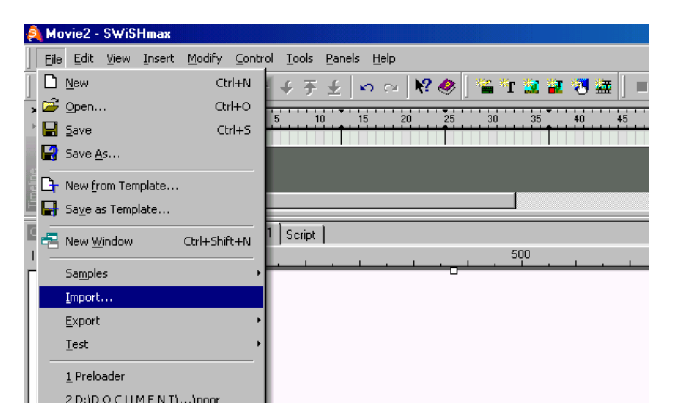

Gambar 14. Jendela import

**e) Mengubah Jenis File**

Untuk mengubah jenis file, anda dapat menggunakan fasilitas Export. Masuklah ke menu **File > Export**, maka akan tampil sub menu sebagai berikut;

- SWF, SWF... digunakan untuk membuat file berekstensi .swf yang merupakan file standart Flash.
- HTML, HTML+SWF... dengan demikian anda dapat langsung memasukkan ke file HTML. Sehingga dapat langsung digunakan dalam pembuatan web.
- EXE, EXE... dengan format ini, maka file dapat langsung digunakan di komputer tanpa memiliki program SWiSHmax.
- AVI, AVI...merupakan file untuk film atau video.
- Copy HTML to Clipboard, sama seperti HTML namun disini hasilnya bukan disimpan ke dalam file, namun disimpan ke clipboard.

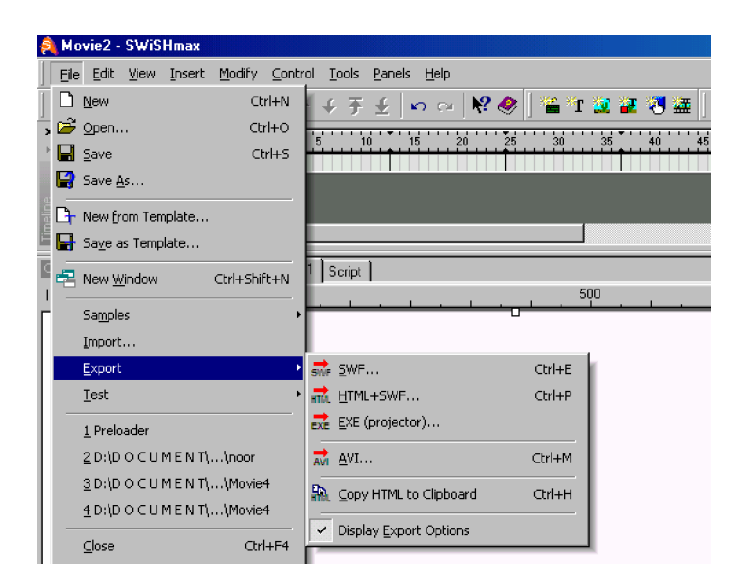

Gambar 15. Jendela export

**f) Mencoba Dokumen**

Untuk mencoba hasil animasi yang telah anda buat, ada tiga langkah yang dapat dilakukan, yakni;

(1) Masuklah ke menu **File > Test**.

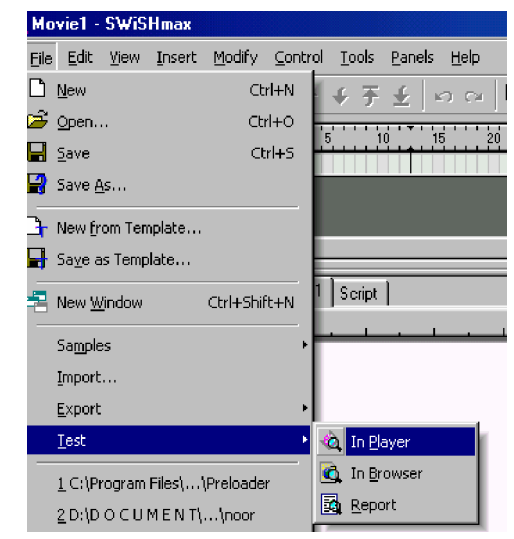

Gambar 16. Jendela test

- In Player : Digunakan untuk mencoba dokumen yang sudah selesai anda kerjakan di Flash Payer.
- In Browser : Digunakan untuk mencoba dokumen yang sudah anda kerjakan di browser anda.
- Report : Digunakan untuk menyajikan laporan file .SWF yang dihasilkan oleh dokumen anda.
- (2) Menggunakan fasilitas Control Toolbar yang ada di jendela ruang kerja SWiSHmax.
- (3) Menekan tombol **Ctrl+P.**

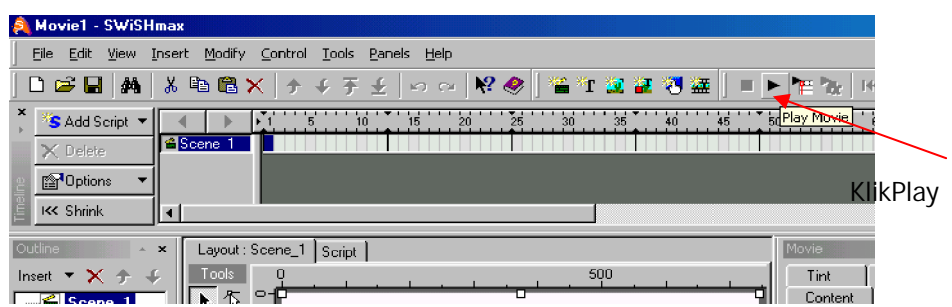

Gambar 17. Jendela ruang kerja SWiSHmax

**2) Tampilan SWiSHmax**

Sebelum memulai menggunakan SWiSHmax, perlu mengetahui ruang kerja SWiSHmax. Ruang kerja yang ada biasanya terdiri atas menu, toolbar, dan komponen-komponen lain.

Ruang kerja SWiSHmax terdiri atas komponen berikut;

- Main Menu
- Toolbox
- Toolbar-toolbar termasuk toolbar standart, insert, dan control.
- Panel-panel termasuk panel Timeline, Outline, Layout, dan text.
- Status Bar.
- **a) Menu Utama**

Main menu adalah menu utama dari SWiSHmax yang sangat penting bagi pengguna. Didalamnya terdapat menu-menu yang sering digunakan. Main menu terletak di bagian teratas window SWiSHmax.

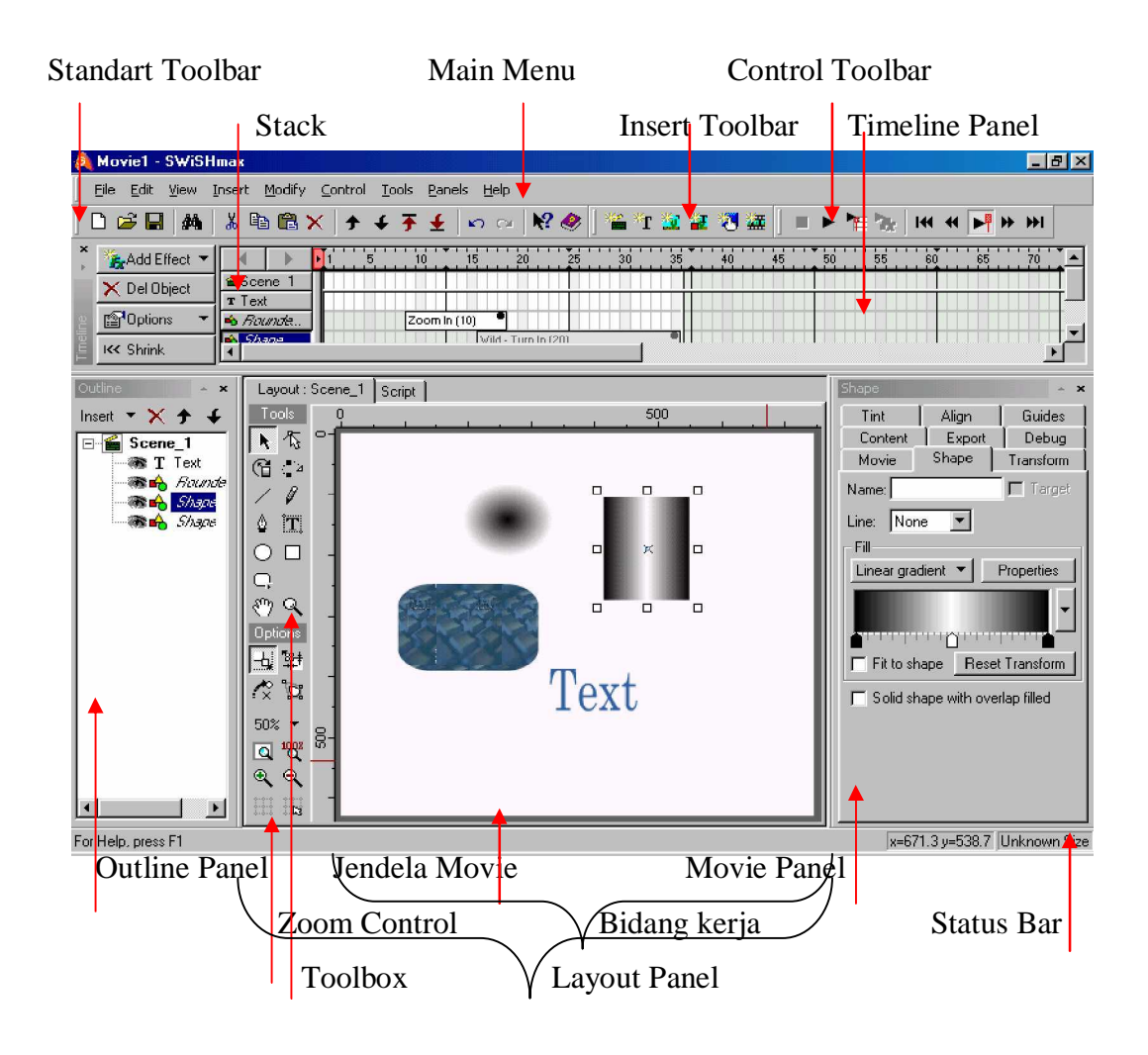

Gambar 18 jendela tampilan SWiSHmax

**Menu File** 

Menu File memiliki berbagai submenu yang memiliki banyak fungsi tertentu. Berikut ini penjelasan submenu yang ada, fungsi-fungsi yang disediakan sebagai berikut;

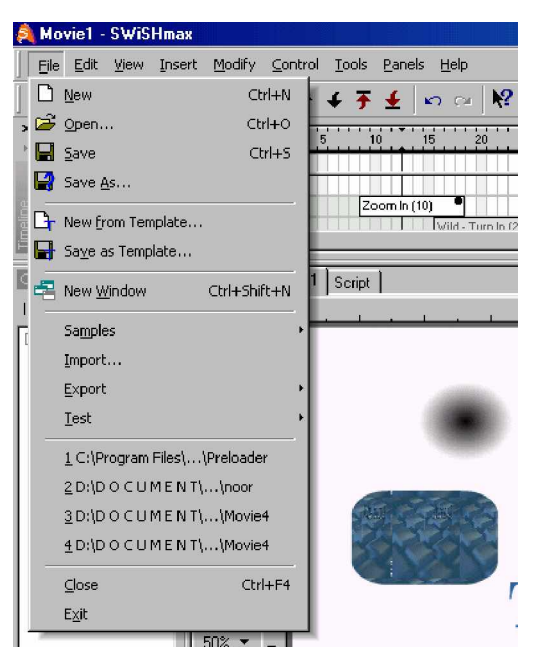

Gambar 19. Jendela menu File

• **Menu Edit**

Menu Edit digunakan untuk membuat perubahan suatu movie, misalnya copy paste obyek.

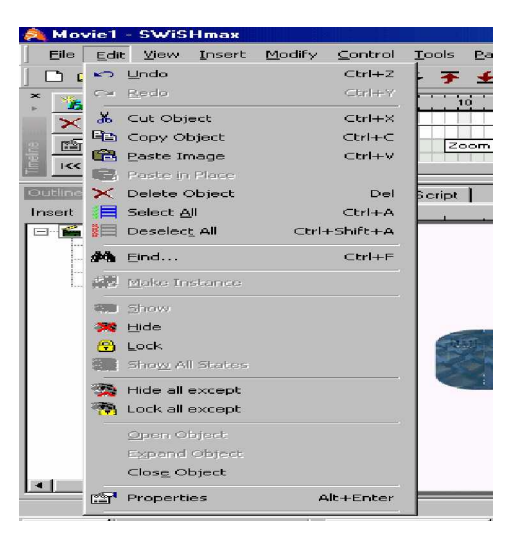

Gambar 20. Jendela Menu Edit

• **Menu View**

Memberikan fasilitas untuk merubah tampilan movie, serta mengatur toolbar yang ditampilkan.

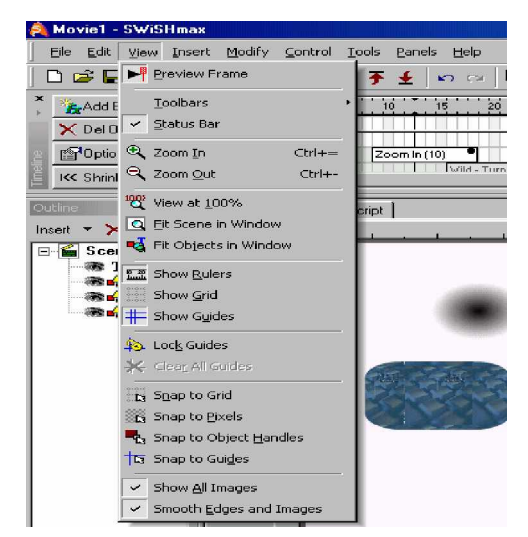

Gambar 21. Jendela Menu View

• **Menu Insert**

Menu Insert ini memberikan fasilitas untuk menambahkan sesuatu pada movie seperti text, button, sprite dan sebagainya.

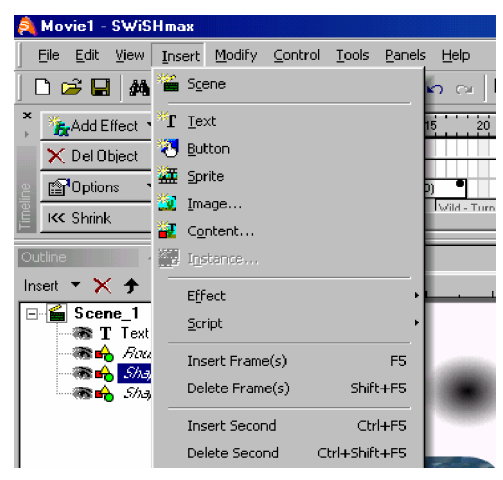

Gambar 22. Jendela Menu Insert

• **Menu Modify**

Menu Modify memberikan fasilitas untuk mengubah properti dari obyek yang sekarang sedang diseleksi.
| S Movie1 - SWiSHmax                                                                                                    |                                                           |                                                               |  |  |
|----------------------------------------------------------------------------------------------------|-----------------------------------------------------------|---------------------------------------------------------------|--|--|
| Edit<br>File<br>View<br>Insert                                                                                                    | Modify Control                                            | Tools<br>Panels<br>Help                                       |  |  |
| D 2 日<br>ж<br>Œ<br>鴓<br>$\mathbf x$<br><b>F</b> Add Effect<br>e Sc<br>$\times$ Del Object<br>$T$ Te<br><b>Proptions</b><br>$\triangle B$<br>Ë<br>مند<br><b>KK Shrink</b> | Grouping<br>Convert<br><b>Break</b><br>Order<br>Transform | KO CH<br>10<br>20<br>15<br>Zoom In (10)<br><b>Mild - Turn</b> |  |  |
| Outline<br>$\boldsymbol{\mathsf{x}}$<br>- X <del>1</del> ↓<br>Insert<br>Scene 1<br>T Text<br>Descardo                                                                    | Anchor<br>Align<br>Justification<br>Appearance            |                                                               |  |  |

Gambar 23. Jendela menu Modify

• **Menu Control**

Menu Control memberikan fasilitas untuk mengontrol bagaimana movie dimainkan dan di-preview di dalam ruang kerja SWiSHmax.

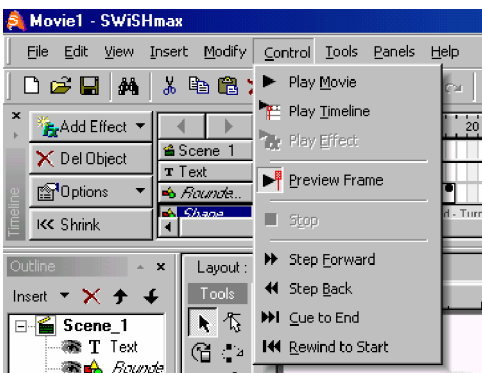

Gambar 24. Jendela Menu Control

• **Menu Tools**

Menu Tools memberikan fasilitas untuk mengatur setting untuk aplikasi SWiSHmax secara keseluruhan dan menambahkan perintah pada user interface SWiSHmax.

| <b>Movie1 - SWiSHmax</b>                          |                           |  |  |  |  |  |  |  |
|---------------------------------------------------|---------------------------|--|--|--|--|--|--|--|
| Insert Modify Control<br>Edit i<br>- View<br>File | Panels<br>Tools<br>– Help |  |  |  |  |  |  |  |
| DGB M ↓BBX ↑                                      | Preferences               |  |  |  |  |  |  |  |
|                                                   | Customize                 |  |  |  |  |  |  |  |
| Add Effect v<br><b>£</b> Scener                   | Keyboard Map              |  |  |  |  |  |  |  |
| $\times$ Del Object<br><b>PX</b>                  |                           |  |  |  |  |  |  |  |

Gambar 25. Jendela Menu tools

• **Menu Panels**

Menu Panels memberikan fasilitas untuk dapat memilih untuk menampilkan atau menyembunyikan panel yang diinginkan.

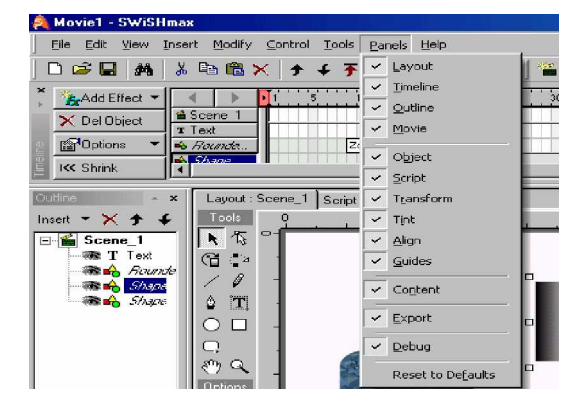

Gambar 26. Jendela Menu Panels

• **Menu Help**

Pada menu ini anda dapat mengakses Help SWiSHmax, tutorial SWiSHmax, link ke situs SWiSHmax, link ke forum support, link mengenai Macromedia Flash, dan informasi singkat mengenai SWiSHmax itu sendiri.

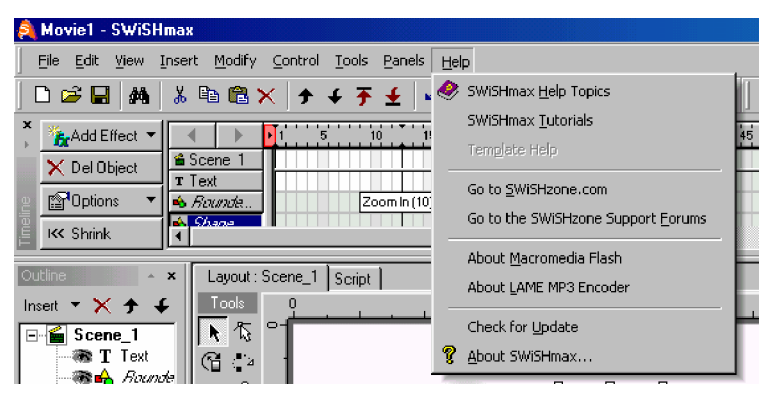

Gambar 27. Jendela Menu Help

**b) Standart Toolbar**

Toolbar merupakan kumpulan icon-icon. Standart toolbar merupakan toolbar utama.

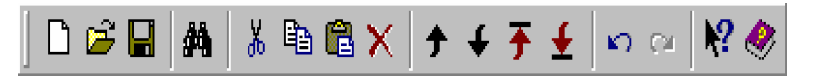

Gambar 28. Jendela standart toolbar

Fungsi dari icon-icon tersebut antara lain sebagai berikut:

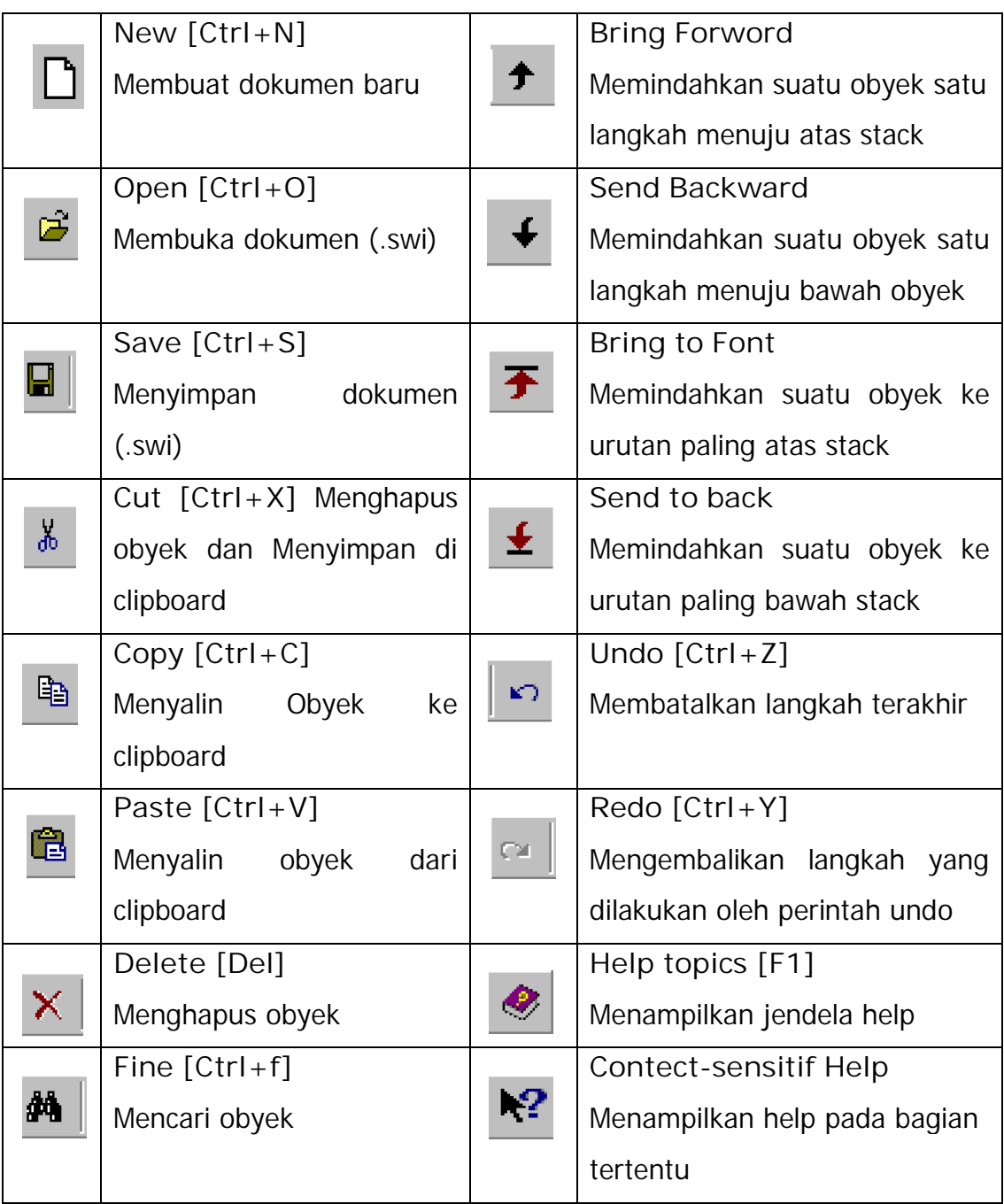

# **c) Insert Toolbar**

Insert toolbar merupakan gabungan beberapa icon yang digunakan untuk menyisipkan suatu obyek tertentu ke dalam dokumen.

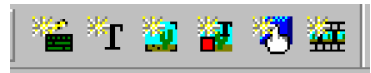

Gambar 29. Jendela Insert toolbar

Fungsi dari icon-icon tersebut antara lain sebagai berikut;

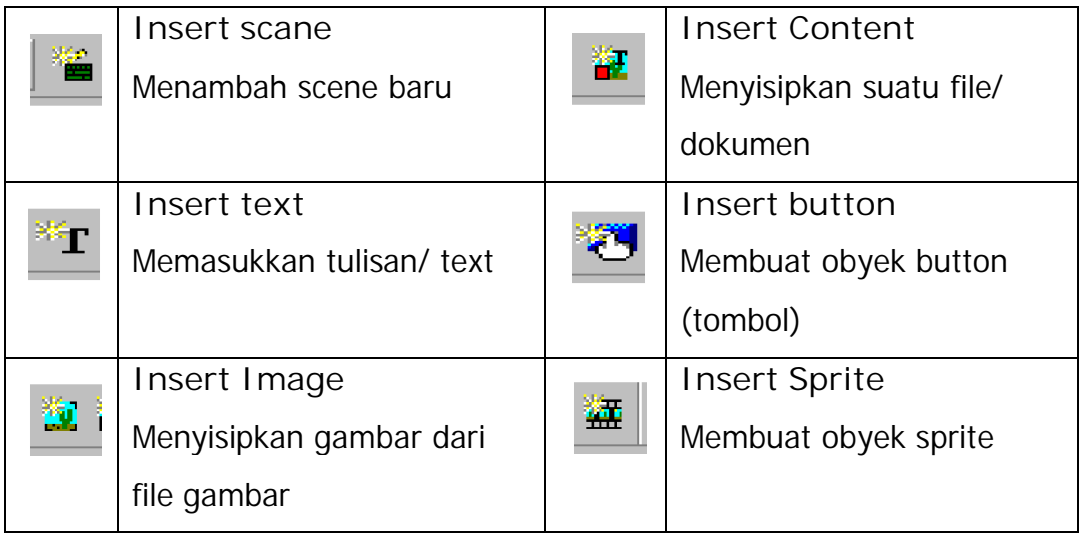

# **d) Control toolbar**

Control Toolbar merupakan toolbar untuk pengaturan movie yang sudah jadi dan siap untuk dijalankan.

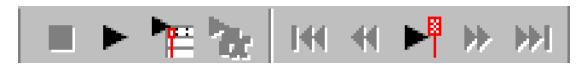

Gambar 30. Jendela Control Toolbar

Fungsi dari icon-icon tersebut antara lain sebagai berikut:

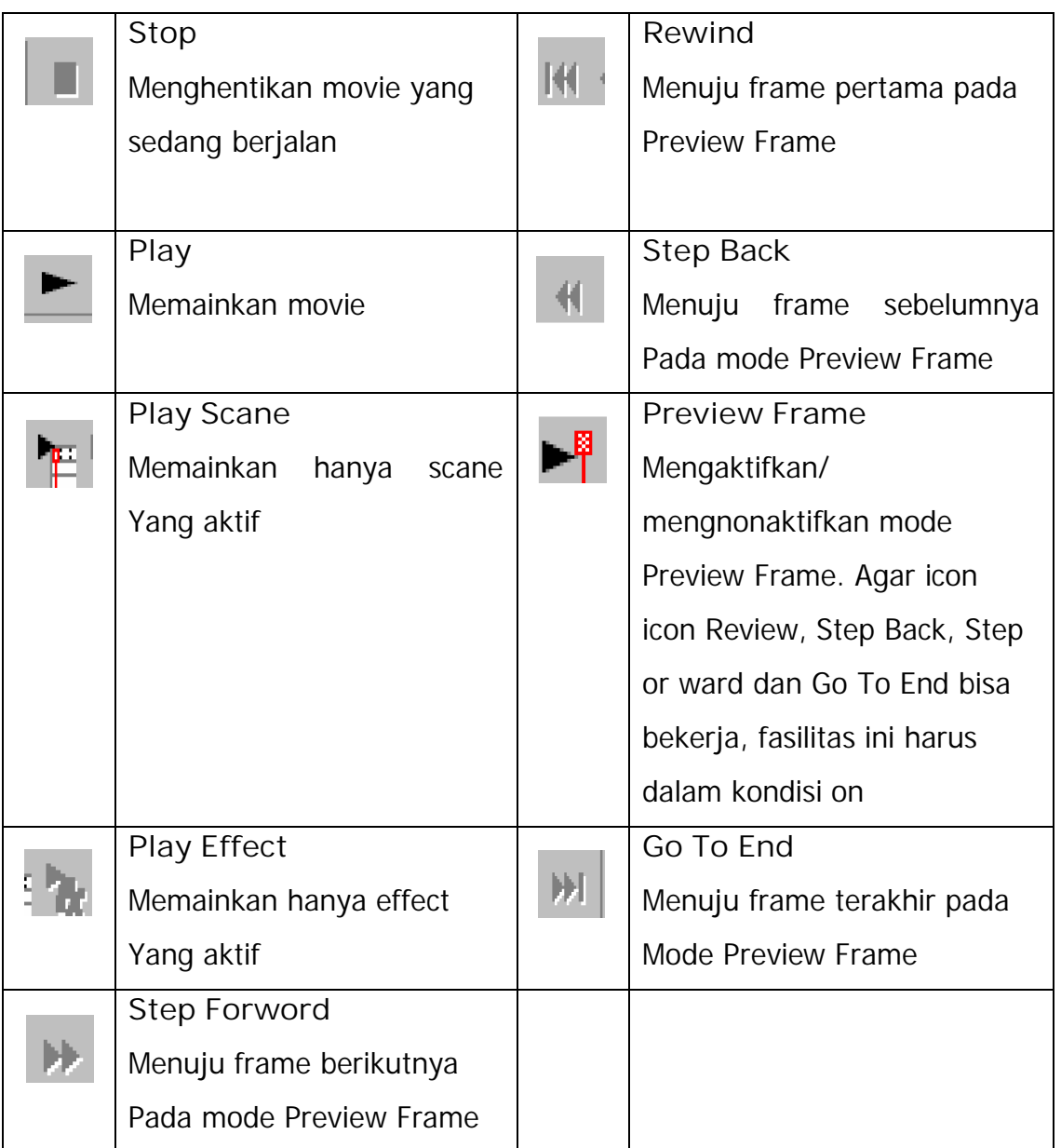

**e) Grouping Toolbar**

Grouping Toolbar merupakan toolbar untuk mengabungkan beberapa obyek menjadi suatu group obyek atau mengkonversi suatu bentuk ke bentuk obyek yang lain.

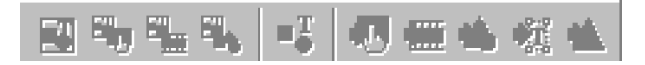

Gambar 31. Jendela Grouping Toolbar

Fungsi dari icon-icon tersebut antara lain sebagai berikut:

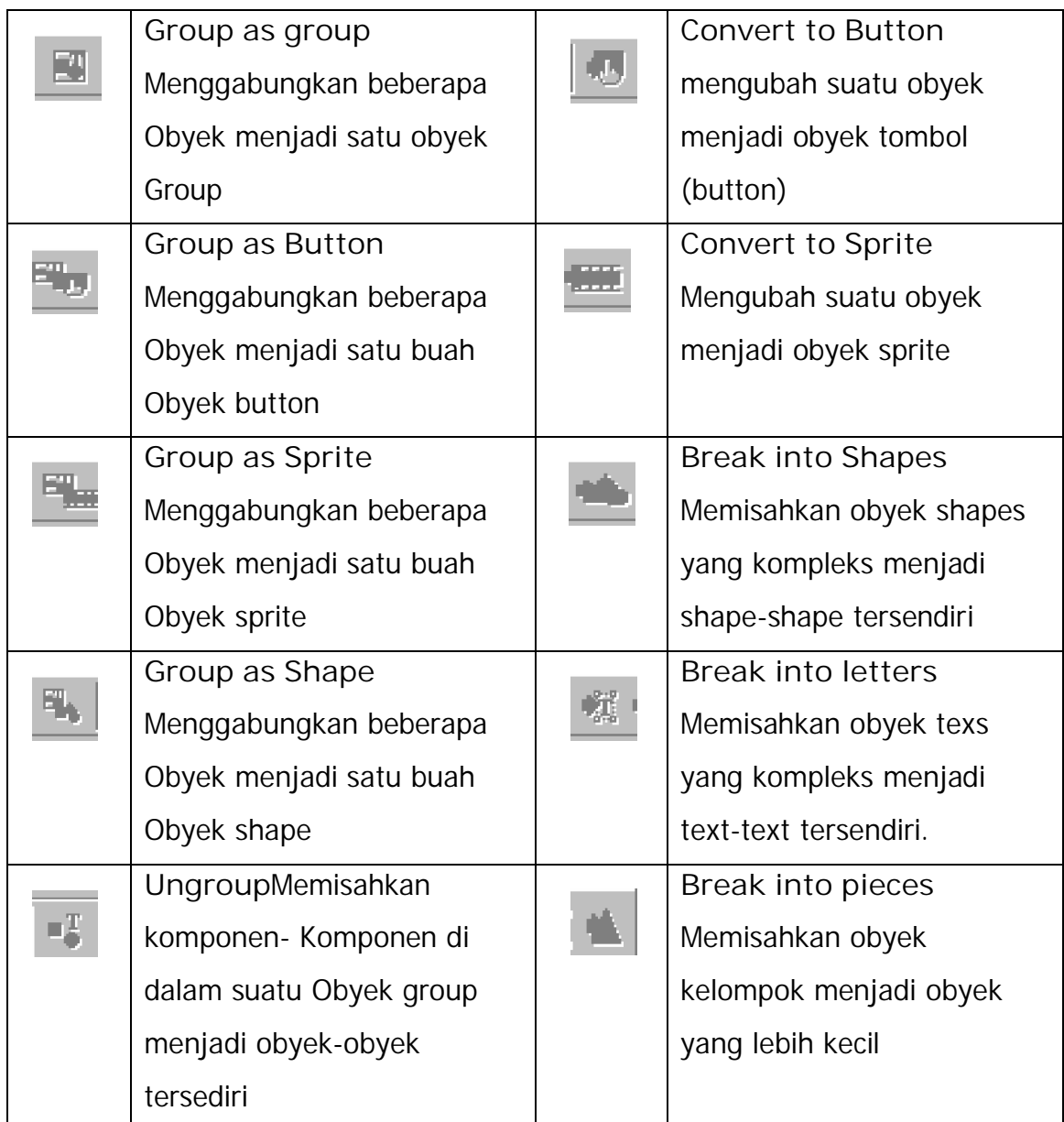

**f) Export Toolbar**

Export Toolbar merupakan toolbar untuk mengeksport file SWI yang dihasilkan oleh SWiSHmax menjadi format file lainnya.

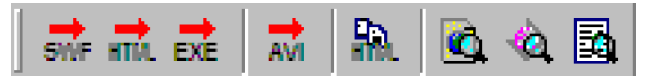

Gambar 32. Jendela Export toolbar

Fungsi dari icon-icon tersebut antara lain sebagai berikut:

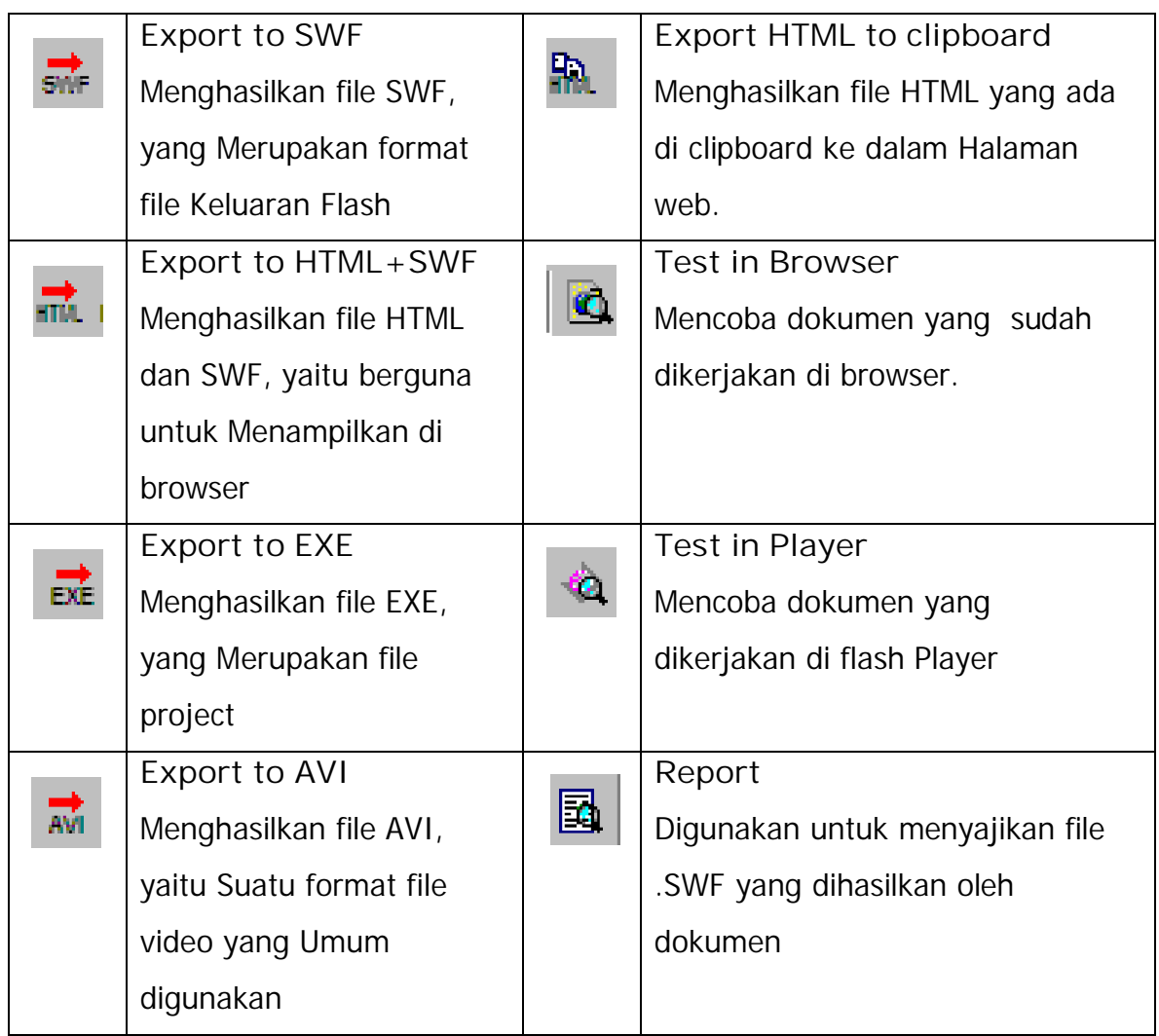

# **g) Stack**

Stack merupakan urutan penyusunan cara penampakan (display) obyek-obyek pada ruang kerja di scane yang bersangkutan.

**h) Timeline Panel**

Timeline merupakan rangkaian urutan-urutan waktu eksekusi suatu movie. Dengan Timeline dapat digunakan untuk membuat movie dengan pengaturan waktu.

**i) Outline Panel**

Outline Panel menampilkan struktur dari movie yang sedang dikerjakan. Struktur ini dari atas menuju kebawah, sehingga seperti pohon.

**j) Layout Panel**

Layout Panel memiliki tiga komponen utama, yaitu;

• **Bidang kerja**

Bidang kerja adalah layar utama untuk menggambar dan memainkan movie yang telah dibuat. Bagian putih adalah bidang kerja dari SWiSHmax.

• **Toolbox**

Toolbox digunakan untuk menggambarkan di bidang kerja.

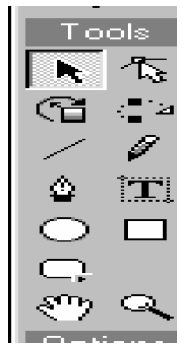

Gambar 33. Jendela Toolbox

Fungsi dari icon-icon tersebut antara lain sebagai berikut:

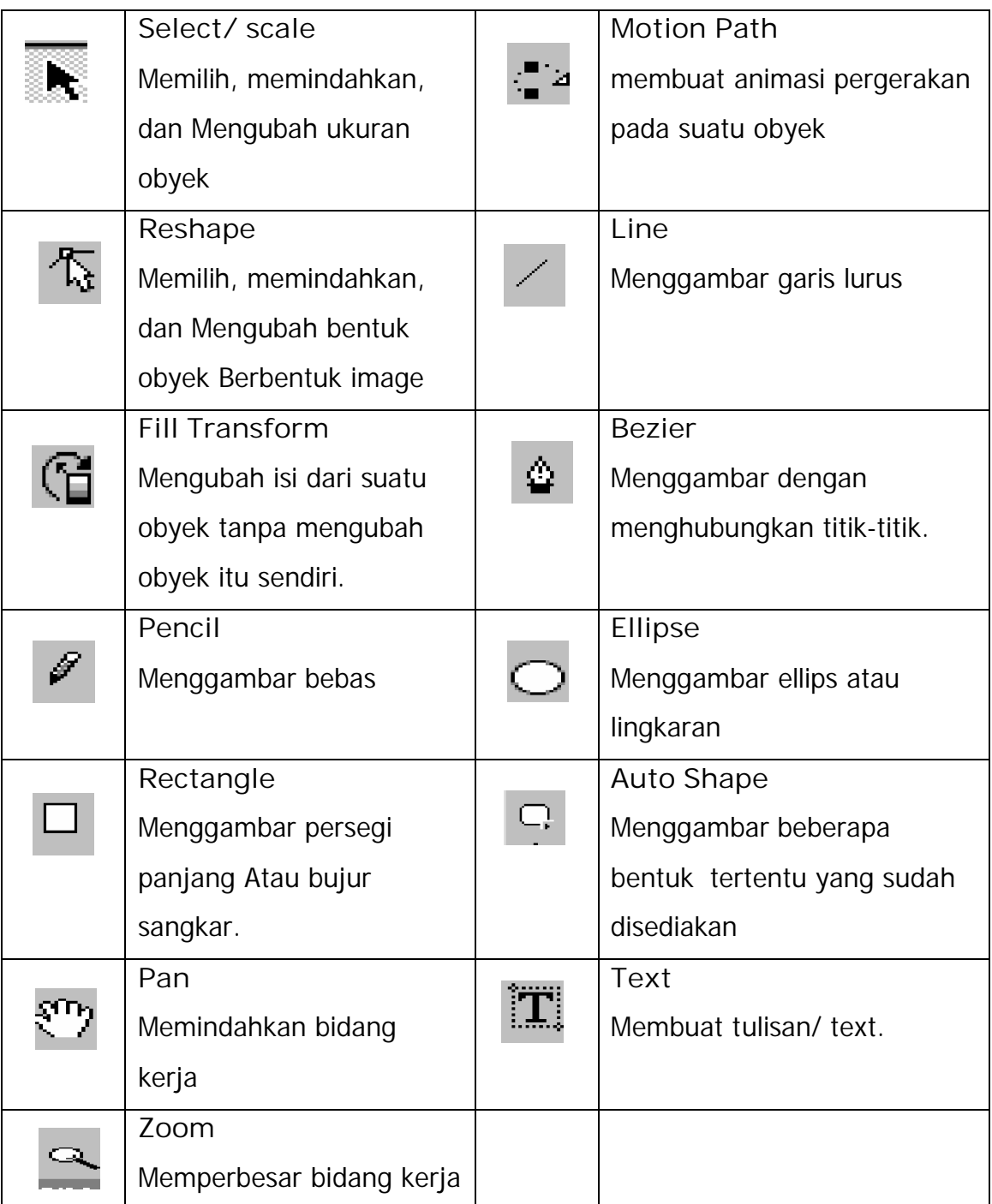

# **k) Zoom Control**

Zoom Control berfungsi mirip dengan kaca pembesar, yaitu berfungsi untuk membesarkan atau mengecilkan bagian-bagian tertentu pada bidang kerja.

# **l) Panel**

Panel digunakan untuk menampilkan dan mengubah informasi suatu elemen SWSHmax.

**m) Status Bar**

Status bar menampilkan status dan panduan kecil untuk bagian-bagian yang sedang disorot/ aktif, perintah yang sedang dijalankan dan lainnya.

# **3) Elemen-elemem SWiSHmax**

Elemen-elemen pada SWiSHmax merupakan komponen-komponen yang digunakan untuk membuat suatu animasi. Elemen tersebut saling kerjasama untuk membuat animasi agar terlihat hidup dan tidak terlihat patah-patah atau sambungan-sambungan. Animasi tersebut pada dasarnya dari bentuk-bentuk statik (tidak bergerak) yang disusun sehingga menjadi bentuk yang dinamis.

Pada SWiSHmax, terdapat beberapa elemen utama yang digunakan, yakni: Movie, Scane, Obyek, Timeline, Frame, Efek, Action, Event, **Script** 

# **a) Movie**

Setiap animasi yang dibuat merupakan sebuah movie. Jadi jika anda membuka suatu file berarti anda membuka sebuah movie. SWiSHmax akan menampilkan movie panel disebelah kanan Layout Panel. Jika belum ada, anda dapat mengaktifkan dengan memilih menu **Panels > Movie**, kemudian beri tanda centang (V) berarti Movie Panel aktif.

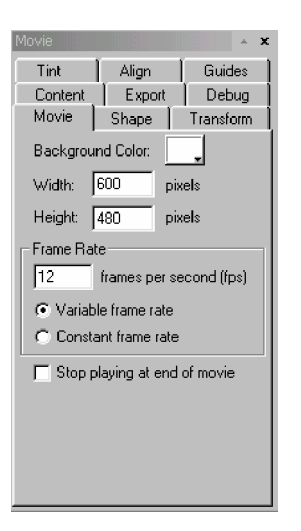

Gambar 34. Jendela Movie Panel

Pada Movie Panel diatas terdapat beberapa tab yakni, Tint, Align, Guides, Content, Export, Debug, Movie, Shape, tranform. Aktifkanlah Movie dengan cara klik pada tab bertuliskan Movie, maka akan mengantar ke Movie Panel.

• **Width & Height**

Width & Height merupakan pengaturan lebar dan tinggi bidang kerja yang digunakan dalam ukuran pixel. Nilai ini digunakan terutama jika mengeksport suatu movie ke dokumen HTML.

• **Frame Rate**

Frame Rate merupakan ukuran kecepatan movie dalam banyaknya frame per detik. Semakin besar nilai Frame Rate berarti semakin banyak frame yang digunakan dalam satuan detik sehingga movie semakin cepat pula berjalan. Jika Frame rate semakin kecil maka semakin lambat pula movie berjalan. Nilai default untuk Frame rate adalah 12 frame/detik, yang berarti setiap detiknya ada 12 frame yang dijalankan.

• **Background Color**

Background Color digunakan untuk pengaturan (background) dari movie. Warna latar belakang ini dapat diubah-ubah sesuai dengan keperluan dengan menekan tombol .

- **Stop playing and at movie** Pilihan ini digunakan, jika diinginkan obyek yang digerakkan oleh sebuah efek movie berhenti dan tidak melakukan perulangan lagi. Ini dilakukan dengan memberi tanda centang pada  $\nabla$  Stop playing at end of movie
- **b) Scane**

Scane merupakan bagian-bagian kecil dari suatu movie. Dalam suatu scane terdapat bermacam-macam obyek. Jika ingin membuat scane yang baru dapat dilakukan dengan:

- Masuklan ke menu **Insert > Scane .**
- Klik icon **in** yang berada di Insert Toolbar.

Untuk menampilkan Scane Panel, bisa dilakukan dengan:

- Jangan memilih satu atau lebih obyek di Layout Panel.
- Pilih Scane yang diinginkan di Outline Panel.

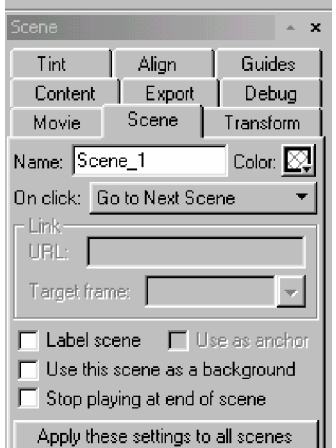

Gambar 35. Jendela Scane

**Keterangan pada jendela Scane :**

• **Name**

Name digunakan untuk memberi nama suatu scane yang tampilannya bisa dilihat pada stack atau Outline Panel. Ini juga akan membantu dalam action 'Goto frame'.

• **Color**

Color digunakan untuk memberi warna pada background scane dengan merubah Color Selector. Jika menggunakan suatu nilai alfha kurang dari 100%, maka dapat mewarnai background movie. Jika menggunakan suatu nilai alfa 0% (transparan yang ada di default setting), scane akan mempunyai warna yang sama dengan movie default.

• **On Click**

Seting untuk action pada mouse selama scane;

Ø Do nothing

Do nothing merupakan tidak ada gerakan pada obyek.

Ø Go to Next Scane

Go to Next Scane merupakan perintah untuk berganti ke scane selanjutnya.

Ø Go to Link (URL)

Go to Link (URL), memberikan URL pada scane. Sehingga sewaktu scane di klik saat movie sedang berjalan, maka akan menghubungkan pada HTML.

• **Label scane**

Label scane merupakan label frame pertama pada scane dengan nama label scane.

• **Use as anchor**

Use as Anchor merupakan Scane yang lebih spesifik yang digunakan dalam halaman web. Sehingga memungkinkan untuk forward dan Back tombol pada web browser yang digunakan di navigasi pada movie.

- **Use this scane as a background** Use this scane as a background merupakan seting scane untuk ditampilkan dibelakang scane berikutnya. Pada seting 'Stop at And' dan 'Go to Next Scane' tidak akan dijalankan.
- **Stop playing at end of movie** Secara otomatis akan menghentikan movie saat akhir scane.
- **Apply these setting to all scanes** Secara otomatis akan merespon properties pada scane ke seluruh scane movie dengan menggunakan background yang telah dipilih.
- **c) Objek**

Objek merupakan benda-benda yang ada di dalam suatu scane. Pada dasarnya objek dapat dibedakan menjadi dua jenis yakni;

- Simple Object
- Complex Object

# **Simple Object**

Simple Object merupakan objek-objek yang tidak memiliki komponenkomponen di dalamnya. Objek-objek yang merupakan simple object yaitu;

o **Objek Shape**

Obyek shape merupakan bentuk yang paling dasar dari simple object. Object Shape ada dua jenis, yakni;

- ü Objek shape yang berbentuk bitmap, yaitu objek yang berasal dari file gambar bitmap seperti JPG, GIF, atau bitmap. Objek ini diambil dari gambar yang sudah ada, yaitu dengan menggunakan icon 'Insert Image' dari Insert Toolbar.
- ü Objek shape yang berbentuk vektor, yaitu objek yang digambar langsung pada SWiSHmax. Objek shape ini, jika diperbesar gambarnya tidak akan pecah berbeda dengan gambar dari bitmap. Objek semacam ini dapat dibuat dari icon-icon yang terdapat pada Toolbox, yaitu; Line, Pencil, Bezier, Rectangle, Ellips, dan Auto Shape.

Selain itu, anda dapat membuat suatu objek shape dengan menggunakan;

o **Group as Shape**

Dengan menggabungkan beberapa objek Text atau shape sehingga menjadi satu bentuk gabungan dari objek-objek tersebut. Untuk menggunakannya, bisa dengan cara berikut;

- ü Menggunakan icon 'Gruop as Shape' dari Grouping Toolbar.
- ü Masuklah menu **Modify > Grouping > Group as Shape.**

Jika objek yang digabungkan bukan berupa Text atau shape, misalnya objek gambar. Maka objek-objek tersebut bukan digabungkan menjadi suatu bentuk tersendiri, namun menjadi objek Shape yang masing-masing berdiri sendiri.

Ada beberapa catatan yang perlu diperhatikan dalam penggunaan Group as Shape, yakni;

ü Jika ingin menggabungkan objek yang style-nya sama, dimana objek yang satu berada di dalam objek yang lain, maka objek yang berada di dalamnya akan hilang.

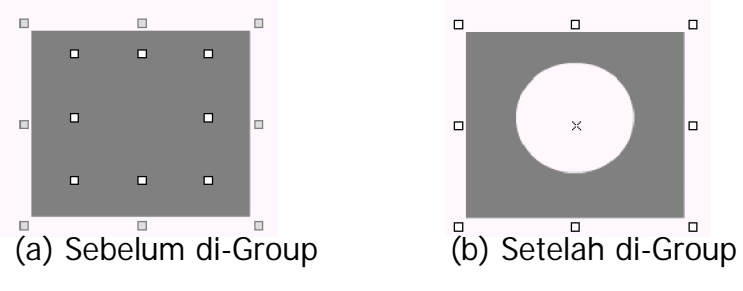

Gambar 36. Group to Shape dari dua buah objek

ü Jika ingin menggabungkan objek yang saling berpotongan dengan style yang sama, maka jika objek-objek itu digabungkan, perpotongan objek-objek tersebut akan dihilangkan.

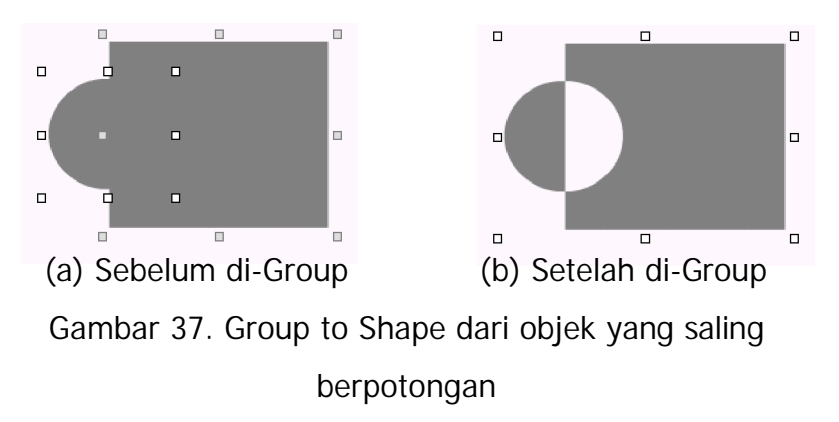

ü Jika ingin menggabungkan objek-objek yang saling berpotongan namun dengan style yang berbeda, maka jika objek-objek tersebut digabungkan objek tersebut tidak saling terpotong, namun garis-garis batas keduanya akan terlihat sehingga objekobjek tersebut tidak terlihat saling menimpa tapi seakan-akan berada di urutan yang sama pada Layout Panel.

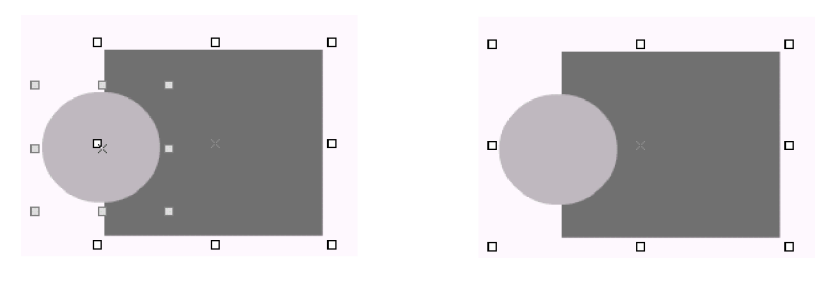

 (a) Sebelum di-Group (b) Setelah di-Group Gambar 38. Group to Shape dari objek dengan style berbeda

Objek-objek yang memiliki efek dan even tidak bisa digabungkan dengan menggunakan perintah Group as Shape. Agar bisa digabungkan, efek atau event yang ada pada objek harus dihilangkan dahulu.

o **Import File**

Import File pada dasarnya mengambil file dalam format file yang disimpan oleh software tersebut. Untuk mengimport suatu file, pilihlah menu **File > Import**. Kemudian akan ditampilkan suatu jendela Import File, pilih jenis file yang diinginkan lalu klik tombol Open.

Jenis file yang dapat di-Import adalah sebagai berikut;

ü Images

- § Windows bitmap (\*.bmp; \*.dib)
- § GIF image (\*.gif)
- § JPEG image (\*.jpg; \*.if, \*.jpeg)
- § PNG image (\*.png)
- ü Graphics (vektor)
	- § Windows Metafile (\*.wmf)
	- § Enhanced Metafile (\*.emf)

§ Flash Graphics (\*.swf both compressed and uncompressed)

Pengaturan shape dapat diatur dari Shape Panel. Pengaturan agak berbeda antara objek Shape yang berbentuk bitmap dengan yang berbentuk vektor.

v **Untuk bentuk Bitmap**

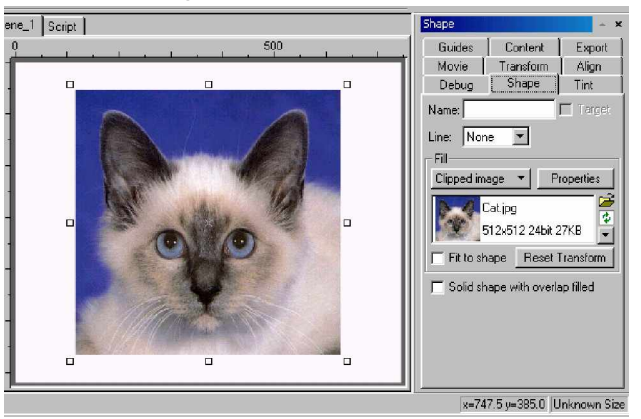

Gambar 39. Shape Panel pada objek bitmap

§ **Name**

Nama ini digunakan untuk memberi nama objek di outline Panel agar tidak kesulitan membedakan dengan objek yang lain.

§ **Line**

Line digunakan untuk membuat garis pinggir pada gambar. Bentuk garis dapat diatur dari kotak line  $\lim_{n \to \infty}$ serta ukuran garis dengan  $\phi$  13.8  $\frac{1}{\sqrt{2}}$  dan untuk merubah warna garis dengan merubah  $\|\blacksquare\|$ .

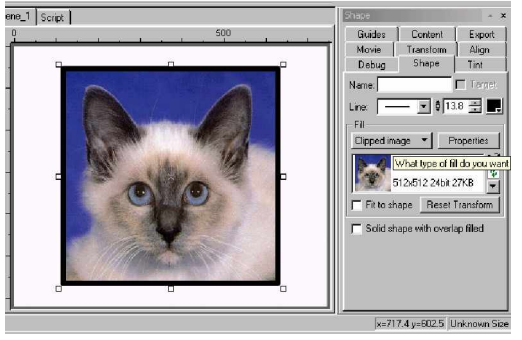

Gambar 40. Objek bitmap dengan garis tepi

## § **Fill Style**

Fill Style digunakan untuk pengisian shape. Gambar diatas Fiil Style berbentuk Tiled Image  $\boxed{\text{Cipped image}}$   $\rightarrow$   $\boxed{\text{Cipped image}}$ . Jika tombol ini di klik, akan didapati beberapa jenis Fill Style, antara lain;

- Ø None, Dengan tidak menggunakan warna untuk mengisi shape sehingga yang ditampilkan hanyalah kerangka objek saja.
- Ø Solid, menggunakan suatu warna untuk mengisi shape.
- Ø Linear Gradient, menggunakan beberapa warna yang berbeda dan disusun secara linear.
- Ø Radial Gradient, menggunakan beberapa warna yang berbeda dan disusun secara radial.
- Ø Tiled Image, Jika gambar yang digunakan tidak memenuhi shape atau ada yang sisa ruang, maka akan dibuat gambar berbentuk tile.
- Ø Clipped image, Jika gambar yang digunakan untuk memenuhi shape terlalu kecil, gambar ini akan diperbesar untuk dapat memenuhi shape.

Selain itu saat Fill Style berupa Tiled Image dan Clipped image , pada di Fill Style akan terdapat:

### **Properties**

Jika tombol ini diaktifkan, maka akan muncul Jendela Image Propeties.

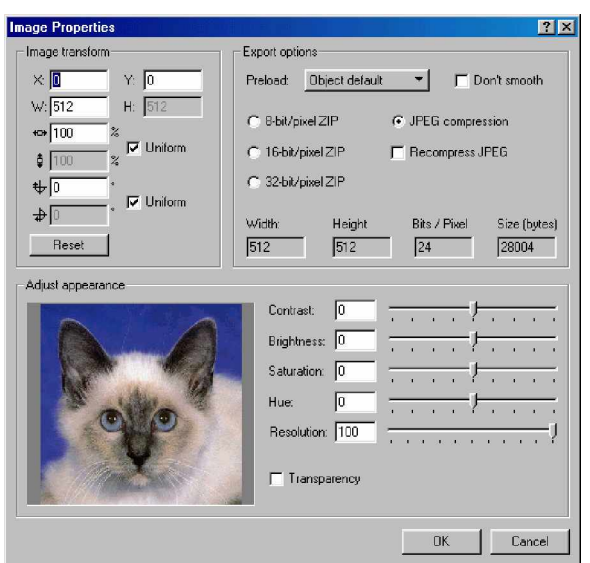

Gambar 41. Jendela Image Properties

Pengaturan disini hanya dijelaskan penggunaan pada Fill Style bentuk Tiled image dan Clipped image saja. Karena pengaturan ini akan menghasilkan bentuk yang lebih baik pada objek bitmap.

Keterangan dari gambar diatas:

**Image Tranform**

# X dan Y

Digunakan untuk mengatur titik tengah (pusat) objek. Sebagai contoh nilai X dan Y sebesar (150,50) akan seperti pada gambar berikut.

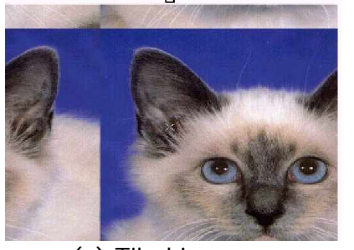

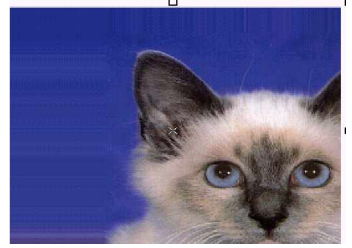

 (a) Tiled image (b) Clipped image Gambar 42. Objek bitmap dengan titik pusat 150,50)

W dan H

Digunakan untuk mengatur nilai lebar (W) dan tinggi (H) dari objek bitmap.

X-scale dan Y-scale

Nilai X-scale  $\frac{100}{100}$  % digunakan untuk mengubah ukuran suatu objek secara horisontal.

Nilai Y-scale  $\frac{1}{2}$   $\frac{1}{2}$   $\frac{1}{2}$  digunakan untuk mengubah ukuran suatu objek secara vertikal.

Nilai yang dimasukkan dalam persen (%), sehingga 100% berarti melambangkan ukuran normal. Jika nilai yang dimasukkan lebih kecil maka objek akan lebih kecil dan sebaliknya, jika nilai yang dimasukkan lebih besar maka objek juga akan lebih besar.

Disini nilai X-scale dan Nilai Y-scale akan mempengaruhi perubahan pada W dan H. Jika X-scale dan Nilai Y-scale dalam %, maka W dan H dalam pixel. Nilai X-scale akan berkaitan dengan nilai W, dan nilai Y-scale berkaitan dengan nilai H.

Sebagai contoh, titik X dan Y (0,0) dan scale sebesar 50% akan terlihat pada gambar.

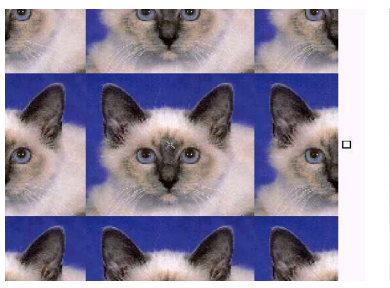

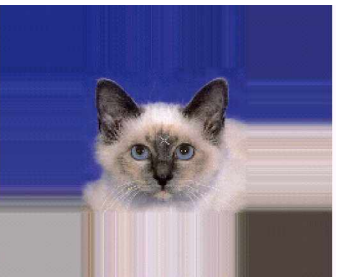

 (a) Tiled image (b) Clipped image Gambar 43. Objek bitmap titik (0,0) scale 50%

#### X-Angle dan Y-angle

Ini digunakan untuk mengubah sudut pemutaran dari objek. Nilai X-Angle  $\mathbf{\#}^{\mathbb{R}}$   $\mathbf{\#}$  digunakan untuk mengubah sudut pemutaran objek pada sumbu horisontal dan  $\sqrt{Y-A}$ ngle digunakan untuk mengubah sudut pemutaran objek pada sumbu vertikal. Nilai yang dimasukkan dalam derajat  $(°)$  searah dengan jarum jam, nilai 0<sup>0</sup> berarti objek tidak diputar.

Sebagai contoh, untuk pemutaran sudut pemutaran sebesar  $50^0$ pada X-Angle dan Y-Angle akan terlihat pada gambar.

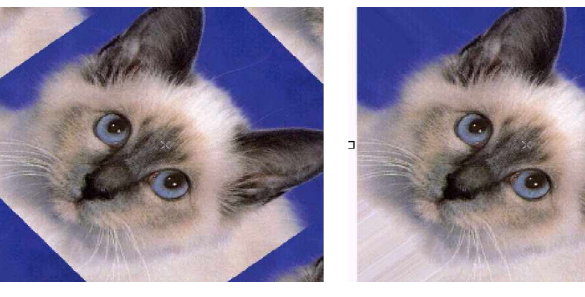

 (a) Tiled image (b) Clipped image Gambar 44. Objek dengan X-Angle dn Y-Angle 50%

### Uniform

Untuk Uniform yang berada di samping X-Scale dan Y-Scale digunakan jika diinginkan ukuran menurut sumbu horisontal dan vertikal sama, jika diinginkan ukuran menurut sumbu horisontal dan vertikal berbeda hilangkanlah tanda centang.

Untuk Uniform yang ada disamping X-Angle dan Y-Angle digunakan jika ada tanda centang berarti permutaran objek dengan objek yang tetap proposional, namun jika dihilangkan tanda centang maka nilai X-Angle dan Y-Angle akan berbeda serta menginginkan objek menjadi miring.

### Always Fit

Jika pilihan ini diaktifkan, obyek gambar tidak bisa diubah-ubah keadaannya, yaitu tetap memenuhi shape.

### Reset

Jika pilihan ini diaktifkan maka keadaan gambar pada shape akan seperti semula, yakni kembali ke keadaan sebelumnya.

# **Export options**

## Preload

Digunakan untuk menentukan kapan gambar akan dipanggil ke memori komputer. Pilihannya sebagai berikut;

Ø **Disabled**

Berarti tidak adanya preload. Sehingga objek gambar yang perlu dipanggil, dipanggil tepat pada bagian tersebut akan digunakan. Ini akan menyebabkan animasi akan berjalan tersendat-sendat.

Ø **Before Scane**

Preload objek gambar akan dilakukan sebelum suatu movie dimulai. Objek akan dipanggil sebelum scane dimulai.

Ø **Before Movie**

Preload objek gambar akan dilakukan sebelum suatu movie dimulai. Objek akan dipanggil sebelum movie dimulai.

Ø **At Preload frame**

 Preload dilakukan dengan mengacu pada action Preload Content dan If Frame loaded.

Ø **Abjek Default**

Pengaturan preload image diatur dari Objek Export Panel.

### Don't Smooth

Jika pilihan ini diaktifkan, maka objek gambar tidak akan diperhalus ketika diubah bentuknya. Akan bagus dilakukan saat gambar diperkecil, namun akan memperburuk gambar jika gambar diperbesar.

#### 8 Bit/pixel ZIP, 16 Bit/pixel ZIP dan 32 Bit/pixel ZIP

Jika dipilih ZIP Compress dan image yang asli pada 16 Bit warna atau lebih, maka dapat dipilih untuk menyimpan dalam format 8 atau 16 Bit/pixel. Semakin besar ukuran Bit/pixel, maka gambar yang dihasilkan akan semakin bagus.

#### JPEG Compression

Jika memilih JPEG Compress, maka dapat digunakan alternatif lain yakni akan menggunakan JPEG Compress dari hasil mengimport gambar atau menggunakan fasilitas dari SWiSHmax untuk recompress image lagi dengan kualitas level yang dapat diatur sendiri. Beberapa image harus di recompress karena ada yang menggunakan progressive JPEG encoding, atau file yang asli tidak di JPEG compress.

#### Recompress JPEG

Jika memilih JPEG Compress dan juga memilih Recompress JPEG image, maka dapat diatur kualitas image. Semakin besar nilai pengaturan, maka kualitas image akan semakin bagus pula dan sebaliknya semakin kecil nilai pengaturannya semakin jelek kualitas imagenya.

#### Width, Height, Bit/pixel, dan size (bytes)

Fasilitas ini digunakan untuk mengetahui lebar, tinggi, ukuran Bit/pixel dan ukuran file dari image.

### **Adjust Appearance**

#### **Contrast**

Contrast ini digunakan untuk melakukan penyesuaian keseluruhan kontras gambar.

#### **Brightness**

Brightness digunakan untuk melakukan penyesuaian gelap terangnya gambar.

### **Saturasition**

Saturation digunakan untuk pengaturan penyesuaian kejenuhan warna gambar.

### Hue

Hue digunakan untuk melakukan penyesuaian warna gambar, dengan mengubah warna dapat menambah suatu warna ke keseluruhan gambar.

#### Resolution

Resolution digunakan untuk melakukan penyesuaian resolusi pixel pada gambar suatu resolusi yang asli.

### **Transparency**

Transparency disediakan untuk membuat gambar menjadi buram. Ketika pilihan ini dipilih, maka dapat membuat warna yang spesifik dari gambaran transparan. Ini hanya digunakan pada objek-objek yang padat. Jika diaktifkan, akan muncul pilihan transparant color  $\boxed{\phantom{a} I}$  untuk memilih warna yang akan dibuat tranparan.

Kotak transparan Tolerance: 0 - 3 dipakai untuk menentukan nilai toleransi transparasi dari warna yang dipilih. Nilai

toleransi yang digunakan antara 0 sampai 255. Semakin kecil nilainya, maka warnanya semakin padat dan

sebaliknya semakin besar nilainya maka warna semakin bersifat transparan.

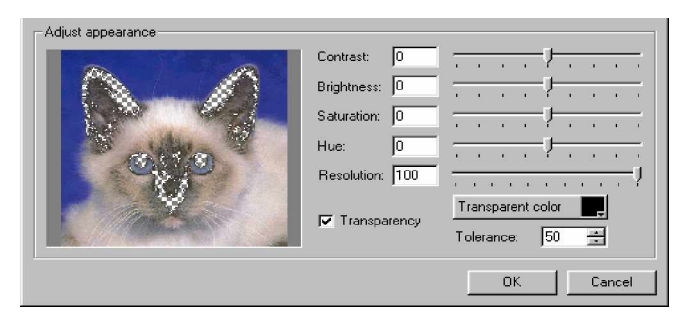

Gambar 45. Jendela pengaturan transparansi

**Fit to shape**

Membuat objek untuk memenuhi shape.

**Reset Tranform**

Untuk mereset ke keadaan semula, sebelum di klik Fit to shape.

**Icon-icon**

 $\mathbb{R}^2$ Digunakan untuk memilih image baru.

Digunakan untuk mengisi image dari disk.

Digunakan untuk memilih bentuk objek yang sudah ada.

v **Untuk bentuk Vektor**

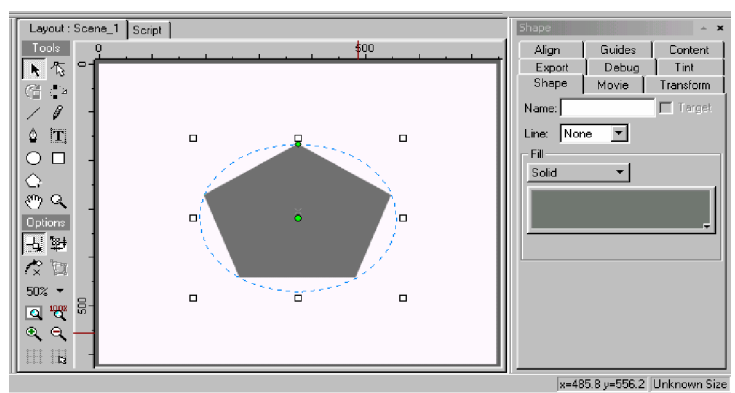

Gambar 46. Shape Panel pada objek vektor

**Name**

Digunakan untuk memberi nama objek sehingga mudah dikenali dan mudah membedakan dengan yang lain di Outline Panel.

# **Line**

Line digunakan untuk membuat garis pinggir pada gambar. Bentuk garis dapat diatur dari kotak line  $\|\mathbf{x}\|$  serta ukuran garis dengan  $\frac{1}{2}$  13.8  $\frac{1}{2}$  dan untuk merubah warna garis dengan merubah  $||$ .

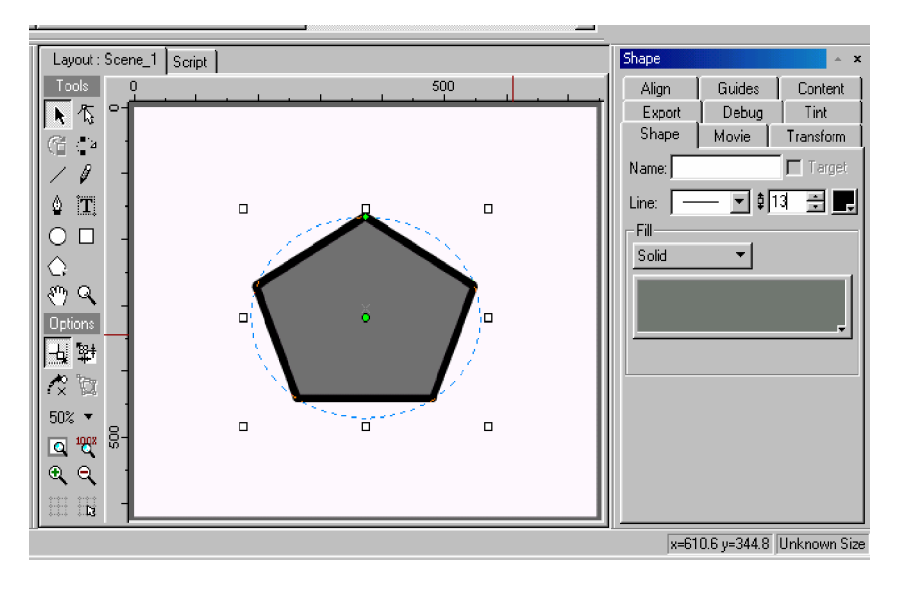

Gambar 47. Objek vektor dengan garis tepi

## **Fill Style**

Fill Style digunakan untuk pengisian shape. Gambar diatas Fiil Style berbentuk Tiled Image  $\sqrt{3}$  Solid  $\sqrt{3}$  Jika tombol ini di klik, akan didapati beberapa jenis Fill Style, antara lain;

- § None, Dengan tidak menggunakan warna untuk mengisi shape sehingga yang ditampilkan hanyalah kerangka objek saja.
- § Solid, menggunakan suatu warna untuk mengisi shape.
- § Linear Gradient, menggunakan beberapa warna yang berbeda dan disusun secara linear.
- § Radial Gradient, menggunakan beberapa warna yang berbeda dan disusun secara radial.
- § iled Image, Jika gambar yang digunakan tidak memenuhi shape atau ada yang sisa ruang, maka akan dibuat gambar berbentuk tile.
- § Clipped image, Jika gambar yang digunakan untuk memenuhi shape terlalu kecil, gambar ini akan diperbesar untuk dapat memenuhi shape.

Jika menggunakan pilihan Tiled image atau Clipped image, maka akan muncul gambar bitmap sehingga pengaturan bukan dalam bentuk vektor.

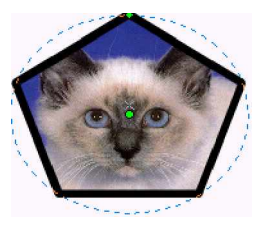

Gambar 48. Contoh gambar Clipped image

## **Solid**

Solid menggunakan sebuah warna untuk mengisi objek shape, sehingga dapat dipilih warna yang diinginkan.

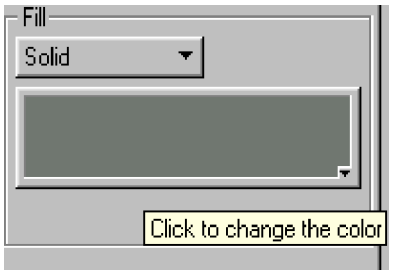

Gambar 49. solid pada Fill Style

**Linear Gradient**

Linear Gradient digunakan untuk membuat warna-warna yang berbeda berbentuk bergaris-garis pada suatu objek gambar vektor. Dengan menggunakan Linear Gradient ini seolah-olah seperti membuat silinder, dengan mengatur warna-warna. Pengaturan warna dapat dilakukan dengan mengatur segitiga yang berada didaerah pewarna. Segitiga dibagian kiri mewakili bagain kiri objek dan segitiga di bagian kanan mewakili bagian kanan objek. Segitiga tersebut dapat diubah warnanya dengan klik kiri pada segitiga tersebut dan pilih warna yang diinginkan.

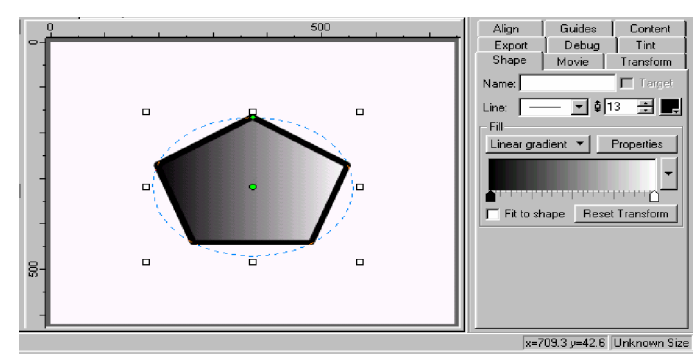

Gambar 50. Contoh gambar Linear Gradient

Jika tombol Properties ditekan, akan muncul suatu jendela baru, yakni Gradient Properties

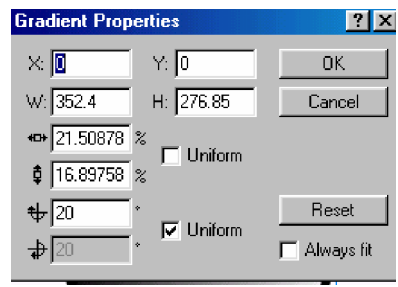

Gambar 51. Jendela Gradient Properties

Pada dasarnya, isi dari jendela hampir sama dengan isi jendela pada Fill Properties di bagian gambar bitmap. Hal yang perlu diperhatikan bahwa yang diubah-ubah pengaturannya (X,Y,W,H, scale & rotare) bukan kerangka dari objek tersebut tapi isi dari kerangka objek.

# **Radial Gradient**

Radial Gradient untuk membuat warna-warna yang berbeda yang secara radial berbentuk lingkaran pada suatu objek vektor. Penggunaannya seperti pada Linear Gradient, namun pada Radial Gradient digunakan untuk membuat seakan-akan seperti bentuk bola.

Pengaturan warna dengan mengatur segitiga pada daerah pewarna. Pada keadaan normal, segitiga di bagian kiri akan mewakili warna di bagian tengah, sedang segitiga yang ada dibagian kanan akan mewakili warna di bagian luar. Jika ditambahkan segitiga lagi dengan cara klik ganda diantara segitiga, maka hasilnya juga akan di antara dua warna sebelumnya.

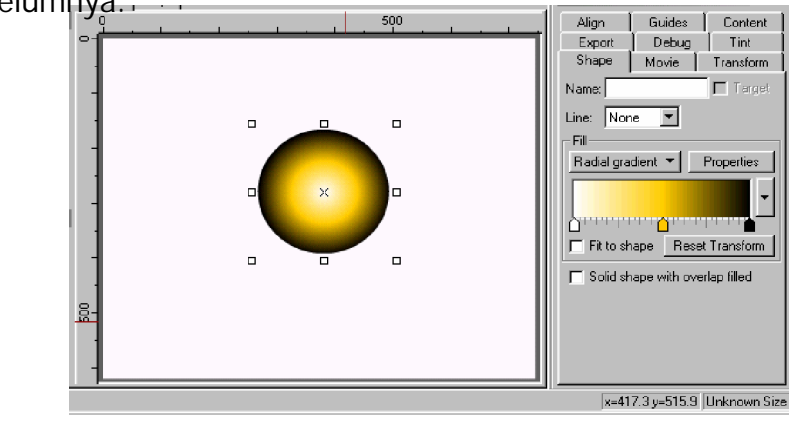

Gambar 52. pengaturan warna Radial Gradient

o **Obyek Button (tombol )**

Objek Button merupakan objek yang dapat diperlakukan sebagai suatu tombol sehingga dapat memiliki keadaan-keadaan seperti gambar berikut.

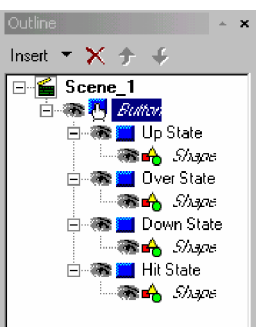

Gambar 53. Keadaan pada sebuah tombol

ü Up State

Keadaan normal, saat objek tombol tidak dikenai suatu aksi tertentu.

ü Over State

Keadaan ketika mouse melewati atau berada pada objek tombol.

ü Down State

Keadaan ketika tombol kiri mouse ditekan atau klik kiri mouse pada objek tombol.

ü Hit State

Merupakan bentuk objek yang dijadikan objek Tombol. Bentuk ini tidak dapat terlihat dalam keadaan biasa, namun dapat terlihat jika bagian ini dipilih di Outline Panel.

Ada dua cara untuk dapat membuat sebuah tombol, yakni dengan menggunakan;

ü Insert Button

Dapat digunakan untuk membuat sebuah tombol baru. Membuat tombol baru dapat dilakukan dengan;

- Klik icon Insert Button  $\ddot{\ddot{\mathbf{C}}}$  dari Insert Toolbar, atau
- Memilih dari menu Insert > **Button**.

у,

ü Convert to button

Masuklah dari menu **Modify > Convert> Convert to Button**. Objek disini sebelumnya bukan merupakan sebuah tombol. Objek yang diubah menjadi tombol merupakan objek shape.

Sebuah objek tombol dapat diatur dari Button Panel, seperti gambar.

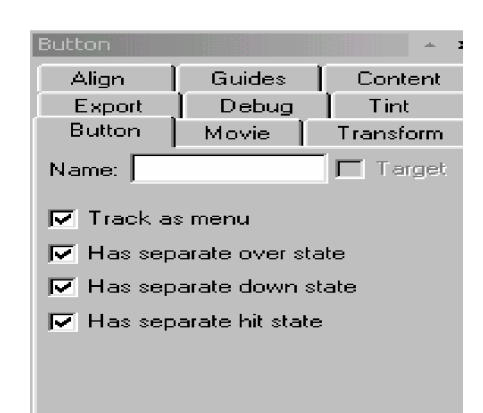

Gambar 54. Jendela Button Panel

• **Name**

Digunakan untuk memberi nama tombol di Outline Panel.

• **Target**

Jika diset dengan memberi tanda centang, maka dapat diperlakukan sebagai script objek. Pilihan target dapat digunakan jika objek diberi nama.

• **Track as menu**

Tombol bergerak saat mouse bergerak disekitar objek tombol. Gaya pada objek tombol saat mouse bergerak disekitar tombol ada dua, yakni;

ü As a push button

Track pada tombol dan ketika scane atau sprite di jalankan, tombol dapat di klik. Pergerakan mouse diarahkan pada objek tombol sampai tombol mouse dilepaskan. Proses ini disebut "capturing mouse" atau

merekam pergerakan mouse. Sebagai contoh, jika kita klik tombol kemudian kita drag ke luar dari objek, tombol akan diperlakukan sebagai kondisi Over State dan krusor mouse akan berbentuk tangan.

ü as a menu

Pada kondisi ini, ketika kita klik tombol dengan tombol mouse, pergerakan mouse akan direkam. Sebagai contoh misalnya jika kita klik tombol dan kita drag ke luar dari objek tombol, tombol akan diperlakukan sebagai kondisi Up State dan krusor mouse akan berbentuk tangan.

• **Has separated over state**

Jika menambah tombol over state di Outline Panel. Tombol over state dapat diatur untuk dimodifikasi agar saat over state nampak. Sebagai contoh, saat versi warna berbeda dengan objek tombol ini akan nampak saat tombol dilewati mouse.

• **Has separated down state**

Ketika menambahkan tombol over state di Outline Panel. Dapat melakukan pengaturan memodifikasi tombol saat Down State sesuai dengan keinginan, saat mouse mengklik tombol. Sebagai contoh saat warna berbeda dengan warna pada tombol, ini akan nampak ketika tombol dipilih.

• **Has separated hit state**

Ketika memilih menambah tombol over hit di Outline Panel. Dapat dilakukan pengaturan dan memodifikasi jarak jangkauan tombol hit state saat dipilih. Sebagai contoh saat warna berbeda dengan warna pada tombol, saat digunakan tombol hit state sehingga ketika diklik maka tombol akan bergerak sesuai dengan modifikasi.

o **Objek Sprite**

Objek Sprite merupakan objek yang memiliki Timeline sendiri. Objek Sprite juga memiliki frame-frame sendiri untuk mengatur efek-efeknya. Dapat dikatakan bahwa objek sprite merupakan scane didalam scane.

Untuk membuat obyek sprite digunakan beberapa cara sebagai berikut;

• **Insert Sprite**

Dengan memilih ini, anda akan membuat sprit baru. Untuk membuat Sprit baru bisa melalui dua cara, yaitu;

Ø Klik icon Insert Sprite  $\frac{d}{dx}$  dari Insert Toolbar, atau

Ø Memilih dari menu **Insert > Sprite.**

• **Convert to Sprite**

Pilihan ini digunakan untuk mengubah suatu objek yang bukan sprite menjadi objek sprite. Caranya yaitu dengan memilih menu Modify > Convert > **B** Sprite.

**•** Group as Sprite  $\mathbb{E}_{\mathbf{F}}$ 

Fasilitas ini digunakan untuk mengelompokkan beberapa objek menjadi sebuah Sprite baru. Termasuk objek Sprite yang dimasukkan dan dikelompokkan di dalam objek Sprite yang baru.

• **Import dari suatu file animasi GIF atau File SWF** Masuklah ke menu **File > Import** untuk dapat mengimport file-file yang diinginkan. Jika digunakan sebagai Spite, pilihlah jenis-jenis file animasi, yakni;

- Ø Format gambar GIF beranimasi (\*.GIF), ini berbeda dengan GIF statis yang hanya memiliki satu buah gambar didalamnya. Untuk gambar GIF animasi memiliki lebih dari satu gambar di dalamnya sehingga gambar-gambar tersebut seolah bergerak.
- Ø Format animasi Flash (\*.SWF), yang merupakan format file Flash.
- Ø Flash Projector (\*.EXE), yang merupakan format Flash yang sudah dijadikan file executable.

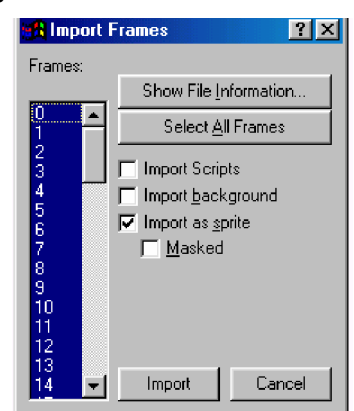

Gambar 55. Jendela Import Frames

Memilih frame yang ingin dipakai dengan menggunakan tombol Ctrl untuk pemilihan frame yang tidak berurutan atau tombol Shift untuk pemilihan frame yang berurutan. Keterangan dari gambar Jendela Import Frames:

• **Show File Information**

Menampilkan information dari file yang diimport. Information ini meliputi besarnya ukuran file, ukuran movie, frame rate, banyaknya frame yang digunakan, bagian-bagian yang bisa diimport, dan bagian-bagian yang tidak bisa diimport.

60

| <b>Report</b>                     |       |  |            |  |  |
|-----------------------------------|-------|--|------------|--|--|
| Filename: D:\flash\bukujuga.swf   |       |  |            |  |  |
| Version: SVF5                     |       |  |            |  |  |
| File length: 4828 bytes           |       |  |            |  |  |
| Frame size: 550 x 400 pixels      |       |  |            |  |  |
| Frame rate: 40.00 frames/sec      |       |  |            |  |  |
| Total number of frames: 65 frames |       |  |            |  |  |
| - Entire Movie ----Tags-          |       |  |            |  |  |
| The following were read:          |       |  |            |  |  |
| Header:<br>$\,{}^+$               |       |  | 21 bytes   |  |  |
| Shapes:<br>$\ddot{}$              | -66   |  | 4187 bytes |  |  |
| PlaceTags:<br>$\pm$               | $-66$ |  | 467 bytes  |  |  |
| RemoveTags.<br>⊩                  | - 2   |  | 8 bytes    |  |  |
| ShowFrames:<br>$\pm$              | 65    |  | 130 bytes  |  |  |
| FrameEvent:                       |       |  | bytes      |  |  |
|                                   |       |  |            |  |  |

Gambar 56. Jendela Show File Information

• **Select All Frame**

Fasilitas ini digunakan untuk memilih semua frame. Jika pilihan ini tidak digunakan maka tidak bisa menggunakan tombol Ctrl maupun Shift.

• **Import Script**

Fasilitas ini digunakan untuk mengimport script pada file animasi.

• **Import Background**

Digunakan untuk mengimport gambar sebagai background pada file animasi. Secara default, pilihan ini non aktif.

• **Import as Sprite**

Fasilitas ini digunakan untuk mengimport gambar sebagai Sprite tersendiri. Secara defalut ini harus aktif. Jika tidak aktif, maka objek-objek yang akan diimport sebagai satu buah objek Group yang berisi objek-objek di dalam file animasi.
• **Masked**

Fasilitas ini digunakan untuk background yang akan digunakan sebagai mask jika pilihan diaktifkan.

Memasuki suatu objek Sprite atau Instance, klik pada tanda  $\left| \right|$  di samping nama Sprite atau Instance pada Outline Panel sampai muncul tanda  $\Box$ , sehingga akan masuk ke dalam Sprite. Jika tanda Plus tidak ada, ini berarti belum ada objek pada Sprite atau Instance.

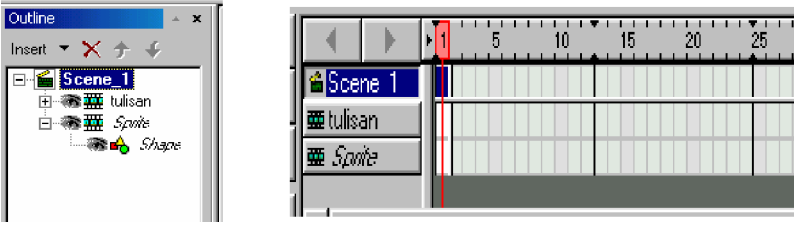

Gambar 57. Kondisi awal scane

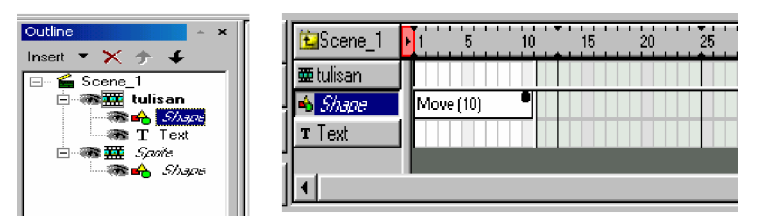

Gambar 58. Kondisi sedang diedit

o **Objek Instance**

Objek Instance adalah suatu objek yang merupakan clonning dari sebuah objek Sprite. Untuk dapat membuat objek Instance dari suatu, maka objek Sprite harus mempunyai nama. Pengaturan objek Instance bisa dilihat pada pengaturan objek Sprite.

Untuk membuat suatu objek Instance, ada dua cara yang dapat dilakukan, yaitu;

ü Membuat instance baru.

Masuklah ke menu Insert >  $\frac{1}{2}$  Instance. Dengan cara seperti ini, akan muncul jendela Insert Instance.

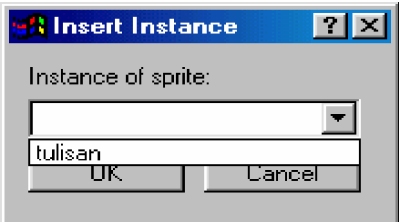

Gambar 59. Jendela Insert Instance

- ü (b) Membuat Instance langsung dari Sprite yang diinginkan. Pilih salah satu cara berikut untuk membuatnya;
	- Pilihlah Objek Sprite yang ingin di-Clonning dari bidang kerja. Pilih Menu Edit >  $\frac{1}{2}$  Make Instance.
	- Klik kanan pada Sprite yang ingin di-Clonning pada Outline. Pilihlah Make Instance dari menu pop up muncul.

# **Complex Object**

Complex Object merupakan objek yang memiliki komponen-komponen di dalamnya, ini berbeda dengan Simple objek yang tidak memiliki komponen-komponen di dalamnya. Complex Object ini lebih baik dalam membuat efek-efek khusus, sebab ada beberapa efek yang digunakan untuk Complex Object dan animasi yang dilakukan per komponen pada objek. Ada dua macam Complex Object, yaitu;

o **Objek Text**

Objek ini merupakan objek yang berupa tulisan, kata-kata atau kalimat. Pada objek text, setiap huruf termasuk spasi merupakan sebuah komponen.

Ada dua cara untuk membuat objek text, yaitu dengan;

Insert text **F** 

Prosedur Insert text ada dua macam, yakni;

- Ø Klik icon Insert Text  $\mathbb{Z}^{\bullet}$  dari Toolbar, atau
- Ø Memilih dari menu **Insert > Text**
- o **Import dari file teks**

Prosedur Insert Text dengan menggunakan fasilitas Import, yakni dengan;

- ü Masuklah ke menu **File > Import....** Kemudian akan tampil jendela Open. Pilihlah file teks kemudian tekan Open.
- ü Copy file text dari Microsoft Word dan paste di bidang kerja. Pengaturan objek Text dapat dilakukan di Text panel.

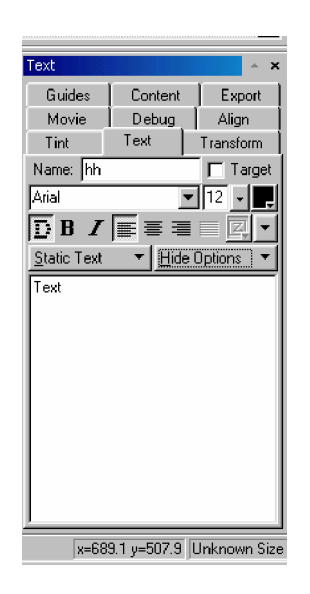

Gambar 60. Jendela Text Panel

Keterangan dari jendela Text panel :

o **Name**

Digunakan untuk memberi nama text yang tampil pada Outline Panel. Jika tidak diberi nama, maka text yang ditulis akan tampil di Outline Panel.

o **Target**

Jika di beri tanda centang, maka obyek dapat digunakan sebagai script Object. Pilihan Target hanya ditampilkan jika obyek berisi nama.

o **Jenis dan ukuran huruf**

Jenis dan ukuran font dapat diatur dari kotak drop down Font Selector  $\boxed{\frac{A_{\text{right}}}{}$   $\boxed{\cdot}$  dan Font Size  $\boxed{12}$  . Jenis dan ukuran font tergantung dari pada font-font yang ada di komputer.

### o **Warna**

Warna digunakan untuk memberi warna pada font dengan mengatur pada Font Color  $\parallel \frac{1}{x} \parallel$ , klik kiri pada tanda panah di Font Color dan pilih warna yang diinginkan.

#### o **Text type selection**

Pemilihan Jenis Teks Object Teks dapat digambarkan sebagai salah satu dari tiga jenis:

ü Static

Suatu obyek teks standard.

ü Dinamic

Suatu text objek dapat diubah dengan scrip ketika movie sedang berjalan atau saat play.

ü Input

Suatu text objek dapat diubah dengan Movie Viewer, dengan menggunakan tipe format masukan.

- o **Hide Options/Dimensions/Formatting/Advanced** Pilihan yang ada di text option antara lain:
	- Hide Options

Menyembunyikan dimensi, format dan pengeturan text lebih lanjut.

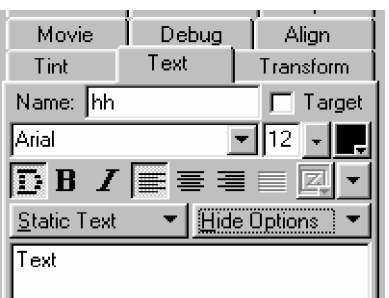

Gambar 61. Hide Options

• Dimensions

Menampilkan option control untuk pengontrolan text, seperti;

(a) Enable Margins and Indent

Pilihan ini digunakan untuk mengatur margin dan ident di objek text. Ketika dipilih maka pengaturan yang dapat dilakukan sebagai berikut;

Ø Indent

Menetapkan jumlah untuk memberi spasi garis yang pertama Obyek Teks.

Ø Width

Menetapkan ukuran garis tepi yang benar untuk Obyek Teks.

Auto-Size Height**IN**  Ketika dipilih tinggi bidang text sebagai ukuran text. Jika didak dapat dilakukan, maka dapat menggunakan fasilitas;

# Height/Lines

Ketika fasilitas ini dipilih, maka dapat menggambarkan tingginya bidang teks untuk di-set dalam ukuran pixels*.* Ketika garis ini dipilih, dapat menggambarkan tingginya bidang teks untuk pengaturan tebal garis.

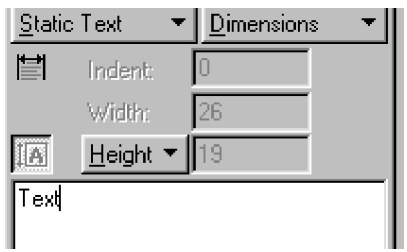

Gambar 62. Dimentions

# (b) Formatting

Pilihan yang ada pada Formatting option sebagai berikut;

§ Auto kerling

Ketika menggunakan fasilitas ini, digunakan pengaturan kerling Setting.

§ Render text as HTML <>>

Format option untuk Text HTLM, seperti ukuran dan hyperlinks untuk masukan dan bidang teks dinamis. HTML teks pengaturan hanya dapat dilihat secara eksternal dari SWISHMAX.

§ Wrap Text at Word Breaks

Garis tepi pada text pada keseluruhan bidang text.

§ Kerling

Kerling dapat digunakan untuk mengatur jarak horisontal antar huruf-huruf pada teks. Nilai negatif membuat jarak antar huruf semakin mendekat. Sedang sebaliknya untuk nilai positif akan membuat jarak antar huruf semakin menjauh. Suatu nilai nol atau default tidak membuat perubahan.

§ Leading

Leading digunakan untuk mengatur vertikal antar barisbaris pada teks. Untuk nilai negatif, membuat jarak antar baris semakin mendekat. Sedang nilai positif, membuat jarak antar baris semakin menjauh. Suatu nilai nol atau default tidak membuat perubahan.

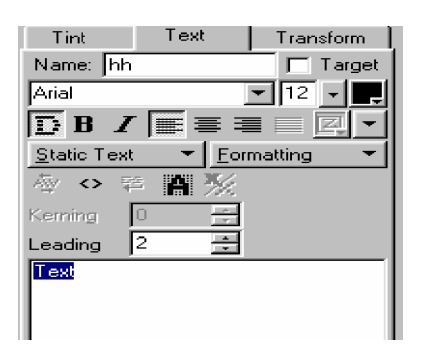

Gambar 63. Formatting

(c) Advenced

Pilihan yang ada pada Advenced option sebagai berikut;

- § Black Border with White Background Menunjukkan bidang teks dengan suatu perbatasan hitam dan suatu backgroud putih.
- § Text is Selectable

Dapat digunakan untuk memilih teks di dalam bidang teks.

§ Password Text

Karakter ditampilkan untuk masing-masing karakter teks, yang bermanfaat untuk kata sandi masuk bidang.

§ Multiline Text

Pengguna harus menggunakan memasukan kunci untuk newlines ketika memasuki teks di dalam suatu bidang teks masukan.

§ Use Parent Name as Text

Menggunakan nama parent group/ scane/ Button/ sprite sebagai teks. Menggunakan teks di button states ketika teks nampak di tombol dengan nama yang sama.

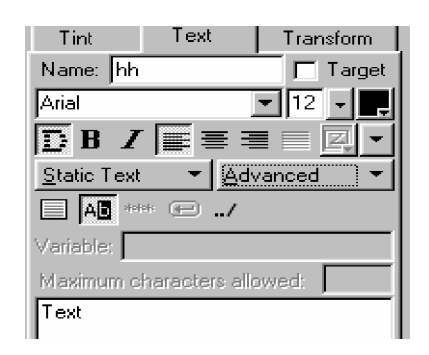

Gambar 64. Advanced

o **Text Flow**

Aliran teks dapat diatur dengan menggunakan kotak drop down Text Flow, icon diklik maka akan mucul empat buah icon, yakni;

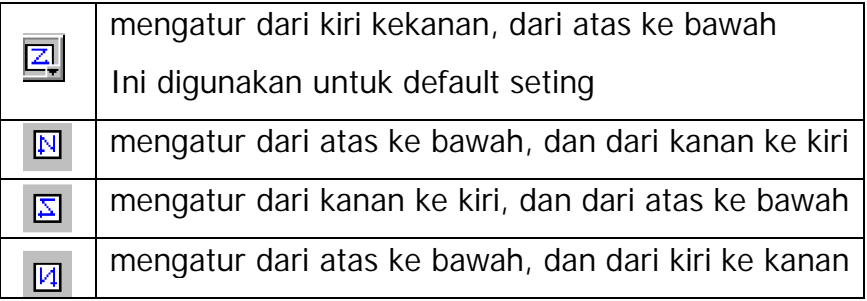

Selain itu juga bisa melalui, menu **Modify > Appereance,** kemudian pilih aliran yang diinginkan.

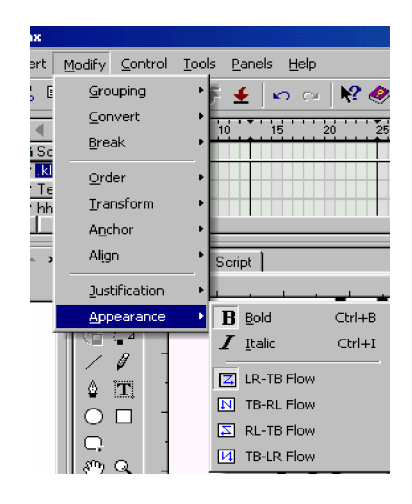

Gambar 65. Jendela Text Flow

o **Bold**

Untuk membuat teks menjadi tebal, ada beberapa cara yang dapat dilakukan, yakni;

- Ø Aktifkan icon Bold  $\overline{R}$  pada Text Panel.
- Ø Masuklah ke menu Modify > Appereance >  $\boxed{B}$  Bold
- Ø Gunakan kombinasi tombol **Ctrl+B**.
- o **Italic**

Untuk membuat teks miring, cara yang dapat dilakukan sebagai berikut;

- $\emptyset$  Aktifkan icon Italic  $\boldsymbol{J}$  pada Text Panel.
- Ø Masuklah ke menu Modify > Appereance >  $\boldsymbol{I}$  Italic
- Ø Gunakan kombinasi tombol **Ctrl+I**.

o **Perataan text**

Penataan teks digunakan untuk mengetur perataan pada teks. Peraturan ini akan lebih jelas terlihat jika dalam satu paragraf. Macam-macam pilihan perataan teks, yaitu;

- Ø Align Left  $\equiv$  untuk mengtur teks rata kiri.
- $\emptyset$  Centrer  $\equiv$  untuk mengatur teks rata tengah.
- Ø Align Right  $\equiv$  untuk mengetur teks rata kanan.
- $\varnothing$  Full  $\equiv$  untuk mengetur teks rata kiri dan rata kanan.
- o **Objek Group**

Komponen-komponen yang ada pada objek Group bukanlah huruf-huruf, namun merupakan komponen-komponen yang dipilih sendiri. Sehingga yang ada membuat group dari objekobjek yang sudah ada sebelumnya.

Untuk membuat objek Group bisa menggunakan Group as Group dengan cara sebagai berikut;

ü Masuklah ke menu **Modify > Grouping > Group as Group**, atau

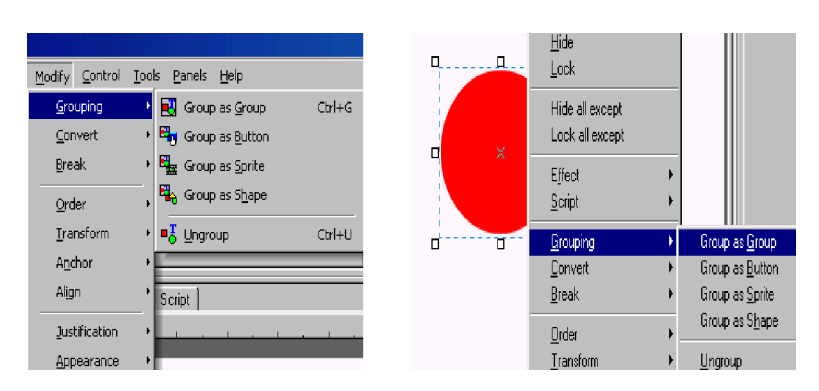

ü Klik kanan pada objek pilih **Grouping > Group as Group**.

Gambar 66. Jendela Modify Grouping

#### **3) Timeline**

Timeline merupakan tempat dimana frame-frame yang menyusun suatu efek. Timeline sangat penting untuk menentukan animasi yang akan dipakai dan pada waktu tertentu.

| x | Add Effect                             |                 | <b>START</b><br>30<br>35<br>25<br>60<br>70<br>65<br>20<br>45<br>40<br>50<br>55 |
|---|----------------------------------------|-----------------|--------------------------------------------------------------------------------|
|   | $\Omega$ el Object                     | <b>in</b> Scene |                                                                                |
|   |                                        | <b>Shape</b>    | $\blacksquare$ Fadeln $(10)$                                                   |
|   | <b><sup><sup>1</sup></sup></b> Dptions | Gnup            | Move (36)                                                                      |
|   |                                        |                 |                                                                                |
|   | KK Shrink                              |                 |                                                                                |

Gambar 67. Jendela Timeline

• **Add Effect**

Fasilitas ini digunakan untuk memberi efek pada objek. Sehingga animasi dapat dibuat pada objek tersebut.

• **Del Object**

Digunakan untuk menghapus objek yang berada di Outline maupun yang berada di Stack.

• **Options**

Option ini digunakan untuk mengatur ukuran yang ada pada Frame-frame di Timeline. Pilihan yang disediakan, yakni;

ü Narrow

Membuat lebar Timeline manjadi lebih sempit.

ü Standard width

Membuat lebar Timeline menjadi standar atau normal.

ü Wide

Membuat lebar Timeline menjadi lebar.

ü Short

Membuat tinggi baris pada Timeline manjadi pendek.

ü Standard Height

Membuat tinggi Timeline menjadi standar atau normal.

ü Tall

Membuat tinggi baris pada Timeline manjadi panjang.

ü Show Seconds

Memberi tanda hitam pada Timeline yang menunjukkan waktu atau banyaknya frame.

• **Shrink**

Digunakan untuk minimize dan maximize tombol.

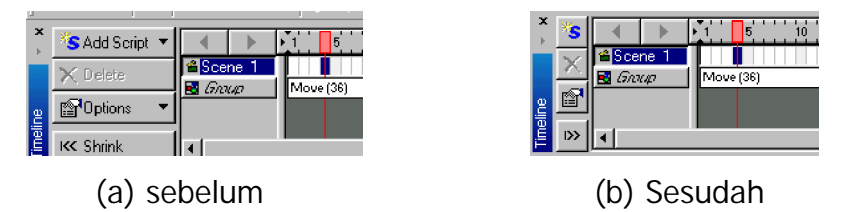

Gambar 68. Contoh Shrink

• **Stack**

Pada Stack akan terlihat scane dan objek-objek yang digunakan. Scane selalu terletak dibagian paling atas kemudian baru objekobjek. Komponen-komponen pada urutan bidang kerja pada abstrak disebut dengan layer.

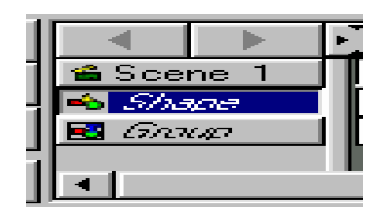

Gambar 69. Stack

**4) Frame**

Frame merupakan suatu bagian dari Timeline. Sebuah frame mewakili suatu selang waktu yang digunakan pada Timeline. Banyaknya Frame yang digunakan dalam satuan detik dapat diatur dengan Frame Rate yang terdapat pada Movie Panel.

Setiap Frame memiliki nomor Frame masing-masing yang ditunjukkan pada Frame Ruler. Nomor dimulai dari 0 sampai tak batas. Semakin banyak penggunaan Frame maka file yang akan dihasilkan semakin besar dan animasi yang dihasilkan juga lama.

Frame yang terpilih akan ditandai dengan warna biru, jika mengaktifkan Play effect **F**<sub>x</sub> . Pada saat animasi sedang berjalan, akan nampak kotak merah atau Play Head yang berjalan seiring dengan animasi.

Jika ingin menyisipkan suatu frame ke Timeline, lakukan salah satu langkah berikut;

- o Menggunakan tombol shortcut **F5**, atau
- o Klik kanan pada frame, kemudian pilih insert frame.

Jika ingin menghapus suatu frame, lakukan salah satu langkah berikut;

- o Menggunakan tombol shortcut **Shift+F5**, atau
- o Klik kanan pada frame, kemudian pilih delete frame.
- **5) Efek dan Action**

Efek yang ditampilkan pada Timeline Panel berwarna putih serta menampilkan nama atau jenis dari efek. Efek bisa ditampilkan lebih dari frame. Action hampir sama dengan efek, juga ditampilkan pada Timeline Panel dengan simbol action yang dilakukan. Perbedaan antara efek dengan action adalah bahwa efek digunakan pada baris objek dan action digunakan pada baris scane.

**6) Event dan Action**

Event adalah suatu keadaan, dimana jika keadaan itu dilakukan, maka akan dilakukan suatu action. Untuk pembahasan yang lebih lanjut akan dibahas di bab berikutnya.

# **7) Script**

 Digunakan untuk menambahkan scrip pada objek yang dipilih. Dapat dilakukan pengaturan untuk menambah Action, Event, atau Defined Functions. Scrip ini dapat diedit di Scrip Panel.

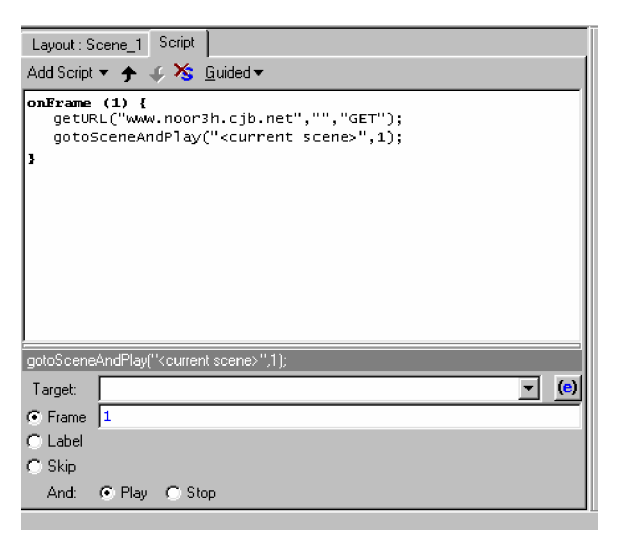

Gambar 70. Ruang kerja ScripT

- **c. Rangkuman 2**
	- 1) Di dalam mempelajari animasi 2D dengan menggunakan program ShiWHmax perlu terlebih dahulu mengenal bidang kerja yang disediakan, sehingga lebih memudahkan dalam pembuatan animasi. Bidang kerja yang ada terdiri atas menu, toolbar,toolbox, penel-panel, dan status bar.
	- 2) Elemen-elemen pada SWiSHmax merupakan komponen-komponen yang digunakan untuk membuat suatu animasi. Sehingga terbentuk suatu animasi yang pergerakannya halus tanpa patah-patah.

**d. Tugas 2**

 Lakukan pengamatan terhadap tampilan pada program SWiSHmax, perhatikan dan amati fungsi-fungsi dari setiap bagian yang ada. Bandingkan data yang didapat dengan teori yang ada.

**e. Tes Formatif 2**

- 1) Buatlah file baru dalam SWiSHmax di komputer?
- 2) Lakukan penyimpan file ke dalam memori pada hardisk di komputer.
- **f. Kunci Jawaban Formatif 2**
	- 1) Membuat file baru di dalam SWiSHmax sebagai berikut;
		- a) Masuk pada menu bar **File > New**,

Seperti pada gambar;

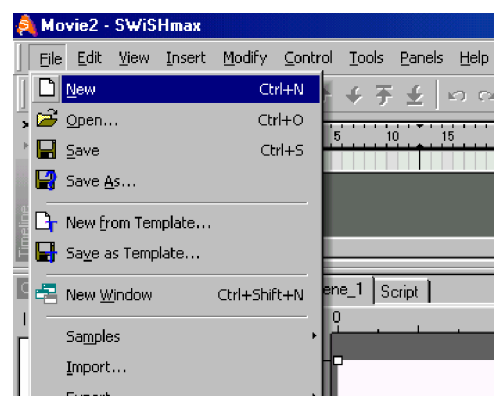

- b) Dengan menggunakan kombinasi tombol **Ctrl + N** pada keyboard,
- c) Klik kiri pada standart tool bar, Seperti pada gambar;

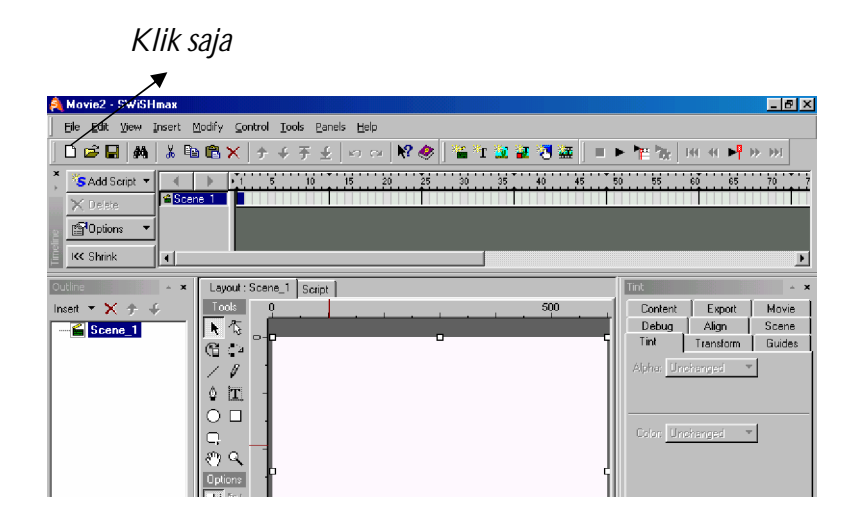

- 2) Menyimpan file dalam SWiSHmax sebagai berikut;
	- a) Masuk pada menu bar **File > Save as** atau **save**, Seperti pada gambar;

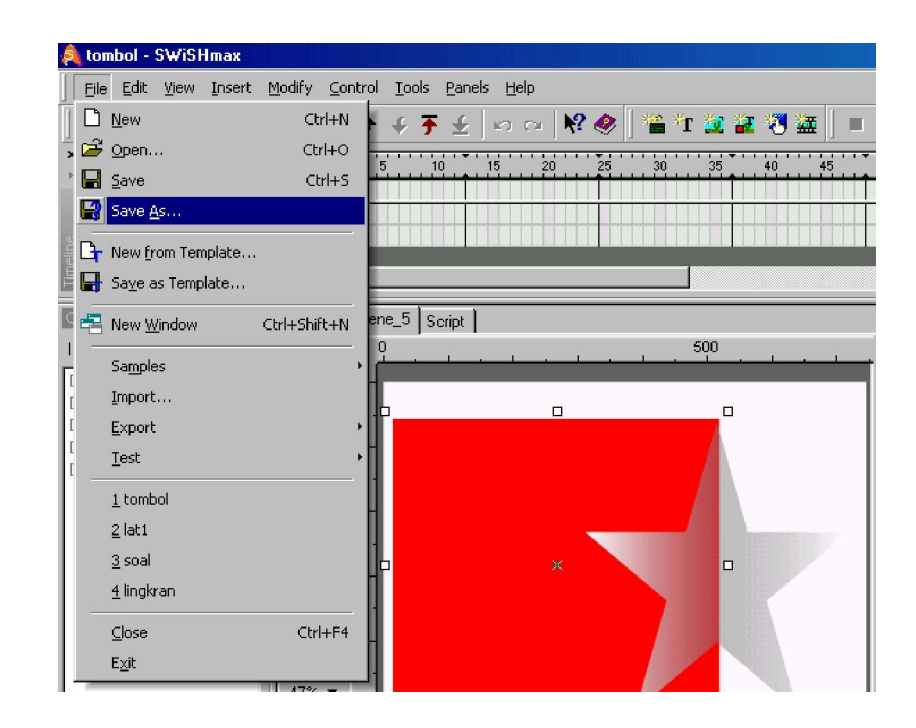

Baik Save as atau Save hampir sama, bedanya kalau menggunakan Save as maka penyimpanan file baru, sedang kalau menggunakan Save file sudah tidak baru lagi atau file sudah pernah di simpan.

b) Dengan menggunakan kombinasi tombol **Ctrl + S** pada keyboard.

# **g. Lembar Kerja 2**

### **Tujuan**

 Peserta diklat mampu mengubah jenis format file yang sudah dibuat ke format yang lain.

### **Alat dan Bahan**

 Seperangkat komputer dengan spesifikasi kebutuhan hardware minimum sebagai berikut;

- Windows 95/98/ME/NT4/2000/Xp
- Pentium II
- 64 Mb RAM
- Monitor 800X600 pixel dengan 256 warna

 **Langkah Kerja**

Lakukan langkah-langkah seperti berikut ini;

1) Masuk pada menu bar **File > Export**, pilih format yang diinginkan kemudian klik kiri mouse. Setelah itu akan tampil jendela penyimpanan, beri nama file tersebut setelah itu klik save. Seperti pada gambar sbb.

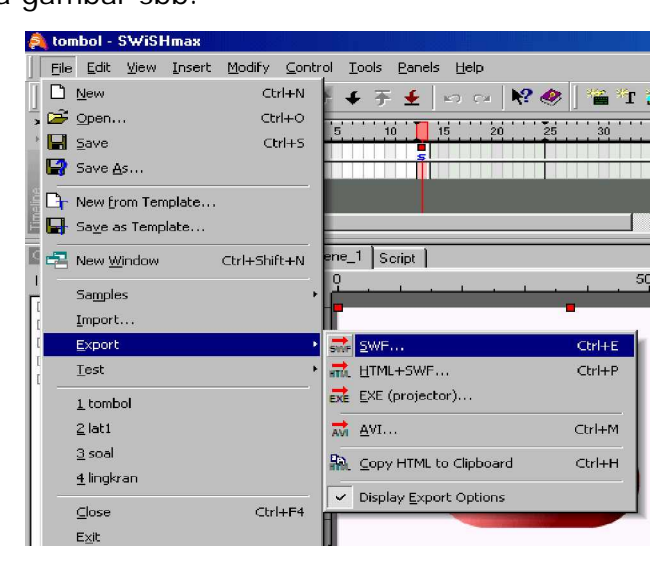

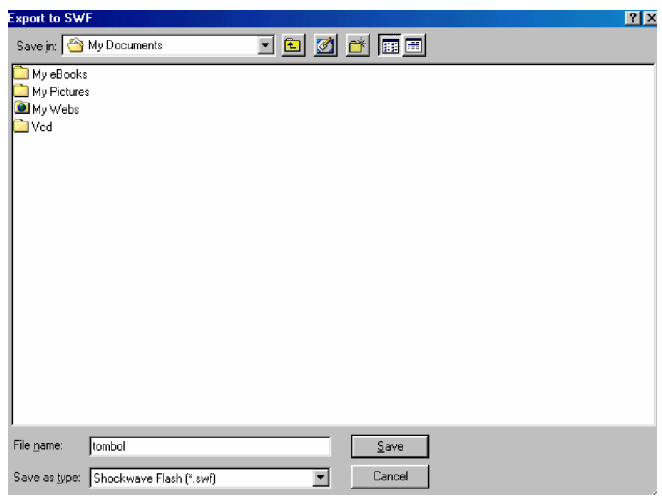

- 2) Dengan menggunakan kombinasi tombol sebagai berikut;
	- a) **Ctrl + E** : untuk format SWf,
	- b) **Ctrl + P** : untuk format SWF + Html,
	- c) **Ctrl + M** : untuk format AVi
	- d) **Ctrl + H** : untuk format Clipboard
	- e) Setelah itu akan tampil jendela penyimpanan seperti diatas, beri nama file kemudian klik Save.

# **GAMBAR KERJA**

Bidang kerja SWiSHmax, sebagai berikut;

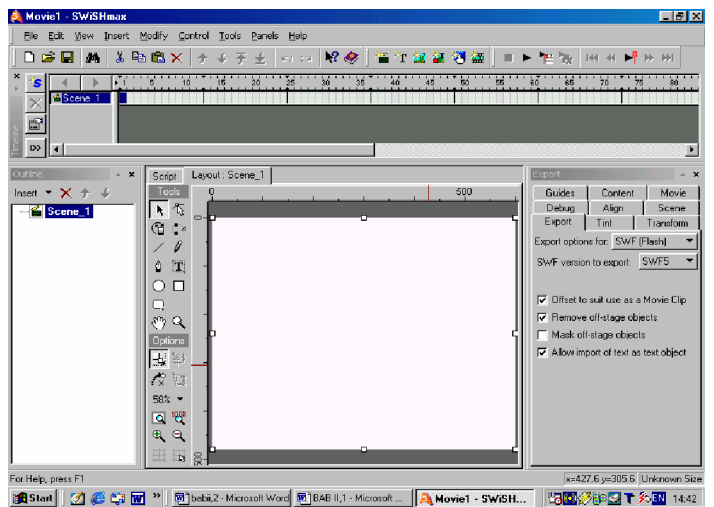

- **3. Kegiatan Belajar 3: Membuat Animasi 2 Dimensi (2D)**
- **a. Tujuan Kegiatan Pembelajaran 3**
	- 1) Peserta diklat mampu dalam menggunakan berbagai macam efek animasi dalam SWiShmax.
	- 2) Peserta diklat mampu menggambar grafik berbentuk vektor dalam SWiSHmax.
	- 3) Peserta diklat mengetahui dan paham dalam penggunaan event dan action yang ada dalam SWiSHmax.
- **b. Uraian Materi 3**
- **1) Menggambar dan menulis dengan SWISHmax**

Menggunakan fasilitas yang ada pada Toolbox, sangat cocok sekali untuk menggambar pada bidang kerja SWiSHmax. Tollbox ini terletak disebelah kiri Layout Panel dari bidang kerja SWiSHmax.

**a) Toolbox**

Untuk menggambar dengan SWiSHmax, digunakan perangkat Toolbox. Isi Toolbox sebagai berikut:

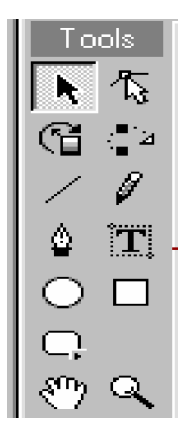

Gambar 71. Perangkat Toolbox

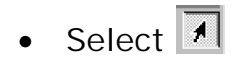

### **Memilih objek**

Digunakan untuk memilih, memindahkan, dan mengubah ukuran dari suatu objek. Untuk memilih objek, cukup dengan klik pada objek. Objek yang telah dipilih akan terdapat delapan buah pegangan disekitarnyasywiSHmax

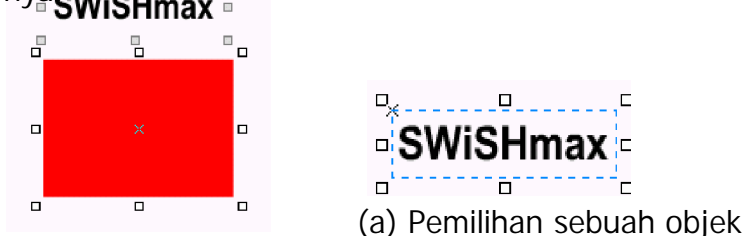

(b) Pemilihan banyak objek

Gambar 72. Pemilihan Objek

Untuk pemilihan banyak objek, dapat dilakukan dengan menekan tombol **Shift** atau **Ctrl** sambil memilih objek-objek yang diinginkan. Sedang untuk menghilangkannya dengan Menekan tombol **Shift** atau **Ctrl** kemudian pilih objek yang akan dihilangkan.

 **Memindahkan objek**

Untuk memindahkan objek, dengan memilih objek yang diinginkan kemudian menekan dan menahan tombol kiri mouse lalu dipindahkan sambil tetap menekan tombol kiri mouse. Setelah dipindahkan lepaskan. Harus diingat untuk memindahkan krusor mouse harus berada di daerah objek jangan di tepi objek.

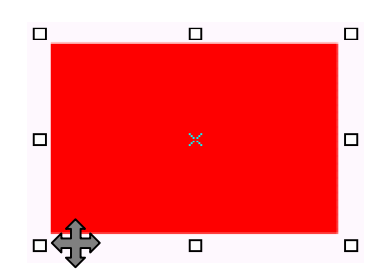

Gambar 73. Memindahkan objek

 **Mengubah objek**

Untuk mengubah bentuk dan ukuran objek, dengan memilih satu dari delapan buah pegangan yang ada pada objek. Geserlah pegangan tersebut yang ada pada objek. Jika ingin bentuknya tidak berubah tapi hanya mengubah ukurannya, tahanlah tombol **Shift** ketika menggeser mouse.

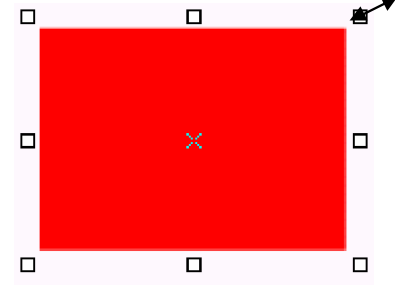

Gambar 74. Mengubah bentuk dan ukuran objek

**Reshape**<sup>】</sup>

# **Memindahkan objek**

Cara ini seperti pada Select, dengan memilih objek kemudian tekan tombol kiri mouse dan tahan kemudian pindahkan. Setelah itu lepaskan lagi, maka objek akan pindah ke tempat yang diinginkan.

# **Mengubah bentuk objek**

Untuk mengubah objek, disediakan beberapa pilihan antara lain sebagai berikut;

o **Linear**

Pada linear, selain terdapat delapan buah pegangan disetiap sudut terdapat pegangan juga. Untuk sebuah persegi panjang terdapat empat buah pegangan yang digunakan untuk mengubah bentuk dalam satu sisi saja.

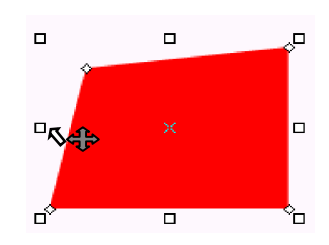

Gambar 75. Contoh Linear

o **Quadratic**

Digunakan untuk menambah sebuah pegangan diantara satu sisi garis lurus. Sehingga garis tersebut dapat digunakan untuk membuat gambar sesuai dengan keinginan. Pilih pegangan tersebut kemudian tekan dan tahan tombol kiri pada mouse lalu gerakkan sesuai dengan bentuk yang diinginkan.

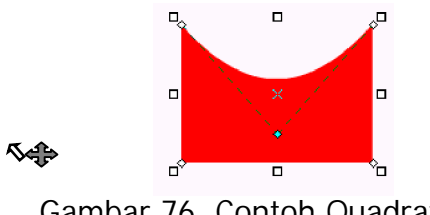

Gambar 76. Contoh Quadratic

o **Cubic**

Digunakan untuk menambah dua buah pegangan diantara satu sisi garis lurus. Sehingga garis tersebut dapat digunakan untuk membuat gambar sesuai dengan keinginan. Pilih pegangan tersebut kemudian tekan dan tahan tombol kiri pada mouse lalu gerakkan sesuai dengan bentuk yang diinginkan.

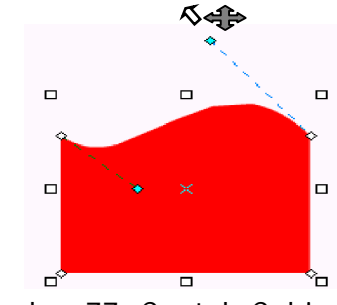

Gambar 77. Contoh Cubic

o **Insert Vertec**

Digunakan untuk menambah sebuah pegangan dimana krusor tersebut di klik. Sehingga garis tersebut dapat digunakan untuk membuat gambar sesuai dengan keinginan. Tapi selalu membentuk gambar dengan bentuk sudut. Pilih pegangan tersebut kemudian tekan dan tahan tombol kiri pada mouse lalu gerakkan sesuai dengan bentuk yang diinginkan.

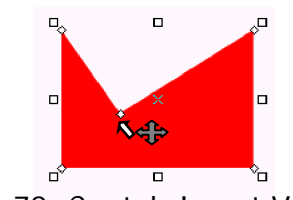

Gambar 78. Contoh Insert Vertec

o **Slice**

Digunakan untuk memotong objek. Dengan cara Klik kanan tombol mouse pada sisi tepi objek, kemudian pilin cubic. Setelah akan nampak garis yang mengikuti krusor, tempatkan krusor di tepi sisi lain objek kemudian klik kanan dan pilih cubic. Setelah objek akan terpotong.

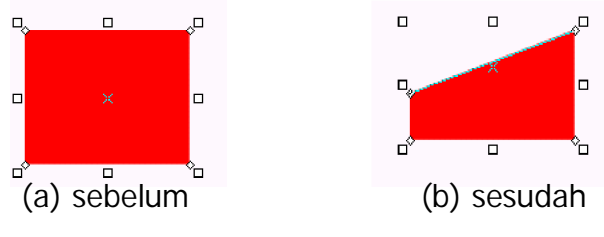

Gambar 79. Contoh Cubic

• **Fill Tranform**

Untuk mengubah gradien pada objek gambar tanpa memindah objek.

- Ø Memindah gambar.
	- o Pilih Fill Tranform pada Toolbox
	- o Pilih objek yang akan di ubah.
	- o Ditengah gambar akan terdapat tanda, tekan dan tahan dengan tombol kiri pada mouse.
	- o Pindahkan atau geser ke arah lain.

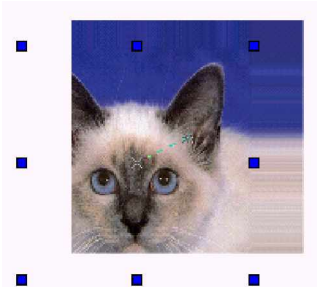

Gambar 80. Contoh Memindah Gambar dengan Fill Tranform

- Ø Memiringkan gambar
	- o Pastikan pilih Fill Tranform.
	- o Pilih Objek yang akan diubah.
	- o Pilih rotate pada tool option
	- o Putar gambar dengan menekan dan menahan tombol kiri pada mouse.

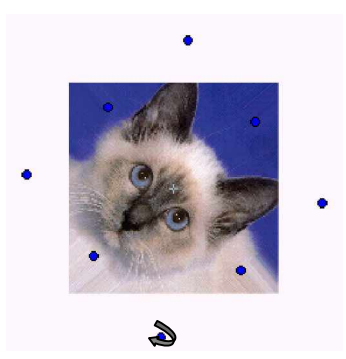

Gambar 81. Contoh Memutar dengan Fill Tranform

- Ø Mengecilkan gambar
	- o Pastikan pilih Fill Tranform.
	- o Pilih Objek yang akan diubah.
	- o Pada tepi gambar terdapat empat pegangan, dari sudut gambar dengan menekan dan menahan tombol kiri pada mouse.

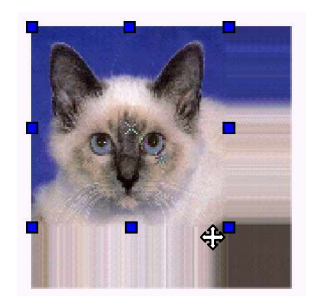

Gambar 82. Contoh Mengecilkan dengan Fill Tranform

• **Motion Part**

Menggambar alur gerakan pada objek.

- o Pilih Motion Part.
- o Pilih objek yang diinginkan.
- o Geser objek dengan menekan dan menahan tombol kiri mouse ke tempat yang diinginkan kemudian lepaskan.
- o Ulangi lagi untuk tempat tujuan yang lain.

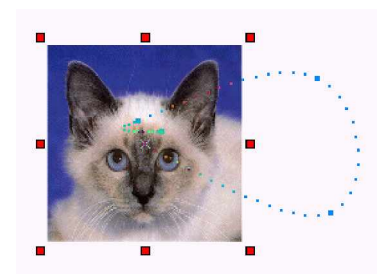

Gambar 83. Contoh dengan Motion Part

• **Line**

Digunakan untuk menggambar garis.

o Posisikan krusor mouse ke bidang yang diinginkan.

- o Tekan dan tahan tombol kiri mouse.
- o Gerakkan mouse sehingga membentuk garis, kemudian lepaskan.
- o Ulangi lagi step ketiga untuk membuat garis yang baru.

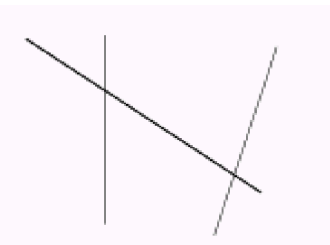

Gambar 84. Contoh menggambar garis dengan Line

• **Pencil**

Menggambar garis dengan tangan

- o Posisikan krusor mouse ke bidang yang diinginkan.
- o Tekan dan tahan tombol kiri mouse.
- o Gerakkan mouse sehingga membentuk gambar yang diinginkan, kemudian lepaskan.

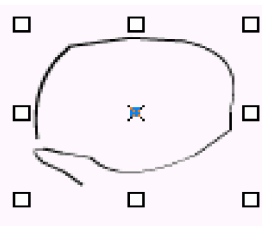

Gambar 85. Contoh menggambar garis sendiri

- **Bezier**
	- Ø Menggambar kurva
		- o Posisikan krusor mouse ke bidang untuk memulai.
		- o Tekan tombol kiri mouse untuk menempatkan kurva.
		- o Gerakkan mouse untuk membentuk kurva.
		- o Tekan tombol kiri mouse untuk membentuk lagi.
- o Untuk mengakhiri pembuatan kurva, ujung ditemukan dengan pangkal.
- o Kemudian tekan tombol kiri mouse.

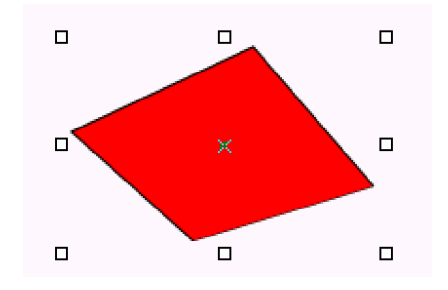

Gambar 86. Contoh menggambar kurva

- Ø Menggambar segmen garis yang dihubungkan
	- o Posisikan krusor mouse ke bidang untuk memulai.
	- o Tekan tombol kiri mouse untuk menempatkan kurva.
	- o Kemudian geser mouse lalu tekan tombol kiri mouse.
	- o Ulangi lagi step ketiga untuk membuat bentuk lain.
	- o Klik ganda tombol kiri mouse untuk mengakhiri.

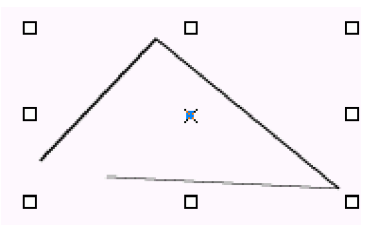

Gambar 87. Contoh menggambar garis dengan Bezier

 $\bullet$  **Text**  $\boxed{\mathbf{T}}$ 

Digunakan untuk membuat objek bentuk teks.

- o Pilih Text Tool.
- o Posisikan krusor mouse untuk memulai.
- o Tekan tombol kiri mouse.
- o Teks akan dimasukkan ke dalam movie.
- o Atur bentuk ukuran, jenis font, dan warna dengan Text Panel.

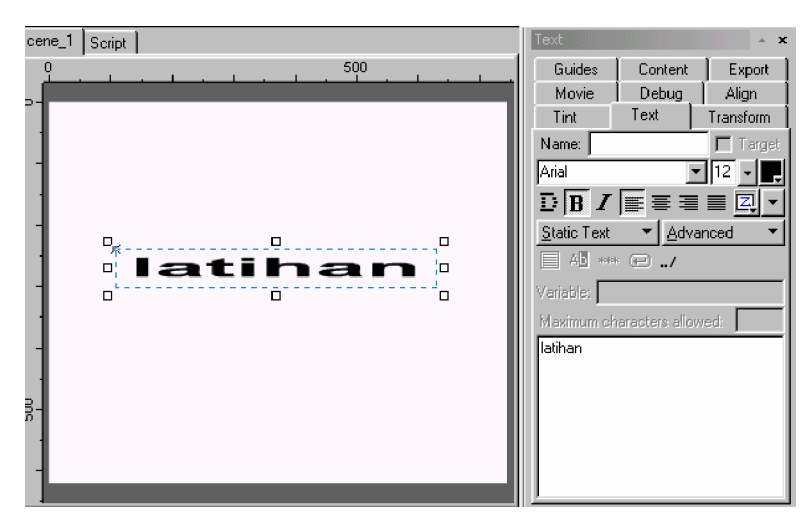

Gambar 88. Contoh menulis teks

• **Ellipse/ circle**

Digunakan untuk menggambar bentuk ellips/ Lingkaran.

- o Tekan tombol kiri mouse untuk memulai membuat ellip/ lingkaran.
- o Jangan lepaskan mouse, kemudian geser untuk menggambar ellip/ lingkaran.
- o Lepaskan mouse, sehingga gambar ellip/ lingkaran terbentuk.

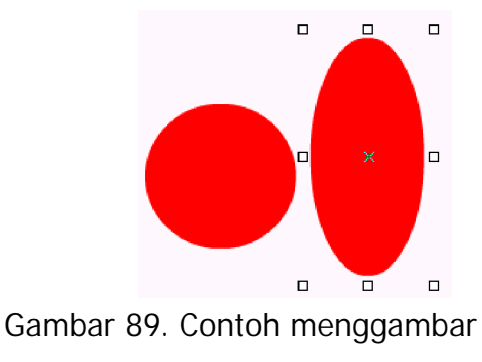

Ellip dan lingkaran

• **Rectangle** 

Digunakan untuk menggambar objek bentuk persegi.

o Tekan tombol kiri mouse untuk memulai membuat gambar persegi.

- o Jangan lepaskan mouse, kemudian geser untuk menggambar persegi.
- o Lepaskan mouse, sehingga gambar persegi terbentuk.

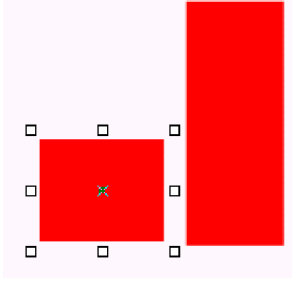

Gambar 90. Contoh menggambar persegi

• Auto Shape<sup>[]</sup>

Digunakan untuk menggambar sejumlah bentuk gambar yang telah disediakan. Adapun bentuk-bentuk gambar sebagai beriku;

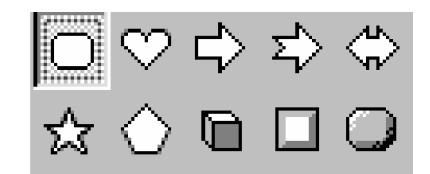

Gambar 91. Menu dari Auto Shape

**Memilih Auto Shape**

- Ø Tekan tombol kiri mouse dan jangan lepaskan sampai muncul menu Auto Shape.
- Ø Geser mouse ke dalam menu Auto Shape untuk memilih bentuk yang diinginkan.
- Ø Lepaskan menekan tombol mouse.

### **Menggambar Auto Shape**

- Ø Tekan tombol kiri mouse untuk memulai membuat gambar.
- Ø Geser mouse untuk membuat gambar.
- Ø Lepaskan menekan tombol kiri mouse.

**Round rectangle**

Tekan tahan tombol kiri mouse dari sudut untuk menyesuaikan ukuran.

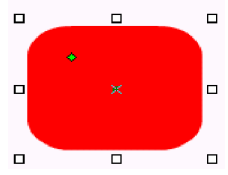

Gambar 92. Menggambar Round rectangle

**Heart, Arrow, Notched arrow, Double arrow** Tekan tahan tombol kiri mouse dari sudut untuk menyesuaikan bentuk.

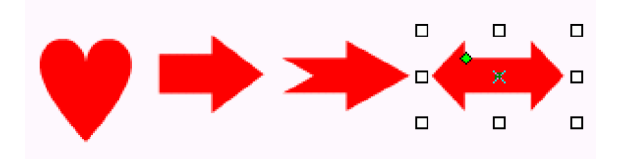

Gambar 93. Menggambar Heart Arrow, Notched arrow, Double arrow

# **Star**

- o Tekan tahan tombol kiri mouse dari sudut untuk membuat gambar bintang.
- o Klik kanan pada tengah objek untuk mengurangi banyaknya sisi, dan klik kiri pada tengah objek untuk memperbanyak sisi.

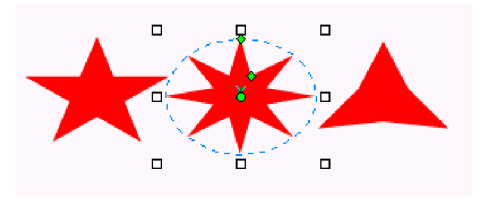

Gambar 94. Menggambar Bintang

# **Polygon**

- o Tekan tahan tombol kiri mouse dari sudut untuk membuat gambar poligon atau segi lima.
- o Klik kanan pada tengah objek untuk mengurangi banyaknya sisi, dan klik kiri pada tengah objek untuk memperbanyak sisi.

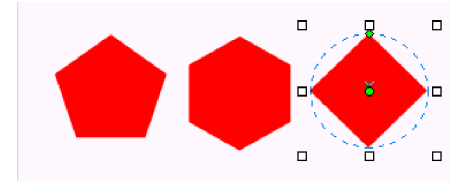

Gambar 95. Menggambar Poligon

# **Cube**

- o Tekan tahan tombol kiri mouse dari sudut untuk membuat penyesuaian kontras gelap terang pada gambar.
- o Pada objek akan nampak warna hijau, ubah-ubah posisinya tidak di sudut untuk menentukan kontran objek. Posisi di sudut untuk merubah bentuk.

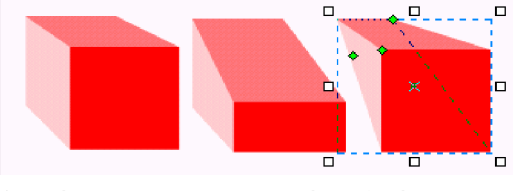

Gambar 96. Menggambar kubus

# **Beveled button**

- o Tekan tahan tombol kiri mouse dari sudut untuk membuat penyesuaian kontras gelap terang pada gambar.
- o Warna hijau posisinya disudut untuk penyesuaian lebar.
- o Tekan dan tahan tombol kiri mouse pada warna hijau yang posisinya di salah satu sisi untuk mengatur gelap terang objek.

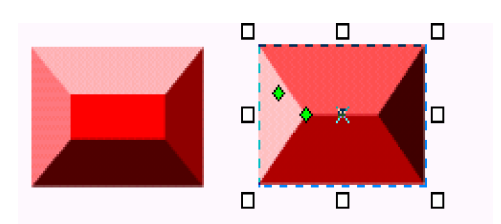

Gambar 97. Menggambar Beveled button

# **Rounded button**

- o Tekan tahan tombol kiri mouse dari sudut untuk membuat penyesuaian kontras gelap terang pada gambar.
- o Warna hijau posisinya disudut untuk penyesuaian sudut yang dibulatkan.
- o Tekan dan tahan tombol kiri mouse pada warna hijau yang posisinya di salah satu sisi untuk mengatur gelap terang objek.

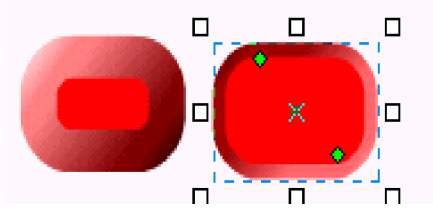

Gambar 98. Menggambar Rounded button

• **Pan**

Digunakan untuk memindah bidang kerja SWiSHmax di Layout Panel. Caranya sebagai berikut;

- Ø Tekan dan tahan tombol kiri mouse pada bidang kerja SWiSHmax.
- Ø Geser bidang kerja tersebut.
- Ø Lepaskan tombol kiri mouse.
- **Zoom**

Digunakan untuk memperbesar dan memperkecil bidang kerja SWiSHmax. Untuk memperbesar dilakukan dengan menekan tombol kiri mouse, sedang untuk memperkecil dilakukan dengan menekan tombol **Shift**+ menekan tombol kiri mouse.

**b) Tool Options**

Selain Toolbox, ada Tool Options yang digunakan untuk memodifikasi gambar sesuai dengan keinginan.

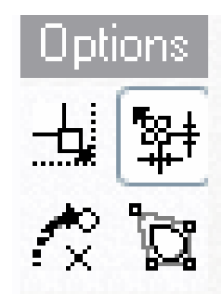

Gambar 99. Perangkat Tool Options

• **Scale**

Membuat skala objek

- o Tekan tombol kiri mouse pada objek yang akan diubah skalanya.
- o Tekan dan tahan tombol kiri mouse pada objek kemudian geser sehingga objek lebih besar atau lebih kecil.

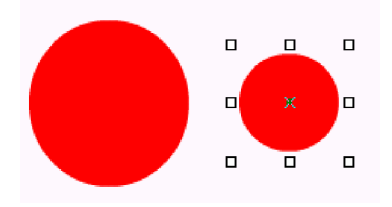

 (a) sebelum (b) sesudah Gambar 100. Membuat Scale objek

- **Resize**
	- o Tekan tombol kiri mouse pada objek yang akan diubah ukurannya.
	- o Tekan dan tahan tombol kiri mouse pada objek kemudian geser untuk membuat posisi baru kemudian lepaskan.

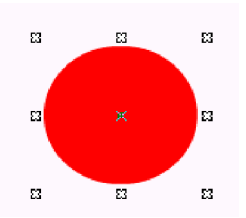

Gambar 101. Menggambar Resize objek

- **Rotate/skew**
	- Ø Memutar objek
		- o Tekan tombol kiri mouse pada objek yang akan diubah rotasinya.
		- o Tekan dan tahan tombol kiri mouse pada objek kemudian geser untuk membuat sudut baru kemudian lepaskan.

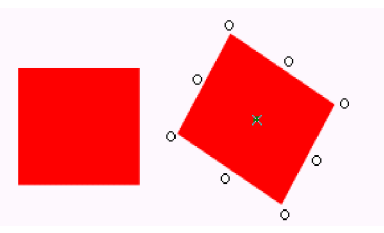

Gambar 102. Rotare/ skew objek

- Ø Memutar objek di KeyFrame
	- o Pilih objek.
	- o Klik di di Timeline Ruler untuk memasukkan Preview Frame mode.
	- o Klik pada pegangan di tengah objek, kemudian geser.
	- o Sedang untuk pegangan yang ada ditepi digunakan untuk memutar objek.

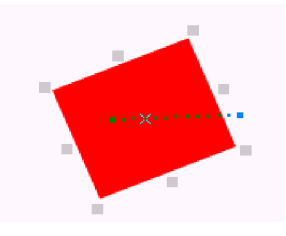

Gambar 103. Rotare/ skew objek di Key Frame

• **Perspective**

Digunakan untuk memodifikasi perspektif objek.

- o Tekan tombol kiri mouse untuk memegang suatu perspektif.
- o Tekan dan tahan tombol kiri mouse pada salah satu sisi pada objek kemudian geser untuk membuat posisi baru kemudian lepaskan.

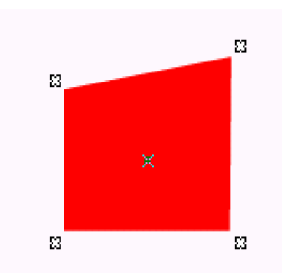

Gambar 104. Memodifikasi perspektif objek

• **Speed**

Kecepatan digambarkan sebagai tingkatan pergerakan yang digunakan oleh Motion Part. Meningkatkan pixel per detik akan mengurangi banyaknya frame digunakan, ketika menurunkan nilai akan meningkatkan nomor dari frame yang digunakan.

**c) Tool View**

Digunakan untuk mengubah tampilan pada bidang kerja SwiSHmax.

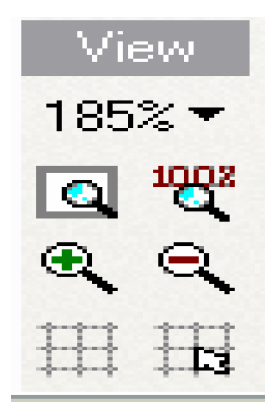

Gambar 105. Perangkat Tool View

• Zoom Factor <sub>185%</sub>

Digunakan untuk mengatur tampilan dalam %. Faktor tampilan yang dapat dipilih adalah 25%, 33%, 50%, 66%, 75%, 100%, 150%, 200%, 300%, 400%, 500% dari ukuran sebenarnya.

• Fit Scane in Widow Q

Digunakan untuk mengatur tampilan pada bidang kerja agar tepat sesuai dengan besarnya scane yang aktif saat itu.

- Zoom 100% Digunakan untuk menampilkan bidang kerja dengan ukuran yang sebenarnya.
- Zoom in  $\bigoplus$

Digunakan untuk memperbesar tampilan pada bidang kerja sebesar 1,5 kali dari ukuran semula.

• Zoom Out  $\bigcirc$ 

Digunakan untuk memperkecil tampilan pada bidang kerja sehingga menjadi 2/3 kali ukuran semula.

 $\bullet$  Show/hiden grids  $\uparrow \uparrow \uparrow$ 

Digunakan untuk menampilkan atau menghilangkan bentuk kotakkotak pada bidang kerja. Pada default seting, dibuat tidak ada grid atau tampilan kotak-kotak yang memenuhi bidang kerja sehingga nampak membagi bidang kerja menjadi kotak-kotak.

• Snap to Grid  $\overline{H}$ 

Ini terletak disekitar garis kotak-kotak (grad line). Digunakan untuk membantu dalam konsistensi ukuran, posisi dan tempat suatu objek.

- **d) Membuat efek dengan SwiSHmax**
- o **Place Effects (Efek tempat)**

Merupakan effek sederhana yang digunakan untuk menambahkan, memindahkan, dan pindah suatu objek di dalam movie. Pilihan yang disediakan sebagai berikut;

**Place**

Efek tempat menampilkan objek. Efek ini panjangnya satu frame dan ditandai frame dalam Timeline. Digunakan efek tempat untuk memindahkan objek kemudian menampilkannya.

Dapat dilakukan dengan salah satu cara berukut;
- o Pilih objek, kemudian klik kanan **effect > Place**, atau
- o Klik kiri pada Timeline Ruler, kemudian klik kanan lalu pilih Place, atau
- o Dari Timeline pilih **Add Effect > Place**.

## **Remove**

Digunakan untuk memindahkan efek yang telah ditampilkan dalam movie. Efek ini panjangnya satu frame yang terdapat di Timeline ruler.

### **Move**

Efek move digunakan untuk mengubah kondisi suatu objek, yaitu memindahkan letak atau posisi, mengubah ukuran, sudut, transparansi dan warna dari suatu objek. Pada efek move ini, dapat digunakan lebih dari satu frame.

o **Basic Effects (efek dasar)**

Efek dasar yang disediakan sebagai berikut;

## **Fade In**

Menampilkan objek yang perlahan-lahan muncul. Fade in seting hanya memiliki dua buah tab, yaitu Motion dan Easing. Berikut contoh, terdiri dari tiga fame.

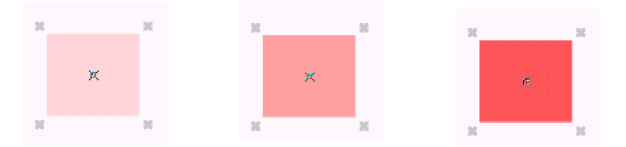

Gambar 106. Efek Fade in

# **Fade Out**

Merupakan kebalikan dari Fade in, yakni digunakan untuk membuat objek perlahan-lahan menghilang. Fade Out seting hanya memiliki dua buah tab, yaitu Motion dan Easing.

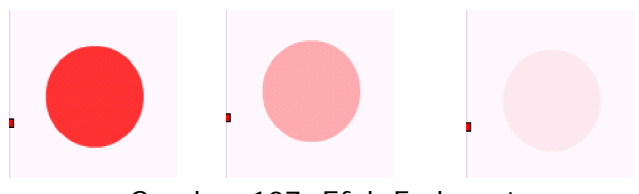

Gambar 107. Efek Fade out

**Zoom in**

Digunakan untuk memperbesar objek, objek mulai dari kecil dan berlahan-lahan membesar.

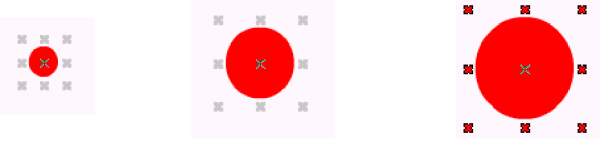

Gambar 108. Efek Zoom in

**Zoom out**

Digunakan untuk memperkecil objek. Ini merupakan kebalikan dari Zoom in. objek mulai dari besar dan berlahan-lahan mengecil.

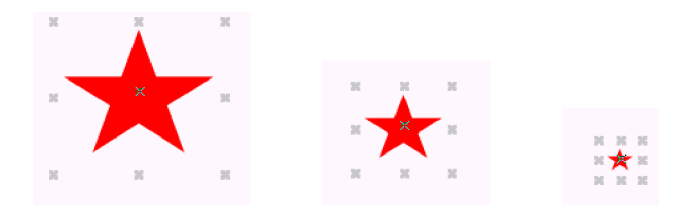

Gambar 109. Efek Zoom out

**Slide in**

Digunakan untuk membuat objek bergerak dari luar menuju bidang kerja di tepat yang telah ditentukan. Pilihan yang sudah disediakan sebagai beriku;

• In from left

Objek akan muncul dari arah kiri luar bidang kerja.

• In from right

Objek akan muncul dari arah kanan luar bidang kerja.

• In from top

Objek akan muncul dari arah atas luar bidang kerja.

• In from bottom

Objek akan muncul dari arah bawah luar bidang kerja.

- In from top left Objek akan muncul dari arah sudut kiri atas luar bidang kerja.
- In from top right Objek akan muncul dari arah sudut kanan atas luar bidang kerja.
- In from bottom left Objek akan muncul dari arah sudut kiri bawah luar bidang kerja.
- In from bottom right Objek akan muncul dari arah sudut kanan bawah luar bidang kerja.
- Out from left

Objek akan keluar ke arah kiri luar bidang kerja. • Out from right

Objek akan keluar ke arah kanan luar bidang kerja.

• out from top

Objek akan keluar ke arah atas luar bidang kerja.

- Out from bottom Objek akan keluar ke arah bawah luar bidang kerja.
- Out from top left Objek akan keluar ke arah sudut kiri atas luar bidang kerja.
- Out from top right Objek akan keluar ke arah sudut kanan atas luar bidang kerja.
- Out from bottom left

Objek akan keluar ke arah sudut kiri bawah luar bidang kerja.

• out from bottom right Objek akan keluar ke arah sudut kanan bawah luar bidang kerja. **Blur**

Efek ini digunakan untuk menampilkan objek yang pertama-tama kabur kemudian perlahan-lahan menjadi jelas, atau sebaliknya. Blur seting memiliki tiga buah tab, yaitu tab blur, motion, dan easing. Contoh perubahan sebagai berikut;

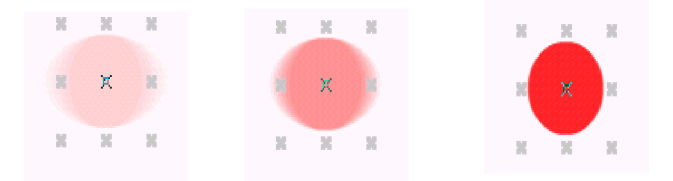

Gambar 110. Efek Blur

## **Repeat Frame**

Digunakan untuk mengulangi penggunaan efek-efek sebelumnya. Repeat Frame tidak memiliki tab, bisa juga dikatakan hanya memiliki satu sehingga tidak ditampilkan.

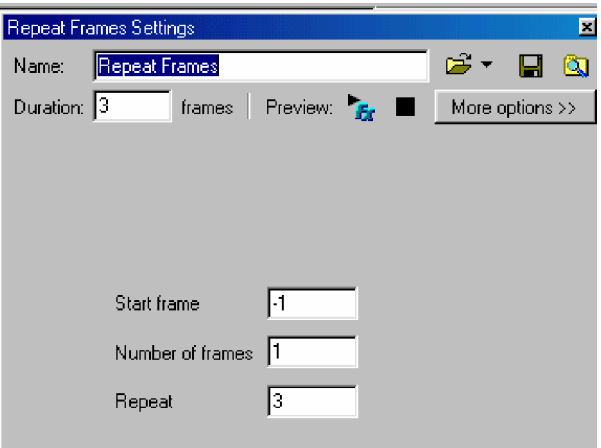

Gambar 111. Repeat Frame Setting

o **Complex Effects (efek komplek)**

Merupakan efek dari gabungan beberapa efek menjadi sebuah efek. Macam-macam efek yang komplek sebagai berikut;

### **Appear into position**

Efek disini merupakan kumpulan dari bermacam-macam efek, namun efek disini efek-efek dalam jenis apprear inti position atau tampil di bidang kerja.

| 3D Spin in and grow               | Implode from high places             | Unsqueeze in from lines     |
|-----------------------------------|--------------------------------------|-----------------------------|
| 3D Spin in and shrink             | Implode up slowly                    | Unsqueeze small jump        |
| 3D Spin in and stand up.          | Keming - Kem In                      | Vortex drop down and apart  |
| Alternate grow in                 | Move together from random directions | Vortex in and stand up      |
| Alternate grow in curved          | Out of the blue                      | Vortex spin back            |
| Alternate in from four directions | Perfect Landing 1                    | Vortex up                   |
| Alternate jump out fade and slide | Perfect Landing 2                    | Vortex up and slide forward |
| Alternate roll and fixed in       | Random jump in                       | Weave into center           |
| Alternate roll in                 | Roll In - Swiss Roll                 | Whirlpool in                |
| Alternate scramble and spin in    | Scale in                             | Wild - Alternate            |
| Alternate shrink in               | Scale in and back                    | Wild - Alternate 3          |
| Alternate unstack                 | Scale Letters                        | Wild - Fade In              |
| Arrive Quietly                    | Shoot in from the hip                | Wild - Fall Down            |
| Arrow - Arrowbic background       | Shrink in and stretch                | Wild - Flow in              |
| Blaster - Bang                    | Shrink stretch and grow in           | Wild - Low Scale            |
| Bullet - Fly By In                | Spin back and in                     | Wild - Revert               |
| Bullet - Ripple In                | Spin in and unspin                   | Wild - Rotate               |
| Come around from back             | Spin in from outside                 | Wild - Sideflow             |
| Come in - Appearance              | Spin in random from side.            | Wild - Slide Up             |
| Come in - Blur in                 | Squeeze and cascade in               | Wild - Slip In              |
| Come in - Hello Hello             | Squeeze and rotate in                | Wild - Spring               |
| Come in - Mystery In              | Squeeze grow and shrink in           | Wild - Squeeze              |
| Curl - Curl in                    | Squeeze in with rotate               | Wild - To Infinity          |
| Drop from high places             | Squeeze in with spin                 | Wild - Turn                 |
| Drop in and bounce                | Squeeze out and scale in             | Wild - Turn In              |
| Fade - Burn In                    | Stream and turn in from side         | Wild - Typewrite            |
| Fade - Std fade in                | Stream in from side                  | Wild - Uncompress           |
| Fade - Wipe In                    | Swirl in                             | Wild - Warp In              |
| Flatten - Flat in                 | Tall and thin and back.              | Wild - Web                  |
| Flatten - Turn On                 | Twister - Twist Again                | Wild - Zoom in              |
| Flip and shrink in                | Typewriter                           | Wild - Zzzip                |
| Fly in zoom and settle            | Typewriter - Fast                    | Wind - Breeze in            |
| Grow in and widen                 | Typewriter - No cursor               | Wind - Storm in             |
| Implode and slowly align          | Typewriter - Slow                    | Wind - Vaporize in          |
| Implode and whip in from side     | Unsquash in                          |                             |

Gambar 112. Jenis-jenis animasi Appear Into Pasition

# **Disappear from position**

Efek disini merupakan kumpulan dari bermacam-macam efek, namun efek disini efek-efek dalam jenis disappear inti position atau meninggalkan bidang kerja.

| 3D Spin                         | Spin back and out            | Wild - SL-Fade Up    |
|---------------------------------|------------------------------|----------------------|
| 3D Spin out                     | Spin out and unspin          | Wild - Slide Away    |
| 3D Spin out and grow            | Spin out random to side      | Wild - Splatter      |
| 3D Spin out fom centre          | Spin out to outside          | Wild - Turn Out      |
| Bubble burst.                   | Spin random away             | Wild - Turnout       |
| Come in - Blur out.             | Spin random toward           | Wild - X-Y-Scaleaway |
| Come in - Bye Bye               | Squash out                   | Wild Y Fade          |
| Come in - Disappearance         | Squeeze and cascade out      | Wild - Zoom out      |
| Come in - Mystery Out           | Squeeze and rotate out       | Wind - Breeze        |
| Curl - Curl out.                | Squeeze out and swoop away   | Wind - Storm         |
| Drop away.                      | Squeeze out to lines         | Wind - Vaporize      |
| Explode down                    | Squeeze out with rotate      |                      |
| Explode down slowly             | Squeeze out with spin        |                      |
| Explode toward                  | Squeeze small jump           |                      |
| Fade - Burn Out                 | Stream and turn out to side. |                      |
| Fade - Std fade out             | Stream out to side.          |                      |
| Fade - Wipe Out                 | Swirl out                    |                      |
| Feather falling                 | Vortex                       |                      |
| Flatten - Flat out              | Vortex down                  |                      |
| Flatten - Turn Off              | Vortex down and away to side |                      |
| Keming - Kem Out                | Vortex down and fly away     |                      |
| Move apart in random directions | Vortex spin out              |                      |
| Open up the curtain             | Vortex sucked up             |                      |
| Radiation - Warm Glow In        | Vortex together and fly up   |                      |
| Radiation - Warm Glow Out       | Vortex up and away to side   |                      |
| Random jumpback                 | Whirlpool out                |                      |
| Random spin and rise.           | Wild - Alternate 2           |                      |
| Rise and inflate                | Wild - Boring One            |                      |
| Scale out.                      | Wild - Compress              |                      |
| Scale out and Squeeze in        | Wild - Flow out              |                      |

Gambar 113. Jenis-jenis animasi Disappear From Pasition

# **Looping Continuously**

Efek disini merupakan kumpulan dari bermacam-macam efek. Tapi efek ini dalam jenis efek yang looping atau berulang.

| <b>3D Corkscrew</b>               | Quiver - Stand Still       | Wild - Planetflow  |
|-----------------------------------|----------------------------|--------------------|
| 3D Spin whole object              | <b>Bainbow -Slow Whirl</b> | Wild - Pop Big     |
| 3D Twist and turn loop.           | <b>Rainbow Bulges</b>      | Wild - Pulse       |
| All At Sea                        | Rippling Water             | Wild - Bainbow     |
| <b>Boogie</b>                     | Rockina                    | Wild - Silver Blob |
| Break Out - Break Wave            | <b>Bollercoaster</b>       | Wild - Stress      |
| <b>Breatstroke</b>                | <b>Rotate and Scale</b>    | Wild - Wave        |
| Cascade Around Circle             | <b>Rubber Trampoline</b>   | Zig-Zag            |
| Cascading Rainbow Bulges          | Shaking a spring           |                    |
| Cascading Waves                   | Shout - Crawler            |                    |
| Circle - Slow Clock.              | Shout - Shout Aloud        |                    |
| Curtain Waving                    | Snake - Flat               |                    |
| Disco                             | Snake - Bollercoaster      |                    |
| Flag - Waving Banner              | Snake - Rolling Banner     |                    |
| Flag - Waving Flag                | Spinning coins loop        |                    |
| Flag Waving                       | Squeeze elastic to side    |                    |
| Flapping Wave                     | Surfin - Pass the bucket   |                    |
| Hidden Message                    | Surfin - Pistons           |                    |
| Jump for joy.                     | Surfin - Surfin USA        |                    |
| Move Around Circle                | Tigger jumping             |                    |
| Move Around Circle and Spell      | Tomado                     |                    |
| Move Around Circle Flat and Spell | Tube - Corkscrew           |                    |
| Move Around Diamond               | Wagging tail               |                    |
| Move Around Rectangle             | Wiggle - Color Cycle       |                    |
| <b>Orbit Circle</b>               | Wild - 3D Rotate           |                    |
| Orbit Circle Elati                | Wild - Alpha Wave          |                    |
| Orbit Diamond                     | Wild - Big Up              |                    |
| <b>Pistons</b>                    | Wild - Big Wave            |                    |
| Pulsing                           | Wild - Flimmer             |                    |
| Push over hills                   | Wild - Halfturn            |                    |
|                                   |                            |                    |

Gambar 114. Jenis-jenis animasi Looping Continuousy

#### **One off**

Efek disini merupakan kumpulan dari bermacam-macam efek. Tapi merupakan gabungan dari jenis efek yang menghilang atau meninggalkan bidang kerja.

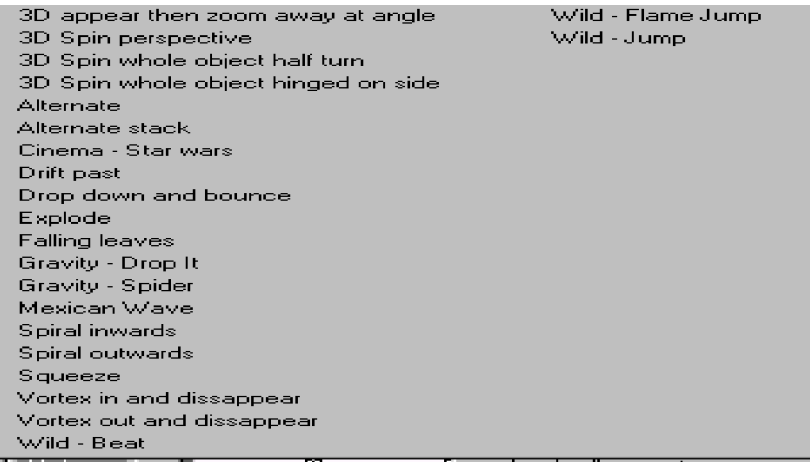

Gambar 115. Jenis-jenis animasi One Off

#### **Return to star**

Efek disini akan mengulang seperti di looping, namun kalau efek ini akan mengulang selalu kembali dari star lagi.

| 3D Agitator                 | Slow swell                   |
|-----------------------------|------------------------------|
| 3D Hinge backward           | Spin - Pancake               |
| 3D Scale and twist          | Spinning coins               |
| 3D Twist and turn.          | Squish rotate and grow in    |
| Accordian                   | Stretch down and back.       |
| <u>Alternate Gunslinger</u> | Surfin - Hectic              |
| Bullet - Fly By             | Tube - Bottleneck            |
| Bullet - Heart Beat         | Tube - Rollin                |
| Bullet - Ripple             | Twist up and fade            |
| Can-Can kicks               | Wave                         |
| Caterpillar wiggle          | Wave - Dizzy                 |
| Chaos                       | Wave - Jump For Joy          |
| Coming at you wave          | Wave - Lighthouse            |
| Double arch and divel       | Wave - On Diet               |
| Dragged away by centre      | Wave - Red Sea               |
| Executive toy               | Wave - Std Wave              |
| Frequency - 1000 hertz      | Wave fade                    |
| Go around to back.          | Wave rotate.                 |
| Jump up out and twist       | Wave scale                   |
| Kinetic - Skid              | Wave skew                    |
| Mexican Wave 2              | Wave stretch tall.           |
| Pull down and bounce back.  | Wave stretch tall and skinny |
| Pull forward at ends.       | Wave stretch wide.           |
| Botate - Turn               | Wave stretch wide and short  |
| Scale Wave Shot             | Whirlpool - Whip             |
| Scurry around               | Whirlpool - Whirl            |
| Shuffle                     | Wiggle - The Wave            |

Gambar 116. Jenis-jenis animasi Retyrn To Star

# o **Core Effects (efek inti)**

Menciptakan efek baru yang didasarkan dari efek dasar. Efek inti yang dapat diciptakan dari efek dasar sebagai berikut;

## **Transform**

Digunakan untuk menampilkan objek seolah-oleh berasal dari depan layar. Efek ini lebih bagus digunakan pada Complex Object dibandingkan digunakan pada Simple Object. Karena pada Complex Object masing-masing objek akan menjalankan animasi sendiri-sendiri, sedang pada Simple Object, karena hanya terdiri dari satu objek maka animasi hanya berjalan pada satu objek itu.

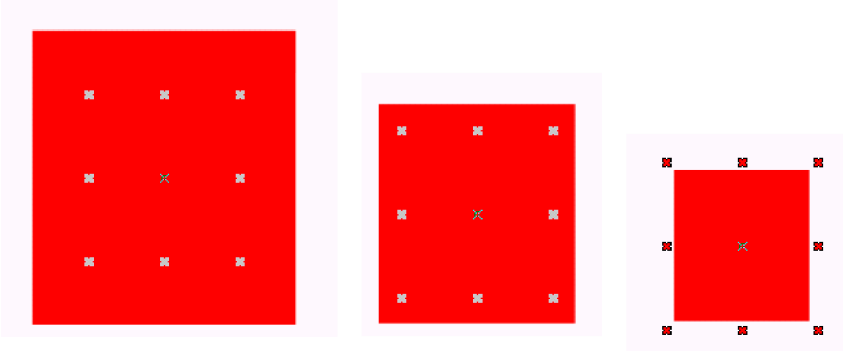

Gambar 117. Efek Transform

## **Squeeze**

Efek ini hanya untuk Complex Object, sedang jika digunakan di dalam Simple Object maka hasilnya tidak akan terlihat. Pergeraka efek ini membuat Complex Object dianimasikan kiri-kanan.

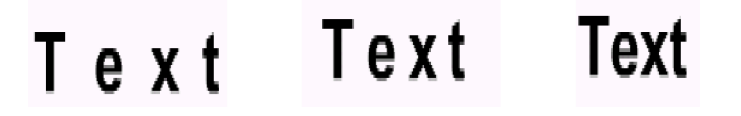

Gambar 118. Efek Squeeze

**Alternate**

Digunakan untuk animasi zig-zag.

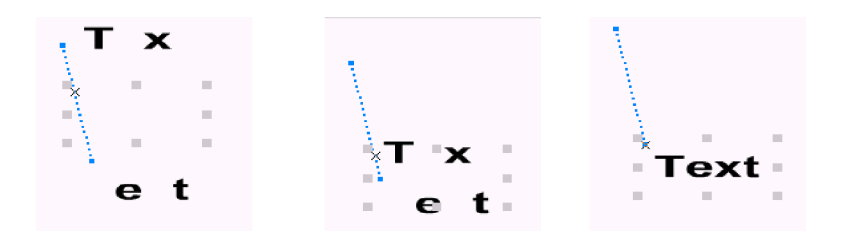

Gambar 119. Efek Alternate

**Snake**

Digunakan untuk membuat animasi seperti ular yang sedang bergerak. Efek ini paling banyak memiliki variasi animasi.

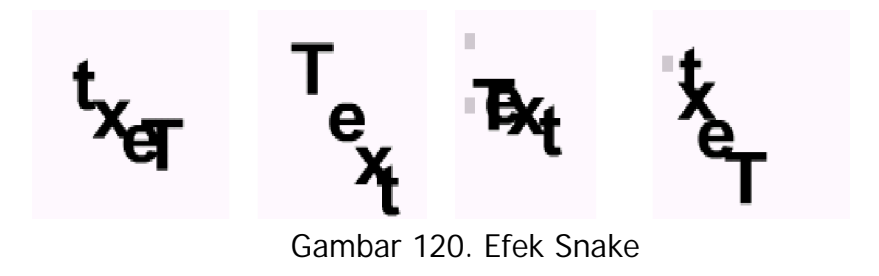

# **Explode**

Hanya digunakan untuk objek teks maupun objek gambar. Dapat dibuat untuk memutar, berubah ukuran, menghilang dan meledak.

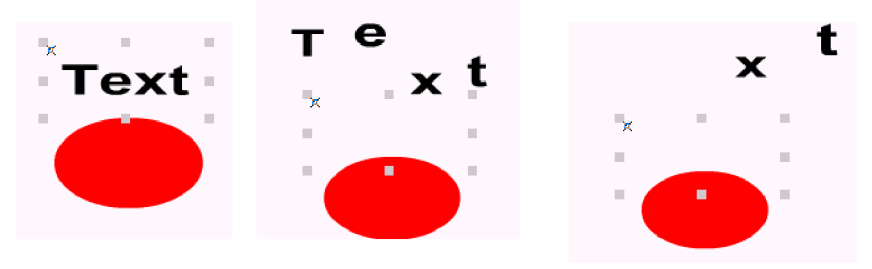

Gambar 121. Efek Explode

# **3D Spin**

Efek ini membuat komponen-komponen pada suatu Complex Object menjadi berputar. 3D Spin seting memiliki lima buah tab, yakni tab 3D Spin, Camera, Cascade, Motion, dan Easing.

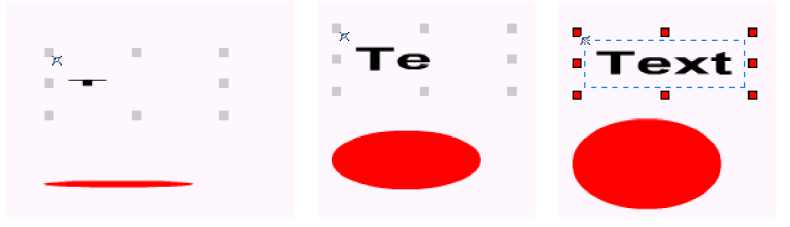

Gambar 122. Efek 3D Spin

# **3D Wave**

Digunakan untuk membuat efek gelombang secara 3D.

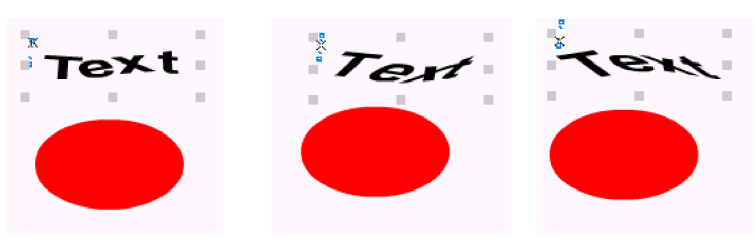

Gambar 123. Efek 3D Wave

## **Vortex**

Efek digunakan untuk memutar komponen-komponen pada Complex Object dan menghisapnya ke arah tertentu, yaitu suatu titik gravitasi.

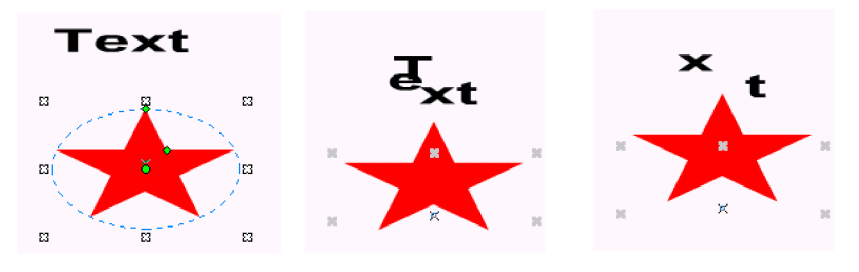

Gambar 124. Efek Vortex

## **Wave**

Efek yang digunakan untuk membaut gelombang yang umumnya digunkan pada teks untuk membuat suatu banner untuk membuat iklan pada situs.

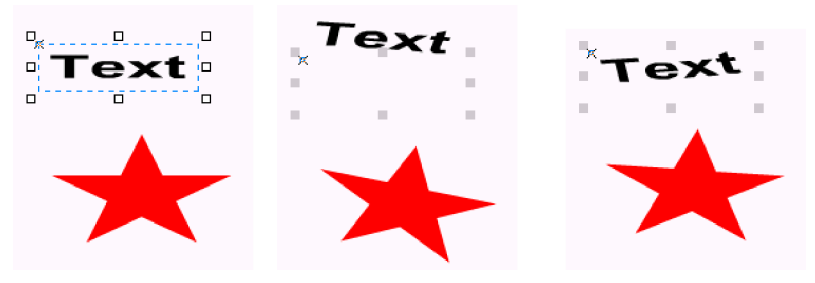

Gambar 125. Efek Wave

**Typewriter**

Efek yang digunakan untuk mengetik, dengan adanya suatu krusor seperti bentuk garis bawah (\_) yang berkelap-kelip.

 $T_{\perp}$ Text  $Te_$ 

Gambar 126. Efek Typerwriter

**e) Event dan Action**

Ada tiga tipe Event, yakni;

Ø Frame

Frame Event terjadi saat movie berjalan dari frame ke frame secara spesifik. Ada beberapa pilihan yang disediakan, yakni;

o OnFrame

Event di-triger tepat sebelum spesifik frame ditampilkan.

o Onload

Event di-Triger ketika Sprite atau scane pertama ditampilkan.

o OnEnterFrame

Event di-triger saat frame dimasukkan.

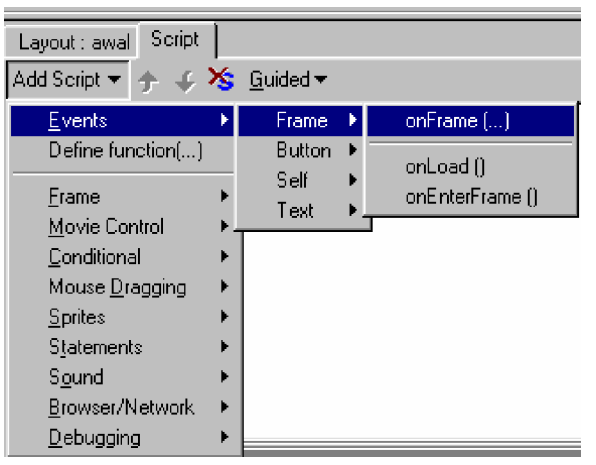

Gambar 127. Event Frame

### Ø Button

Event pada button atau tombol akan terjadi saat terjadi interaksi antara mouse dengan objek. Menambah event tombol di objek untuk membuat agar seolah-olah seperti tombol dan mau mengikuti respon dari pergerakan mouse.

Beberapa pilihan yang disediakan sebagai berikut;

• on (press)

Tekan tombol kiri pada mouse selagi berada diatas tombol.

- on (release) Lepaskan tombol kiri pada mouse setelah selesai.
- on (rollOver)

Gerakkan krusor mouse ke tombol tanpa menekan tombol mouse.

• on (rollOut)

Gerakkan krusor mouse dari tombol ke luar tombol tanpa menekan tombol mouse.

• on (dragOver)

Gerakkan krusor mouse dari luar tombol dengan menekan tombol kiri pada mouse.

• on (dragOut)

Gerakkan krusor mouse dari tombol ke luar dengan menekan tombol kiri pada mouse.

• on (releaseOut)

Lepaskan tombol mouse yang kiri setelah menggerakkan kursor di luar tombol itu.

• on (keyPress)

Pilih key yang disediakan untuk masuk dalam Key Field atau pilih dari Command Key dari menu.

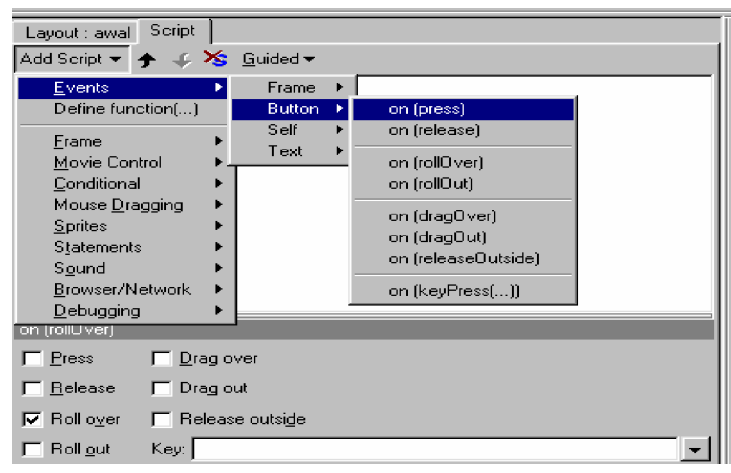

Gambar 128. Button

### Ø Self

Event pada button atau tombol akan terjadi saat terjadi interaksi antara mouse dengan objek saat ditekan. Disini lebih dari action yang dapat ditampilkan.

Beberapa pilihan yang disediakan sebagai berikut;

• onSelfEvent (press)

Tekan tombol kiri pada mouse ketika berada di sprite.

• onSelfEvent (release)

Lepaskan tombol kiri pada mouse ketika berada di sprite.

- onSelfEvent (rollOver) Gerakkan krusor mouse dari luar sprite ke sprite tanpa menekan tombol mouse.
- onSelfEvent (rollOut) Gerakkan krusor mouse dari dalam sprite keluar sprite tanpa menekan tombol mouse.
- onSelfEvent (dragOver)

Gerakkan krusor mouse dari luar sprite ke sprite dengan menekan tombol mouse.

- onSelfEvent (dragOut) Gerakkan krusor mouse dari dalam sprite keluar sprite dengan menekan tombol mouse.
- onSelfEvent (releaseOut) Lepaskan tombol mouse yang kiri setelah menggerakkan kursor di luar sprite itu.
- onSelfEvent (keyPress)

Kunci yang diperlukan dapat dimasukkan ke dalam Key Field Kunci atau memilih dari kunci yang umum drop-down Menu.

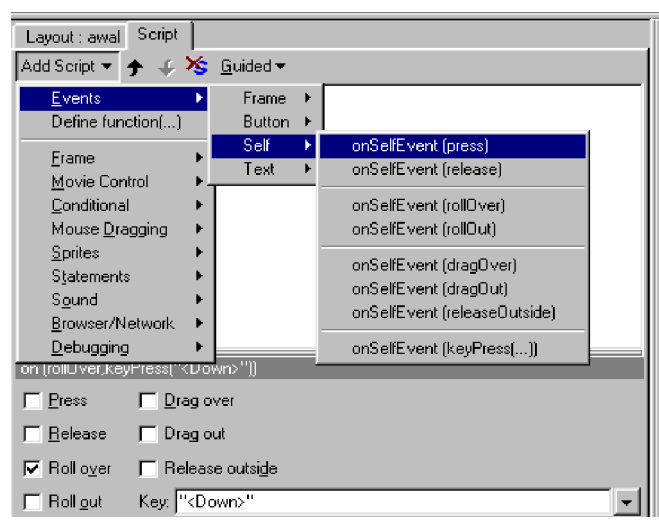

Gambar 129. onSelfEvent (keyPress)

Actian akan bekerja setelah mendapat Event. Action dapat mengubah saat movie dimainkan, seperti star atau stop sound, Pergantian kehalaman movie lain, atau berkomunikasi dengan pengguna. Action akan ditampilkan di Scrip Command untuk menangani fungsi-fungsi tertentu. Ini dapat ditampilkan dengan Scrip Panel.

Action-action yang disediakan sebagai berikut;

• **Frame Actions**

Ø Set Label

Digunakan untuk membuat suatu label pada suatu frame dari suatu scane. Label digunakan untuk mewakili nomor suatu frame menjadi nama sehingga mudah diingat. Action ini dapat digunakan dengan rujukan Goto Frame atau If Frame Loaded.

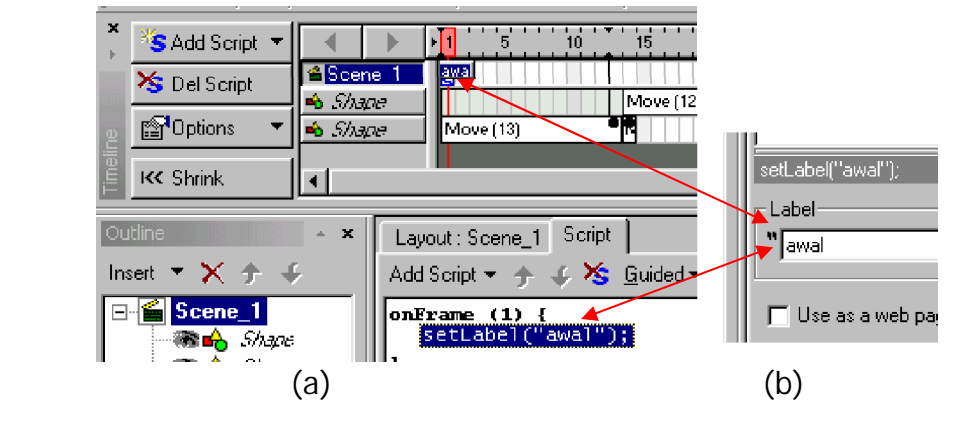

Gambar 130. Set Label

Ø Preload Content

Digunakan ketika menginginkan bagian-bagian dari isi movie di download dahulu sebelum digunakan. Kebanyakan objek memiliki Preload Option yang diset 'At Preload Frame' yang akan di download pada step ini. Preload Option terdapat pada Export Panel objek.

Dalam satu movie bisa terdapat lebih dari satu Preload Content Action. Obyek untuk preloaded akan Di download di frame yang terdekat dengan Preload Content Action sebelum pertama kali digunakan. Sebagai contoh, jika Obyek untuk yang pertama Di download digunakan pada frame 18 dan dua download pada frame 10 dan frame 20, Obyek akan terisi pada frame 10.

Preload Content action tidak diperlukan untuk isi. Sebagai contoh, jika suatu bunyi belum di download dan ketika memainkan suara (play sound) maka suara akan secara otomatis di download.

- **Movie control Actions**
	- Ø Play

Digunakan untuk memainkan movie atau sprite. Jika movie dihentikan, kemudian di mainkan lagi maka akan mengulang dari frame awal. Jika movie atau sprite sudah dimainkan, sehingga di Play Action tidak ada efek.

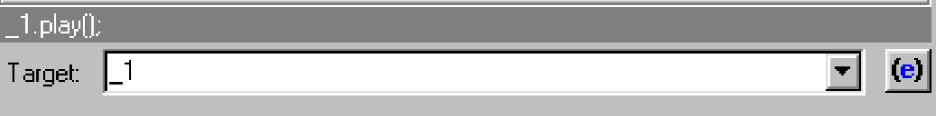

```
Gambar 131. Play Target
```
Target dari movie atau sprite yang akan dimainkan.

#### Ø Stop

Digunakan untuk menghentikan movie atau sprite. Saat movie atau sprite dimainkan, akan dihentikan oleh Stop Action. Jika movie atau sprite telah dihentikan, maka tidak ada efek lagi.

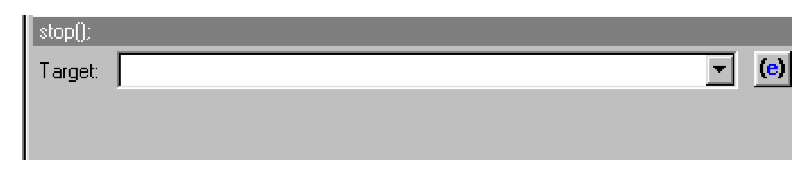

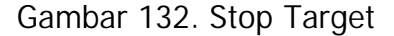

Target dari movie atau sprite yang akan dihentikan.

Ø Goto And Play

Digunakan untuk pindah ke frame yang lain. Ini bisa dalam satu scane atau lain scane.

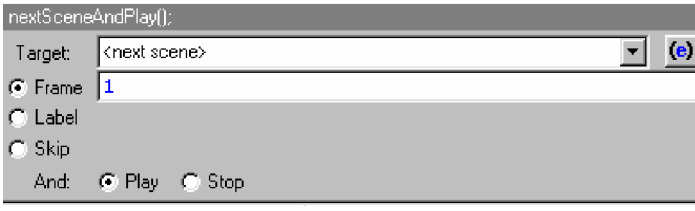

#### Gambar 133. Stop Target

Keterangan dari Stop target:

o Target

Target dari movie atau sprite yang akan dijalankan. Ini memungkinkan untuk memulai memainkan movie atau sprite dari frame 10. Scane dapat juga dijadikan target, dalam hal ini Obyek Target diasumsikan sebagai Obyek yang sekarang. Pengaturan spesifik frame dapat dilakukan dengan cara;

- $\overline{\phantom{a}}$  Dengan nomor frame dalam scane.
- $\overline{\phantom{a}}$  Dengan frame label.
- $\leftarrow$  Dengan melewati beberapa frame.
- o Frame

Digunakan untuk memulai movie atau sprite dijalankan. Dengan memberi nomor frame, sehingga dari nomor tersebut movie atau sprite mulai dimainkan.

o Label

Pilih label, kemudian pilih pada nomor frame yang diinginkan. Frame dapat dipilih dimanapun di movie atau sprite.

o Skip

Digunakan untuk melewati secara spesifik positif atau negatif frame. Sebagai contoh, jika mulai 1 kemudian movie akan ke frame selanjutnya. Ketika dimulai -1, movie akan ke frame sebelumnya.

o Play

Ketika dipilih play, movie atau sprite akan melanjutkan memainkan dari spesifik frame yang tertera.

o Stop

Ketika dipilih stop, movie atau sprite akan menampilkan frame dan kemudian berhenti.

 $Ø$  Load Movie

Digunakan untuk memanggil file SWF yang lain untuk ke Flash Player yang sedang aktif.

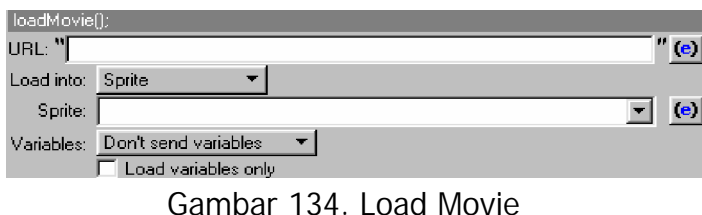

o URL

Harus dipilih file SWf yang akan dimasukkan. Jika tidak, akan didasarkan pada URL untuk yang sekarang ini terbuka. Ketika menjalankan suatu browser, dapat mengesampingkan dasar URL yang menggunakan ] ' Dasar' Pilihan pada HTML Panel Ekspor.

- o Load Info
	- **↓** Sprite

Digunakan untuk mengisikan file SWF ke dalam sprite atau scane. Ini akan menggantikan isi dari sebelumnya di sprite, akan tetapi posisi dan ukuran sprite dan beberapa efek juga akan diganti.

 $\blacksquare$  Level

Digunakan untuk mengatur level dari file SWF yang akan diisikan. Movie akan memasukan ke dalam klevel yang

lebih tinggi yang akan tampil didepan level yang lebih rendah.

o Variables

Dengan menerapkan metode HTTP untuk mengirim variabel ke movie yang akan dimasukkan.

- $\frac{1}{\sqrt{2}}$  Don't send variables, berarti tidak ada variabel yang dikirim.
- **↓** Send using Get, Berarti metode GET untuk menambahkan variabel sampai URL, dan digunakan untuk angka-angka variabel kecil.
- $\frac{1}{2}$  Send using Post, berarti metode POST untuk mengirim variabel didalam suatu HTTP untuk variabel string yang panjang.
- o Load Variables only

Untuk membaca variabel dari spesifik URL, baik berupa teks atau Scrip. Isi dari Sprite atau spesifik level tidak digantikan, hanya nilai dari variabel saja.

Ø Unload Movie

Digunakan untuk menghapus file SWF yang sebelumnya diisikan pada suatu spesifik level.

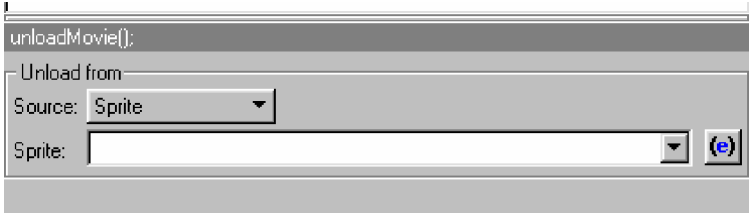

Gambar 135. Unload Movie

Keterangan dari Unload Movie :

Ø Source

Variabel ini untuk menentukan apakan movie harus dihapus dari level atau sprite.

#### $\div$  Sprite

Digunakan untuk menetapkan sprite yang akan dihapus. Beberapa file SWF movie didalam sprite yang sudah kosong.

 $\blacksquare$  Level

Untuk menetapkan spesifik level yang kan dihapus, sehingga file SWF dalam movie akan kosong.

- **Conditional Actions**
	- Ø If Frame Loaded

Digunakan untuk melaksanakan tindakan hanya frame dimasukkan. Ini dapat bermanfaat ketika menciptakan suatu preloader.

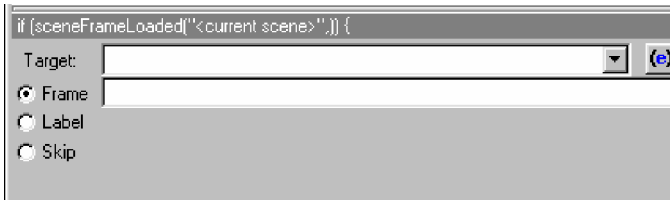

Gambar 136. If Frame Loaded

Keterangan dari If Frame Loaded :

• Target

Target dari movie, sprite atau objek yang akan direspon. Target nama harus menggunakan target property.

• Frame

Pilih frame, kemudian masukkan nomor frame di dalam Action Panel. Dapat memilih scara langsung dengan nama atau pilihan yang telah disediakan.

• Label

Memilih label pada frame yang diinginkan. Frame bisa terdapat dimana-mana didlam movie atau sprite.

• Skip

Menetapkan nomor positif dan negatif pada frame untuk melewati dan menguji saat dimasukkan.

Ø If near

Digunakan untuk melaksanakan tindakan jika sprite didekat sprite yang lain. Dapat dilakukan pengaturan seberapa dekat jarak antar sprite dalam arah X dan Y.

## Ø If Droupped On

Digunakan untuk melaksanakan tindakan, jika sprite di drop ooleh sprite lain saat di drag.

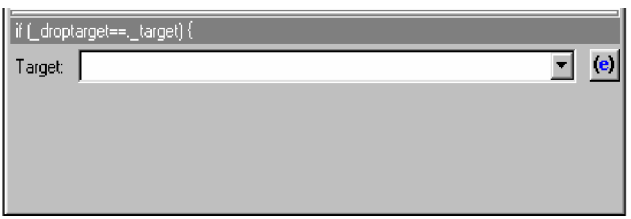

Gambar 137. If droupped on

Target, dari movie, sprite atau objek yang akan direspon. Target nama harus menggunakan flash notasi atau target property.

Ø If Chance

Digunakan untuk melaksanakan Tindakan secara acak. Dapat menetapkan kesempatan Tindakan diambil sebagai kemungkinan persentase.

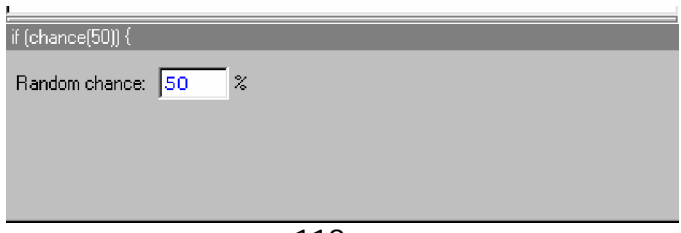

#### Gambar 138. If Chance

Keterangan dari If Chance :

### Random Chance

Digunakan untuk memilih kesempatan bahwa tindakan yang akan dilaksanakan sebagai kemungkinan prosentase. Sebagai contoh, sprite mempunyai suatu 25% kesempatan melompat untuk frame 10.

 $Ø$  If

Digunakan untuk menandai saat star dari suatu alternatif untuk melaksanakan tidakan. Kondisi ini akan mengendalikan tindakan.

Ø While

Digunakan untuk menandai star saat perulangan tindakan untuk dilaksanakan saat kondisi jika kondisi mengendalikan tindakan.

Ø Do While

Digunakan untuk melaksanakan suatu set tindakan dan kemudian mengevaluasi kondisi di dalam perulangan saat jika kondisi mengendalikan tindakan.

Ø Else

Digunakan untuk menandai star dari suatu alternatif tindakan untuk melaksanakan jika kondisi jika kondisi mengendalikan tindakan.

Ø Else If

Digunakan untuk menambahkan suatu tindakan jika tindakan digunakan untuk mengevaluasi, jika kondisi mengendalikan tindakan.

- **Mouse dragging Actions**
	- Ø Star Drag

Digunakan ketika ingin memulai mengedrag suatu sprite dengan mouse. Untuk menghentikannya, gunakan Stop Drag Action. Tindakan ini pada umumnya ditempatkan suatu Press Event.

Ø Stop Drag

Digunakan setelah melakukan drag terhadap sprite. Tindakan Ini pada umumnya ditempatkan suatu Release Event.

- **Sprite Actions**
	- Ø Tell Terget

Digunakan untuk memanggil sprite tertentu. Sprite dalam sebuah tombol tidak dapat sebagai target, walaupun memiliki nama yng sama. Target dapat tersarang di dalam target yang lain. Dalam hal ini, dibutuhkan terget yang lebih spesifik.

Ø Duplicate Sprite

Digunakan untuk menyalin sprite di dalam suatu movie.

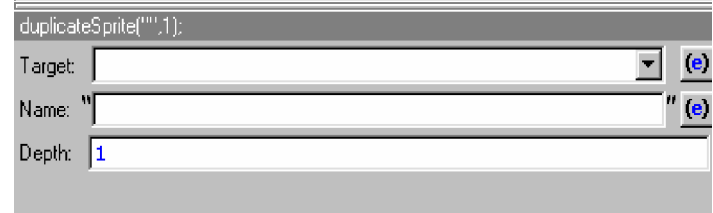

Gambar 139. Duplicate Sprite

o Target

 Merupakan target dari movie atau sprite yang akan di duplikat atau di salin.

o Name

Merupakan nama dari sprite baru yang dibuat.

o Depth

Untuk depth yang seharusnya  $>= 0$ , Menyalin sprite dari pada kedalaman lebih tinggi nampak di depan sprite dari salinan pada kedalaman lebih rendah. Dapat menggantikan suatu sprite dari salinan dengan penetapan kedalaman yang sama sebagai sprite lain. Semua sprite dari salinan nampak di depan semua Object statis.

Ø Remove Sprite

Digunakan ketika ingin menghapus suatu sprite yang dibuat dengan menggunakan duplikat sprite.

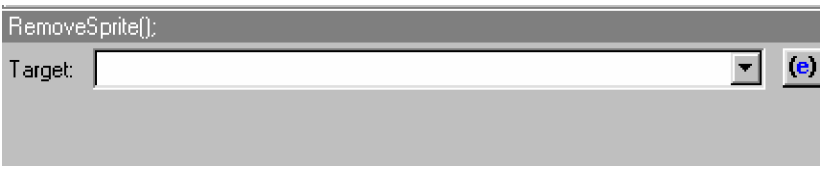

Gambar 140. Remove Sprite

Target, dari movie atau sprite yang akan dihapus.

- **Statements**
	- Ø Evaluate

Digunakan untuk mengevaluasi suatu ungkapan. Ini dapat juga digunakan untuk masuk bentuk garis tunggal tanpa harus mengunakan pull-down prosedur. Sebagai contoh dapat mengetik " this. $X = 5$ " tanpa penggunaan menugaskan tindakan dan multi parameter.

Ø Assign

Digunakan untuk mengubah suatu propeties dalam objek, sprite atau movie.

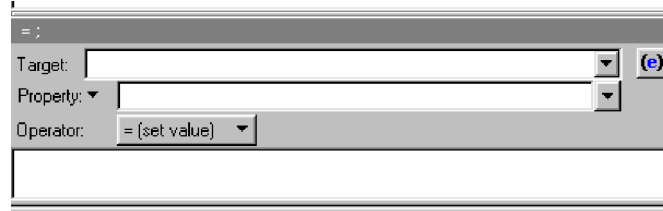

Gambar 141. Assign

o Target

Merupakan target dari movie atau sprite.

o Property

Untuk memilih variabel atau property yang akan di set.

o Operator

Untuk propeties atau variabel, dapat diset suatu nilai baru (=), menambahkan (+=) atau mengurangi (-=) suatu nilai, atau mengalikan (\*=) atau membagi (/=) dengan suatu nilai tetap atau oleh bersesuaian nilai dari sprite lain. Dapat juga untuk membatasi nilai property pada suatu nilai minimum atau maksimum.

Ø Function

Digunakan untuk memanggil fungsi lain yang akan ditampilkan.

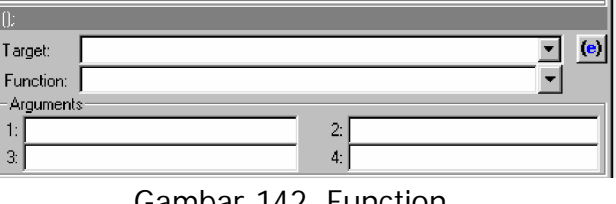

Gambar 142. Function

o Target

Untuk memilih movie atau sprite yang akan dipanggil.

o Function

Fungsi yang akan dipanggil.

o Argument

Argumentasi untuk digunakan oleh fungsi.

Ø Call

Mengikuti apa yang dipanggil dalam label frame suatu nominani klip. Dapat menggunakan library pada Action Scrip di sprite dan memanggil dari tempat lain.

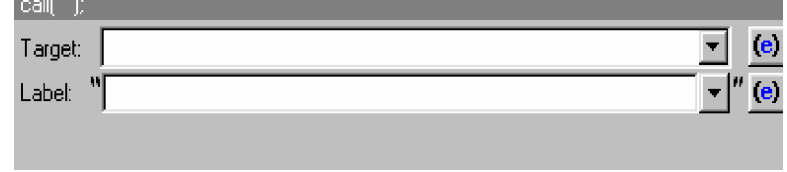

Gambar 143. Call

o Target

Merupakan target dari movie atau sprite yang akan dipanggil.

o Label

Digunakan untuk memilih label dalam frame yang akan dipanggil. Frame terdapat didalam movie atau sprite.

Ø Return

Digunakan untuk mengembalikan suatu nilai dari suatu fungsi.

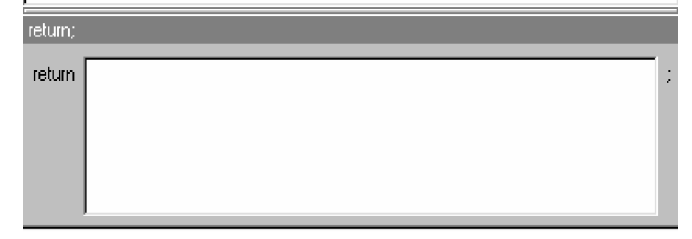

Gambar 144. Return

Return, merupakan string atau ungkapan dari nilai yang akan dikembalikan. Sebagai contoh, Jika fungsi dimaksudkan untuk dikembalikan di area suatu lingkaran.

- **Sound Actions**
	- Ø Play Sounds

Dalam kaitan dalam pembatasan Flash Player, sounds akan dimainkan saat merespon Frame Event, atau the Mouse Events Press, Release, Roll Over or Roll Out. Sounds tidak dapat dimainkan untuk merespon the Mouse Events Drag Over, Drag Out or Release Outside.

Action yang digunakan sebagai berikut;

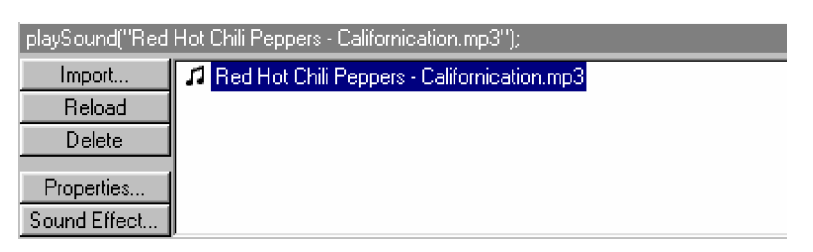

Gambar 145. Play sounds

o Import

Digunakan untuk mengimport suatu sound (bunyi) ke dalam movie. Dapat mengimport Windows .Wav memfile atau .mp3 file sounds.

o Reload

Digunakan untuk menambah kan file sounds yang sebelumnya sudah ada. Ini bermanfaat jika sounds file di disk drive diubah sejak terakhir dimasukkan.

o Delete

Digunakan untuk menghapus sounds di dalam movie, ini tidak akan menghapus sounds di disk drive. Hanya memindahkan dari dalam . swi file tidak bisa dimainkan.

o Propeties

Menyediakan format "Content" untuk memodifikasi propertis dari file sounds yang dimasukkan dikompres, channel dan sample rate.

o Sounds Effect

Digunakan untuk memodifikasi file sounds yang akan dimainkan.

Ø Stop Sounds

Digunakan untuk menghentikan sound yang telah dipilih. Untuk pilihan dan batasan sama dengan Play sounds Action. Akan tetapi, sebagai ganti dari sounds yang dimainkan dihentikan.

Ø Stop All Sounds

Digunakan untuk menghentikan semua sound yang ada di dalam movie atau sprite.

- **Browser/network Actions**
	- Ø Get URL

Digunakan untuk mengisi suatu URL ke dalam frame dalam browser.

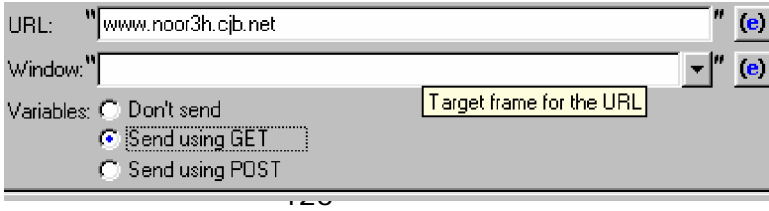

### Gambar 146. Get URL

 $\circ$  URL

Harus dipilih file SWf yang akan dimasukkan. Jika tidak, akan didasarkan pada URL untuk yang sekarang ini terbuka. Ketika menjalankan suatu browser, dapat mengesampingkan dasar URL yang menggunakan 'Dasar' Pilihan pada HTML Panel Ekspor.

- o Variables
	- ü Don't send variables, berarti tidak ada variabel yang dikirim.
	- ü Send using Get, Berarti metode GET untuk menambahkan variabel sampai URL, dan digunakan untuk angka-angka variabel kecil.
	- ü Send using Post, berarti metode POST untuk mengirim variabel didalam suatu HTTP untuk variabel string yang panjang.
- Ø Fs Command

Digunakan untuk mengirim perintah kepada browser.

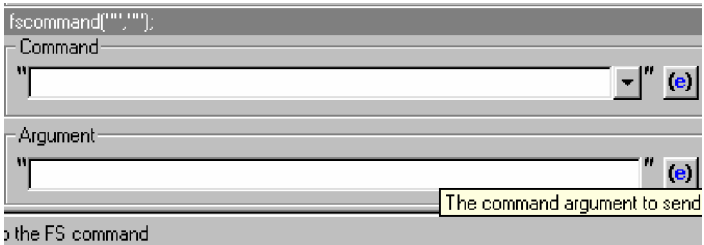

Gambar 147. FS Command

o Command

Digunakan untuk menetapkan perintah yang akan masuk.

o Argument

Digunakan untuk memberikan informasi di scrip untuk perintah yang diberikan.

Ø Javascrip

Digunakan secara langsung untuk melaksanakan beberapa Javascript.

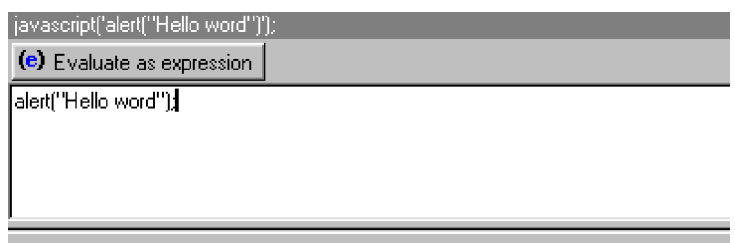

Gambar 148. Javascrip

Javascript dapat mempunyai berbagai bentuk. SWISHMAX akan secara otomatis ' lepas' yang kosong dan newlines dll. Awalan " javascript:", dan menambahkan catatan "; void(0);" sebelum dikirimkan kepada browser.

Ø Mailto

Digunakan untuk mengirim E-mail.

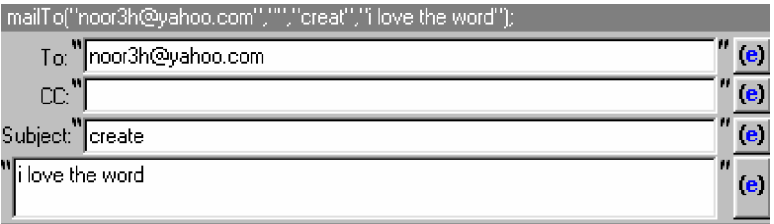

Gambar 149. Mailto

o To

Digunakan untuk tujuan alamat E-mail penerima.

o CC

Digunakan untuk menaruh suatu salinan pesan didalam alamat E-mail penerima.

o Subject

Dapat digunakan untuk menyediakan pokok pesan atau judul dari pesan yang ditulis.

o Message Body

Digunakan untuk menulis pesan. Newline dapat digunakan untuk memformat.

- **Debugging Actions**
	- Ø Comment

Digunakan untuk menambah komentar di kode anda. Komentar tidak dilakukan ke semua program, hanya untuk membantu dokumen apa yang sedang terjadi.

Ø Trace

Digunakan untuk menampilkan hasil dari suatu ungkapan di dalam Debug Panel ketika movie sedang dimainkan.

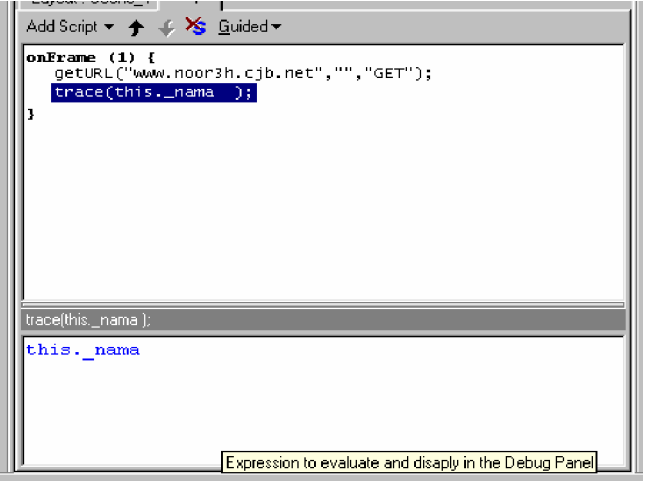

#### Gambar 150. Trace

- **c. Rangkuman 3**
	- 1) Dalam SWiSHmax terdapat fasilitas untuk menggambar grafik berbentuk verktor. Fasilitas yang digunakan untuk menggambar grafik tersebut terdapat pada toolbox. Gambar bisa diperbesar, diperkecil, diputar semua dilakukan dengan pilihan pada toolbox. Dengan menggunakan fasilitas pencil atau brezier dapat membuat garis sendiri.
	- 2) Efek pada SWiShmax digunakan untuk membuat animasi atau efekefek khusus pada obyek tertentu, seperti obyek yang berputar, obyek yang perlahan-lahan menghilang atau berlahan-lahan muncul, Obyek muncul dari samping kanan atau samping kiri atau dari atas atau dari bawah. Selain untuk memberi animasi dan efek pada obyek juga dapat digunakan untuk membuat animasi atau memberi efek pada teks. Efek yang digunakan pada obyek dan pada teks pada dasarnya bisa digunakan baik pada obyek maupun teks, namun ada beberapa macam efk yang tidak dapat digunakan untuk keduanya.
	- 3) Event dan action merupakan dua hal yang tidak dapat dipisahkan. Event adalah suatu keadaan, dimana jika keadaan itu dilakukan, maka akan diklakukan suatu action atau lebih dari satu action.

#### **d. Tugas 3**

Lakukan pengamatan efek-efek apa saja yang dapat digunakan untuk membuat animasi pada obyek saja dan teks saja.

### **e. Tes Formatif 3**

Buat objek berikut kemudian tambahkan efek berdeyut pada objek berikut, dengan menggunakan Appear Into Position.

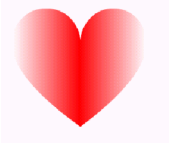

# **f. Kunci Jawaban Formatif 3**

Obyek dan animasinya dibuat dengan cara sebagai berikut;

- 1) Pada Toolbox pilih AutoShape, pilih gambar hati, kemudian krusor diletakkan pada bidang kerja SWiShmax.
- 2) Drag sehingga terbentuk gambar hati.
- 3) Klik kanan pada gambar hati tersebut,
- 4) Pilih effek untuk menambahkan effek berdenyut pada gambar hati.
- 5) Pilih **Appear Into Position > Bullet-Fly By In**, kemudian klik kiri untuk memilihnya.
- 6) Untuk mencoba hasilnya, klik play. Seperti pada gambar;

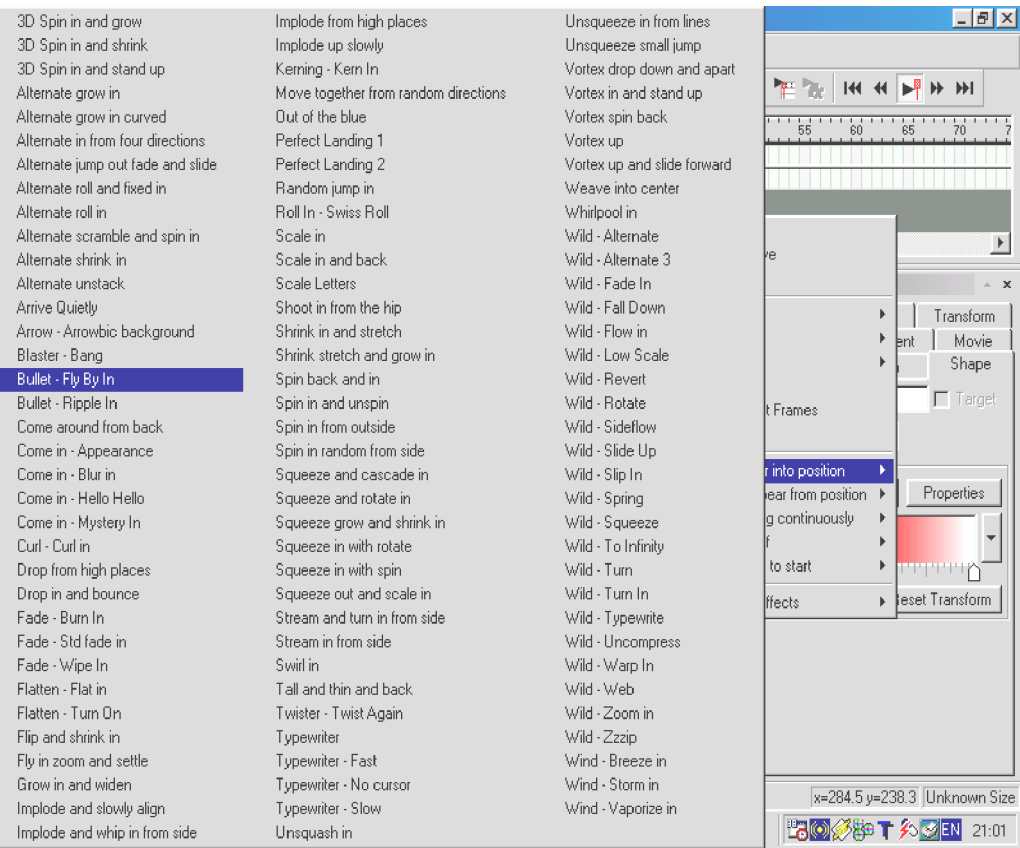

# **g. Lembar Kerja 3**

# **Tujuan**

Peserta diklat mampu membuat berbagai macam bentuk teks dengan menambah efek-efek yang ada pada fasilitas di SWiSHmax.

#### **Alat dan Bahan**

 Seperangkat komputer dengan spesifikasi kebutuhan hardware minimum sebagai berikut:

- Windows 95/98/ME/NT4/2000/Xp
- Pentium II
- 64 Mb RAM
- Monitor 800X600 pixel dengan 256 warna

**Langkah Kerja**

Lakukan langkah-langkah sebagai berikut:

- 1) Klik Text pada toolbox, kemudian klik kiri pada bidang kerja SWiSHmax untuk meletakkan teks.
- 2) Untuk menulis teks dengan mengetik disebelah kanan bidang kerja SWiSHmax.
- 3) Untuk membuat teks menjadi arah horisontal dengan melakukan pemilihan pada Text Flow, seperti gambar;

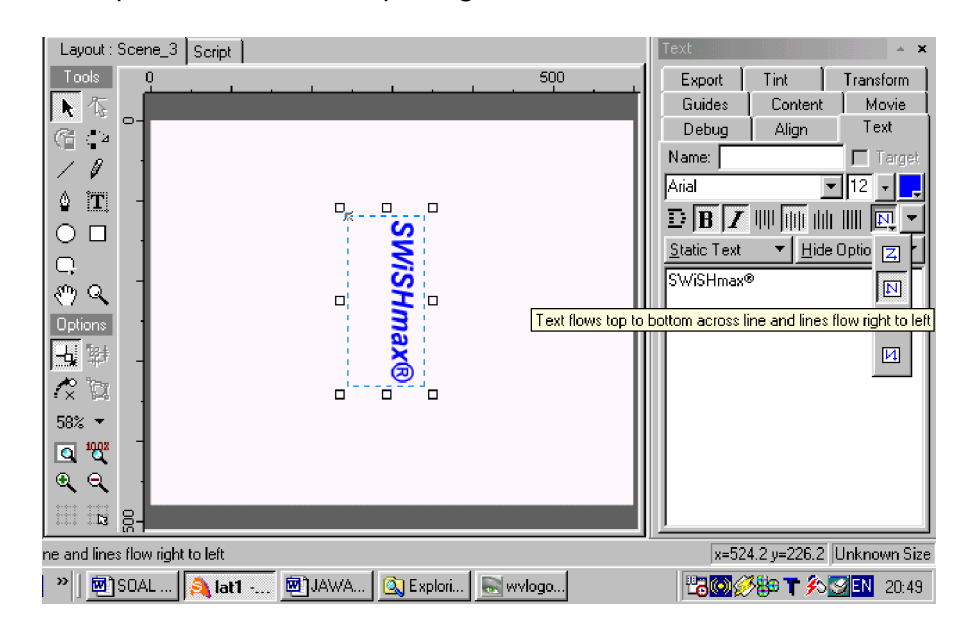

#### **Gambar Kerja**
- **4. Kegiatan Belajar 4 : Membuat Animasi 2D ke dalam multimedia**
- **a. Tujuan Kegiatan Pembelajaran 4**
	- 1) Peserta diklat paham dan mampu menambahkan efek suara pada animasi yang dibuat dengan menggunakan SWiSHmax.
	- 2) Peserta diklat mampu melakukan link atau menghubungkan antara frame atapun antar scane pada SWiSHmax.
	- 3) Peserta diklat mampu membuat tombol yang beranimasi pada SWiShmax.
- **b. Uraian Materi 4**
- **1) Membuat animasi tombol**

Animasi pada tombol digunakan untuk memperindah halaman web yang akan dibuat. Dengan menggunakan efek-efek yang telah dibahas dapat dikombinasi untuk membuat tombol yang menarik.

Berikut ini langkah-langkah untuk membuat animasi tombol, sebagai berikut;

a) Buat Rounded Button warna merah dari Auto Shape pada Toolbar.

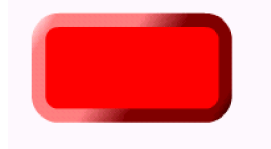

Gambar 151. Rounded Button

b) Buat teks "Next" pada bidang kerja menggunakan Text yang ada di Toolbox.

**Next** 

Gambar 152. Teks "Next

c) Masukkan teks "Next" ke dalam Rounded Button, kemudian Drag keduanya buat menjadi group untuk tombol, dengan cara Klik kanan mouse pilih **Gouping > Goup as Button**.

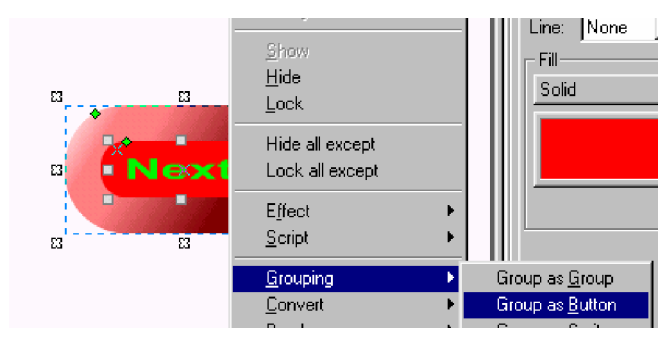

Gambar 153. Grouping Tombol

d) Buka Outline Panel, sampai nampak seperti gambar.

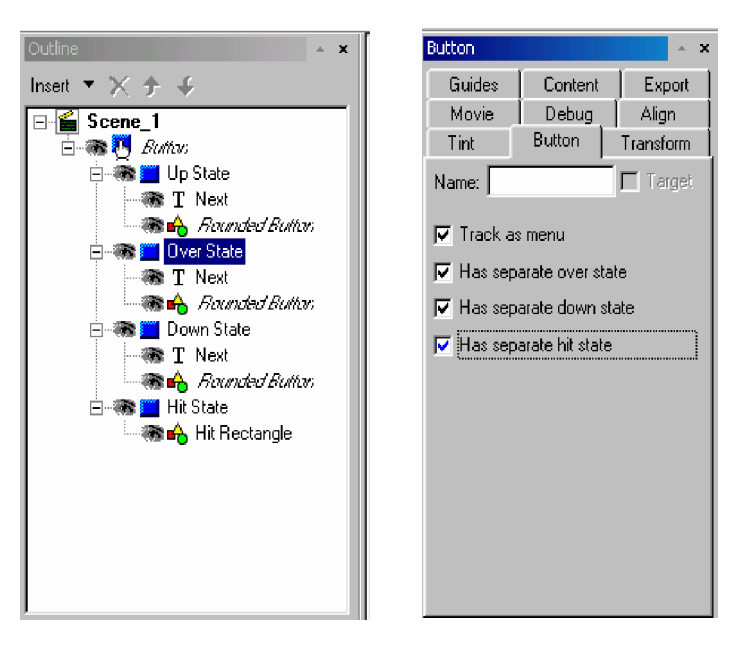

Gambar 154. Jendela Outline Panel dan Button

e) Pilih pada Over State, tekan tombol **Ctrl+C** untuk meng-copy dan Tekan **Ctrl+V** untuk paste untuk membuat duplikat di dalam Over State.

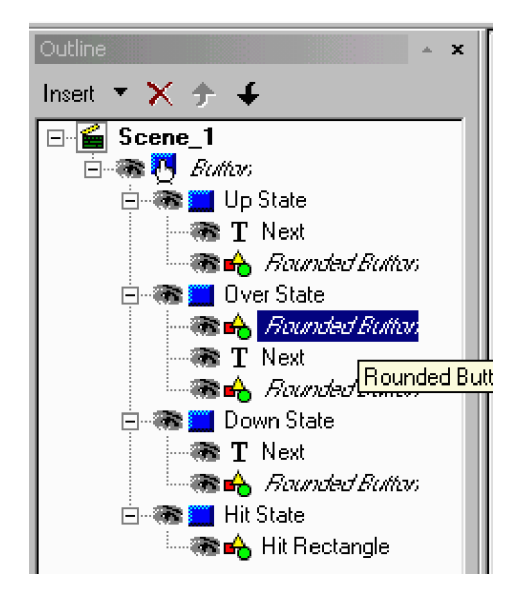

Gambar 155. Duplikat Shape

- f) Klik kanan pada Rounded Button di Outline Panel, pilih Convert > Convert to Sprite.
- g) Klik ganda pada Sprite di Outline Panel, ini akan ditampilkan pada Timeline untuk sprite objek.

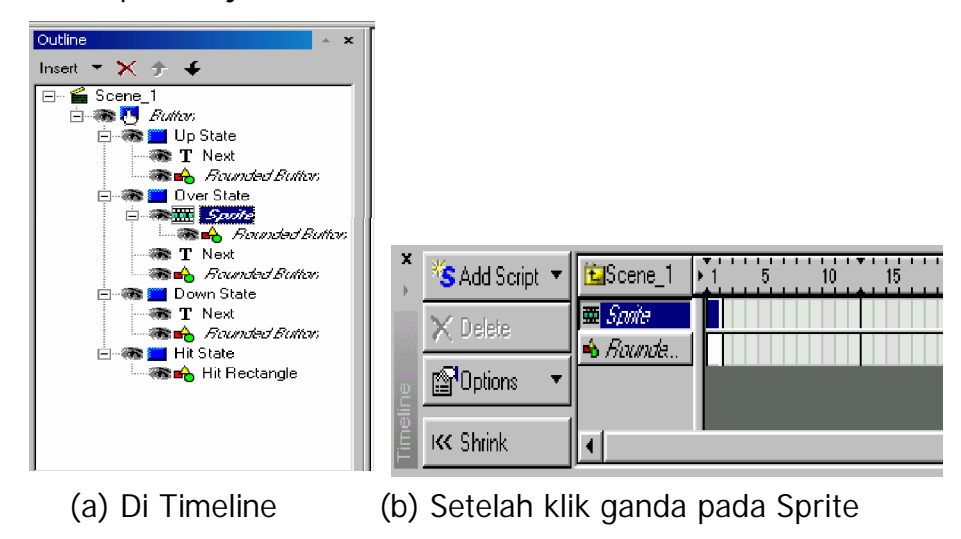

Gambar 156. Membuat Sprite

h) Di Timeline, Klik ganda pada frame 15 pada Rounded Button. Ini akan memasukan sebuah efek ke tombol.

|                                           |          |  |    | ш  |
|-------------------------------------------|----------|--|----|----|
| 劃Scene_1                                  |          |  | 25 | 30 |
| <b>M</b> Sprite<br>S <mark>.Rounde</mark> |          |  |    |    |
|                                           | Move(15) |  |    |    |
|                                           |          |  |    |    |
|                                           |          |  |    |    |
|                                           |          |  |    |    |

Gambar 157. Membuat Efek

i) Klik ganda pada keyframe pada akhir efek yang tadi dibuat. Akan muncul kotak dialog "Move Setting". Dalam kotak dialog tersebut, pilih **Scale > Resixe to Scale > 300%.** Kemudian pilih juga **Alpha > To Tranparant**.

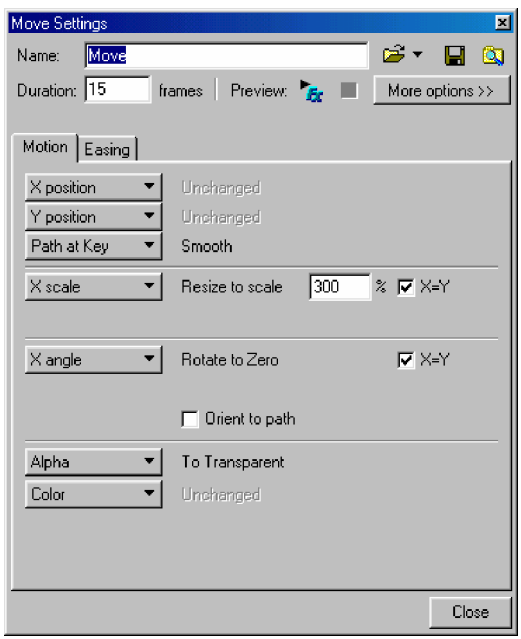

Gambar 158. Move Setting

j) Pada Timeline pilih Scane1, kemudian tekan Play. Lihat apakah dalam membuat animasi tombol berhasil.

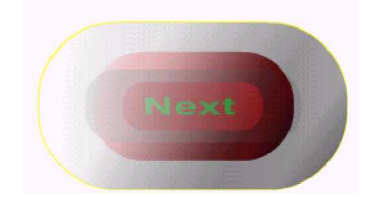

Gambar 159. Hasil Animasi Tombol saat Play

**2) Membuat animasi loading**

Animasi Loading biasanya digunakan untuk proses saat akan masuk ke web, dibuat seindah mungkin untuk halaman web yang akan dibuat. Berikut ini langkah-langkah untuk membuat animasi Loading, sebagai berikut;

a) Buat Dengan Rectangle sebuah persegi dengan warna abu-abu.

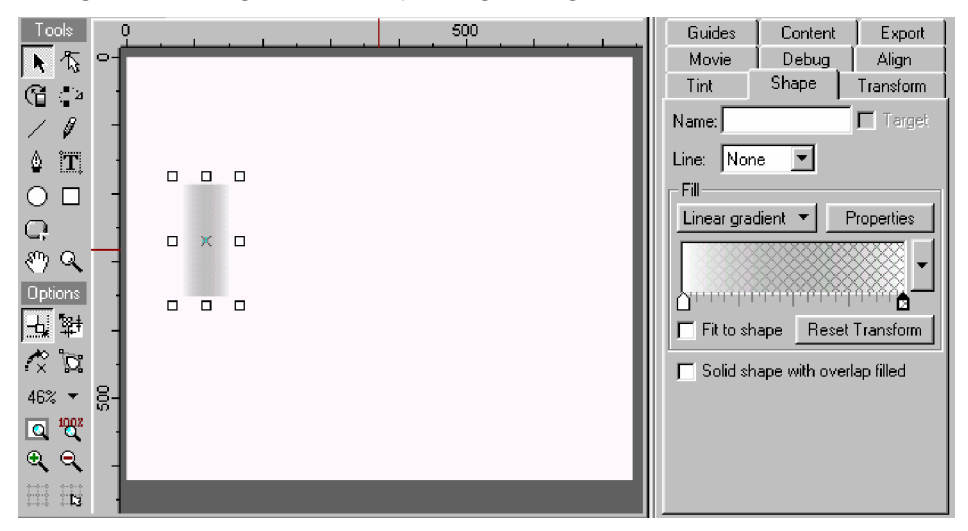

Gambar 160. Membuat Persegi

- b) Pastikan terpilih Scale pada tool Option.
- c) Pilih Motion Part, letakkan krusor pada pegangan di tengah-tengah persegi tarik kekanan tanpa melepas mouse kemudian lepaskan ditempat yang diinginkan.

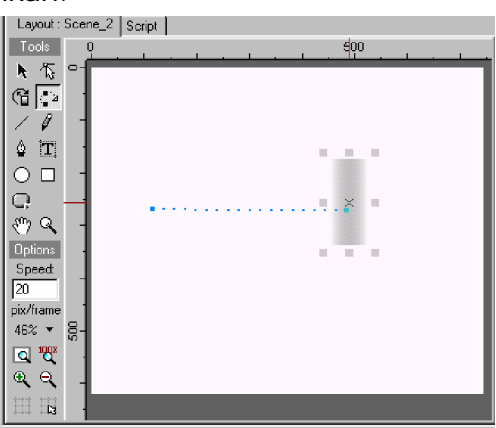

Gambar 161. Membuat Efek Gerak

- d) Kemudian pilih Select pada Toolbox.
- e) Bagian belakang dari pegangan persegi tersebut, tekan tombol mouse dan ditarik menuju ujung, kemudian lepaskan.

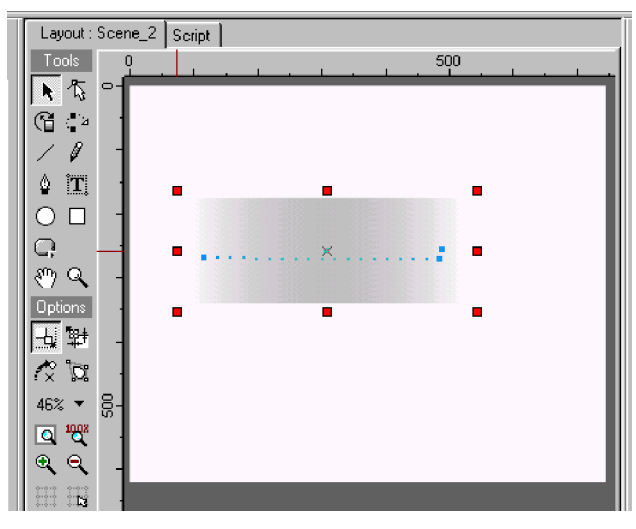

Gambar 162. Membuat Efek Loading

f) Setelah itu tekan tombol Play.

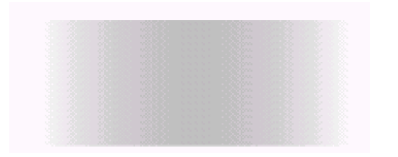

Gambar 163. Hasil Animasi Loading

### **3) Membuat repeat frame**

Animasi ini digunakan untuk mengulang frame yang diinginkan. Pengulangan dalam satu Scane hanya bisa untuk sekali perulangan saja. Misal sudah membuat perulangan dari frame 20, maka tidak bisa untuk membuat lagi perulangan dari 10 frame

Berikut ini langkah-langkah untuk membuat repeat frame, sebagai berikut;

a) Buatlah objek dengan Auto Shap bentuk Cube dengan warna merah di bidang kerja SWiSHmax.

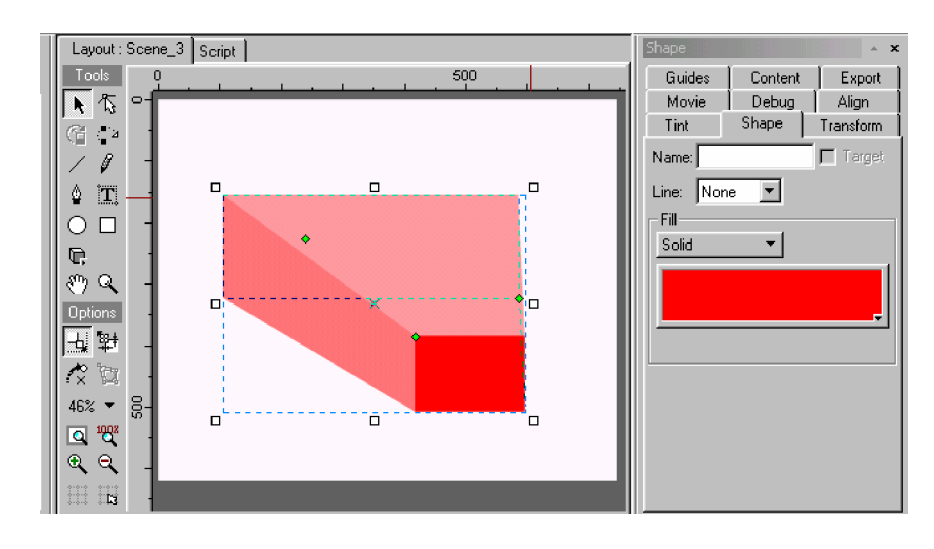

Gambar 164. Gambar objek Cube

b) Buatlah teks "SWiSHmax" dengan Text pada Options Toolbox. Gunakan warna hijau jenis huruf Arial ukurannya menyesuaikan. Letakkan di bidang objek Cube.

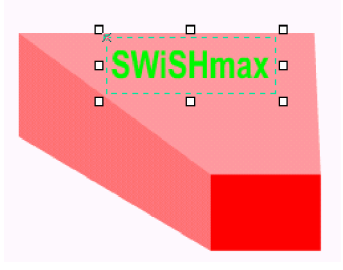

Gambar 165. Menulis"SWiSHmax"

c) Pilih pada objek, beri efek Fade In dari efek dasar.

|   |                        |                   |          | 15 | 20 | 30 |
|---|------------------------|-------------------|----------|----|----|----|
|   | <mark>n</mark> Scene 3 |                   |          |    |    |    |
| ų |                        | <b>T SWiSHmax</b> |          |    |    |    |
|   | S 30 Cube              |                   | Fig. 122 |    |    |    |
|   |                        |                   |          |    |    |    |
|   |                        |                   |          |    |    |    |

Gambar 166. Memberi animasi Fade In

d) Pilih Teks, beri pula efek Typewriter-Slow dari efek kompleks.

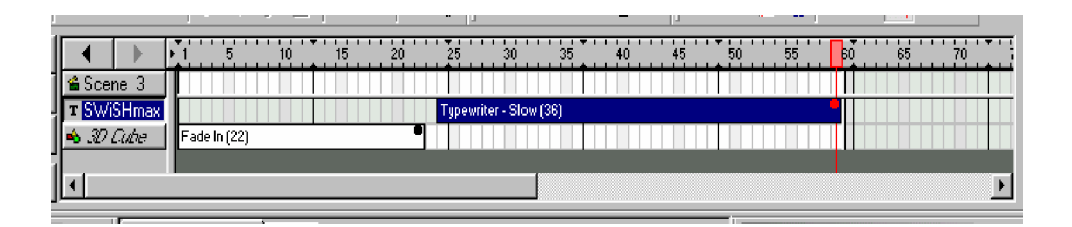

Gambar 167. Memberi animasi Typewriter-Slow

- e) Buat objek dari frame 1 sampai frame 22.
- f) Sedang untuk teks buat dari frame 24 sampai frame 59.
- g) Letakkan krusor pada scane frame 59, kemudian klik kanan.
- h) Pilih **Movie Control > gotoAndPlay> gotoAndPlay(Frame)**.

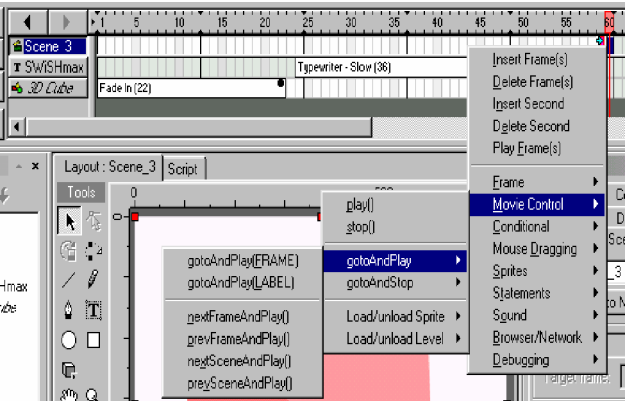

Gambar 168. Memberi animasi Repeat Frames

i) Setelah itu akan nampak huruf 's' dengan anak panah diatasnya. Set Frame pada namor frame 25.

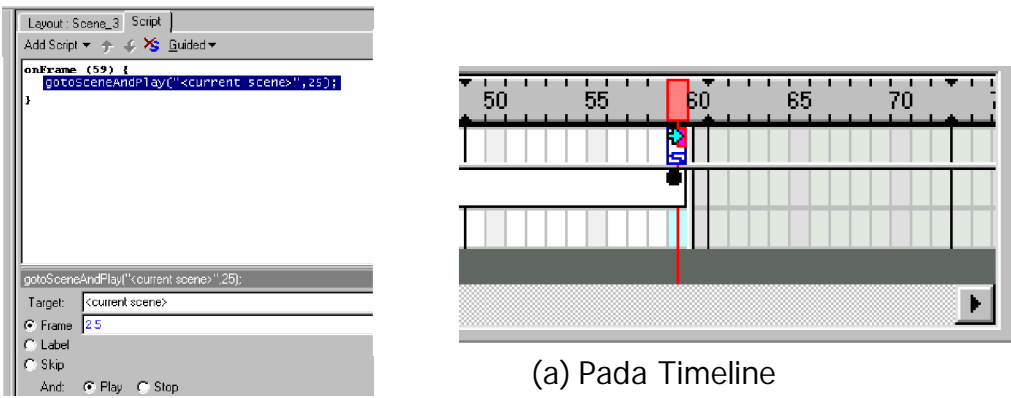

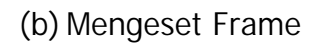

Gambar 169. Memberi animasi Repeat Frames

j) Kemudian mainkan movie dengan menekan Play.

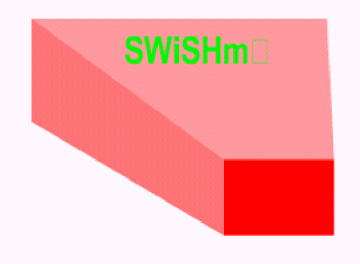

Gambar 170. Hasil animasi perulangan Frame

**4) Membuat efek suara**

Efek suara digunakan untuk memberi suara pada saat tertentu di frame pada Timeline. Dalam satu scane bisa terdapat lebih dari satu suara yang di masukkan.

Berikut ini langkah-langkah untuk membuat efek suara, sebagai berikut;

a) Buat objek berbentuk lingkaran.

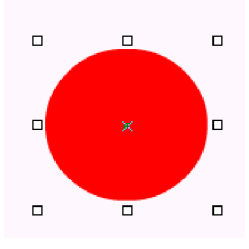

Gambar 171. Menggambar lingkaran

b) Import file suara, dari menu **File > Import...**

| <b>Open</b>                                                                                                    |                                                                                                    |                                                                                                    |                                                                                                    | 7x                                                                                             |
|----------------------------------------------------------------------------------------------------|----------------------------------------------------------------------------------------------------|----------------------------------------------------------------------------------------------------|----------------------------------------------------------------------------------------------------|------------------------------------------------------------------------------------------------|
| Look in G Media                                                                                                    | - D                                                                                                    | <b>Bill</b><br><b>12</b>                                                                                                    |                                                                                                    |                                                                                                |
| <b>El Chimes</b><br>- Chord<br>- Ding<br>A Jungle Asterisk<br>Al Jungle Close<br>- Il Jungle Critical Stop<br>A Jungle Default                                                               | ol Jungle Restore Up اله<br>시 Jungle Windows Exit<br>म्मी Jungle Windows Start<br>र्गी Logoff<br>Al Musica Asterisk<br>मी Musica Close<br>최 Musica Critical Stop<br>Al Musica Default | Musica Restore Down<br>л<br>A<br>Musica Restore Up<br>Musica Windows Exit<br>۱ū<br>Musica Windows Start<br>A<br>ñ<br>Notify<br>-4 Recucle<br><b>Bobotz Asterisk</b><br><b>Bahotz Class</b>                    | -1 Robotz Question<br>-1 Robotz Recycle<br>Robotz Restore Down<br>ьí<br>Robotz Restore Up<br>ыī<br>- Bobotz Windows Exit<br>- Robotz Windows Start<br>Ьũ<br>Start<br>ьc<br>Tada              | A Utopia<br>A Utopia<br>국 Utopia<br>- Utopia<br>국) Utopia<br>- Utopia<br>- Utopic<br>국 Utopial |
| -^]Jungle Error<br>→ Jungle Exclamation<br>스] Jungle Maximize<br>최Jungle Menu Command<br>귀Jungle Menu Popup<br>- Jungle Minimize<br>∸]Jungle Open<br>- I Jungle Question<br>A Jungle Recycle | Al Musica Error<br>최 Musica Exclamation<br>최 Musica Maximize<br>과 Musica Menu Command<br>- Musica Menu Popup<br>최 Musica Minimize<br>시 Musica Open<br>시 Musica Question               | Robotz Critical Stop<br><b>Bobotz Default</b><br><b>Babotz Error</b><br>l al<br>L.<br><b>Bobotz Exclamation</b><br>Robotz Maximize<br>۱.۹<br>A<br>Bobotz Menu Command<br>Robotz Menu Popup<br>Robotz Minimize | The Microsoft Sound<br>Utopia Asterisk<br>ьí<br><b>Utopia Close</b><br>ыĭ<br>국 Utopia Critical Stop<br>-1 Utopia Default<br>- Utopia Error<br>Utopia Exclamation<br>Ьũ<br>-Î Utopia Maximize | - Utopia                                                                                       |
| கி Jungle Restore Down<br>Chimes<br>File name:<br>Files of tupe:<br>All Formats<br><b>Open as read-only</b>                                                                                  | मी Musica Recvole<br>Show preview                                                                                                    | ۵î<br>Robotz Doen<br>Open<br>Cancel<br>۰                                                                                                    | L١<br>Utopia Menu Command                                                                                                    | E                                                                                              |

Gambar 172. Jendela Import

- c) Pilih file suara yang diinginkan, lalu tekan Open.
- d) Masuk Scrip, kemudian tekan Add Scrip **Sound > PlaySound(...)**.

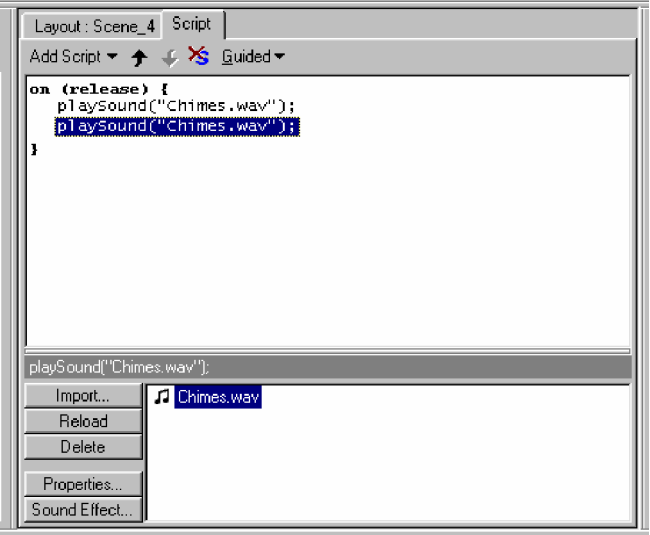

Gambar 173. Jendela Script

- e) Klik kiri pada file suara yang sudah di import.
- f) Masuk ke Scane lagi, kemudian play.
- **5) Membuat link antar scane**

Link antara scane dilakukan terutama di halaman web, Sangat memungkinkan untuk menghubungkan antara halaman-halaman dari web. Sehingga dengan menekan tombol (Next; misalnya) maka halaman akan berganti dengan halaman yang lain.

Berikut ini langkah-langkah untuk membuat link atau hubungan antar scane, sebagai berikut;

a) Buat persegi panjang dengan Rectangle.

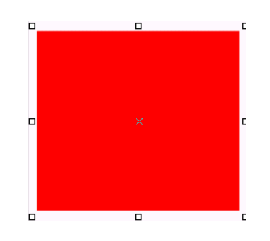

Gambar 174. Menggambar persegi panjang

b) Buat Gambar bintang dengan memanfaatkan Auto Shap.

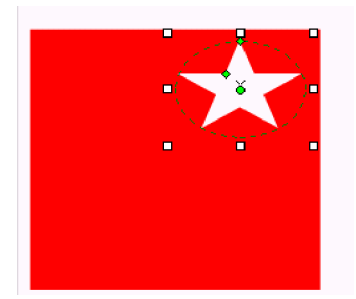

Gambar 175. Menggambar Bintang

c) Buat scane baru lagi, dengan klik kanan pada **Outline Panel > Insert Scane.**

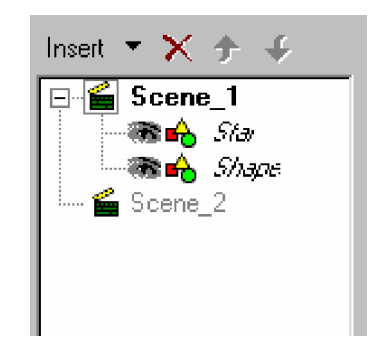

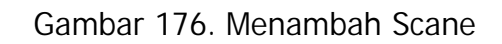

d) Buat persegi panjang pada scane2.

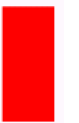

Gambar 177. Menggambar Segi Panjang

e) Tambahkan efek pada persegi panjang di scane2, dengan menggunakan Motion Part.

| I                  |                       | Б | Ю | 20 | 25 | 30 |
|--------------------|-----------------------|---|---|----|----|----|
| <b>  名</b> Scene 2 |                       |   |   |    |    |    |
| Shape              | $\parallel$ Move (13) |   |   |    |    |    |
|                    |                       |   |   |    |    |    |
|                    |                       |   |   |    |    |    |
| ı                  |                       |   |   |    |    |    |

Gambar 178. Efek Motion Part

- f) Pilih scane1, untuk menambahkan efek pada persegi panjang dengn Fade In.
- g) Bintang pada Scane1 dibuat animasi memutar dengan menggunakan Transform.

|                    |              | 15             | 25<br>20 | 30 | 35 |  |
|--------------------|--------------|----------------|----------|----|----|--|
| <sup>2</sup> Scene |              |                |          | s  |    |  |
| $\bullet$ Star     |              | Transform (20) |          |    |    |  |
| n shape            | Fade In (10) |                |          |    |    |  |
|                    |              |                |          |    |    |  |
|                    |              |                |          |    |    |  |

Gambar 179. Efek Fade In dan Transform

- h) Baik pada scane1 maupun pada scane2 diakhir framenya stop movie dengan klik kanan pada **Timeline Ruler > Movie Control > Stop()**.
- i) Pilih objek bintang kemudian masuk ke Script > Add Script > **Movie Control > gotoAndPlay> NextScaneAndPlay()**. Pada target dipilih Scane2.
- j) Kemudian masuk ke Scane lagi dan play movie. Saat play persegi perlahan-lahan akan nampak dan kemudian bintang akan berputar dan kemudian diam. Lalu klik kiri pada objek bintang untuk ganti halaman ke scane2.

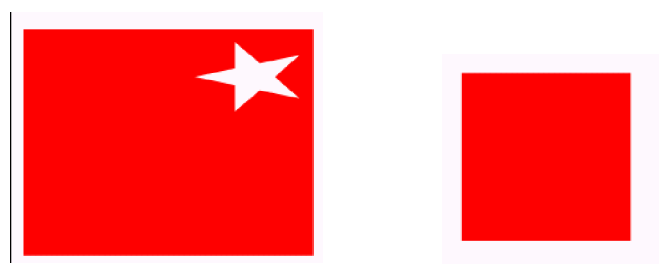

 (a) Scane1 (b) Scane2 Gambar 180. hasil saat play movie

- **c. Rangkuman 4**
	- 1) Tambahan efek suara dapat digunakan untuk menambahkan pada tombol, sehingga sewaktu tombol disentuh krusor berbunyi. Disamping itu dapat digunakan sepanjang movie. Efek suara ini dapat dihentikan sesuai dengan keperluan.
	- 2) Perulangan dapat dilakukan antar frame. Perulangan antar frame akan nampak bahwa animasi yang dibuat akan berulang-ulang terus. Perulangan ini dapat dimulai tergantung dari kita mau

memasukkan nomor frame berapa yang akan kita ulang sampai akhir.

- 3) Link atau hubungan antar scane dalam penerapannya dapat digunakan pada halaman web. Setiap scane berarti setiap movie yang dibuat. Selain untuk halaman web ini juga dapat digunakan untuk presentasi. Baik obyek maupun teks dapat digunakan untuk meng-link ke halaman selanjutnya maupun halaman sebelumnya.
- **d. Tugas 4**

Amati perbedaan atau perubahan yang terjadi saat teks dan obyek yang telah digunakan untuk media meng-link atau menghubungkan antar scane. Apa perbedaan dari keduanya.

**e. Tes Formatif 4**

 Buatlah teks yang mengitari lingkaran dengan sudut 45 derajat, sehingga nampak seperti animasi 3 Dimensi. Acuan seperti pada gambar berikut;

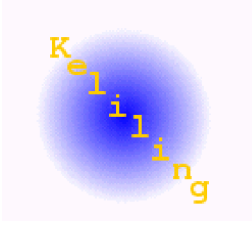

**f. Kunci Jawaban Formatif 4**

Dibuat dengan cara sebagai berikut;

- 1) Membuat lingkaran dengan menggunakan fasilitas Ellpis.
- 2) Atur pada Fill dengan Radial Gradient warna biru seperti gambar.
- 3) Kemudian buat tulisan "keliling" dengan menggunakan fasilitas Text.

4) Pada tulisan tersebut tambahkan efek Snake dengan mengatur agar posisinya 45 derajat. Seperti gambar;

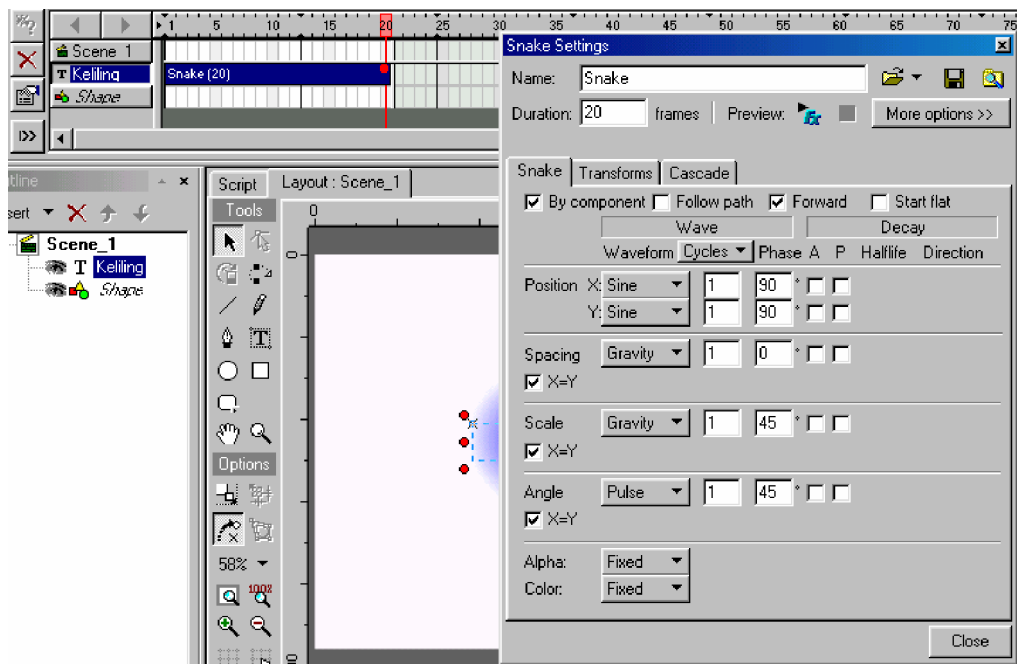

**g. Lembar Kerja 4**

### **Tujuan**

Peserta diklat mampu membuat halaman web sendiri dengan memanfaatkan fasilitas yang sudah ada pada SWiSHmax.

### **Alat dan Bahan**

 Seperangkat komputer dengan spesifikasi kebutuhan hardware minimum sebagai berikut;

- Windows 95/98/ME/NT4/2000/Xp
- Pentium II
- 64 Mb RAM
- Monitor 800X600 pixel dengan 256 warna

 **Langkah Kerja**

Lakukan langkah-langkah berikutn ini;

- **1) Pada halaman pertama (Scane1)**
	- a) Membuat tombol
		- (1) Buatlah lingkaran menggunakan Ellips dari Toolbox, pada Fill set pada Radial Gradient.
		- (2) Buatlah segitiga menggunakan Auto Shape dengan memilih Poligon Segi lima, kemudian klik kanan untuk membuat menjadi segi tiga, set pada fill pada Radial gradient.
		- (3) Copy paste menjadi dua dengan klik kanan pada **objek > Copy Objek**, kemudian klik kanan lagi ditempat yang lain dan paste objek buat warna sesuai dengan gambar.
		- (4) Buatlah ketiga objek tersebut menjadi objek tombol, dengan men-drag ketiga objek kemudian klik kanan > Group Button.

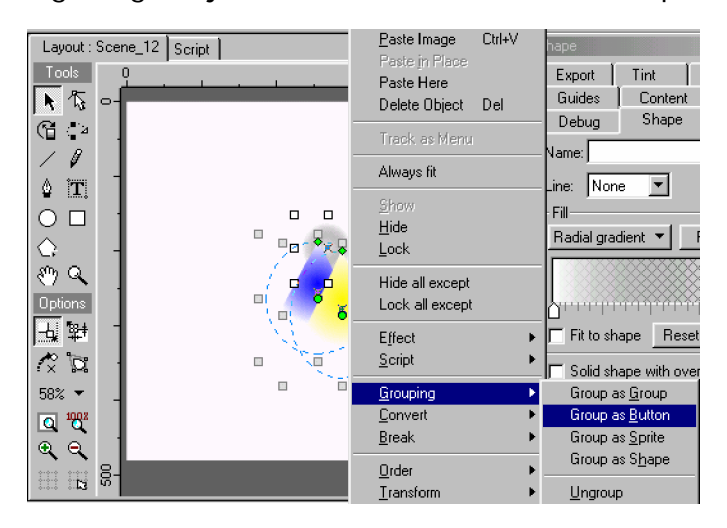

(5) Pada Outline Panel, nampak seperti gambar.

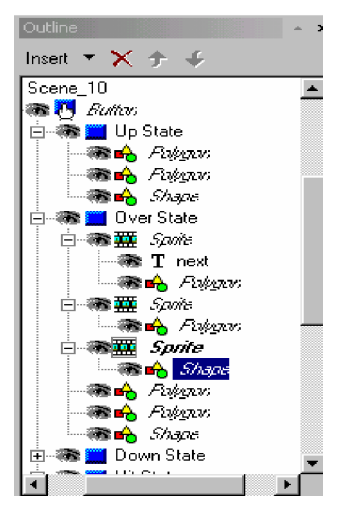

- (6) Pada segitiga warna kuning tambakkan effect Slide Out to top dan juga tambahkan tulisan NEXT.
- (7) Pada segitiga warna biru dan juga pada lingkaran dengan effect Move.
- (8) Kemudian untuk menambahkan fasilitas Link, ke scane selanjutnya:

**<>** Klik pada tombol pada OutLine Panel, kemudian klik kanan > Script> Movie Control > GotoAndPlay> NextscaneGotoAndPlay, terlihat pada gambar.

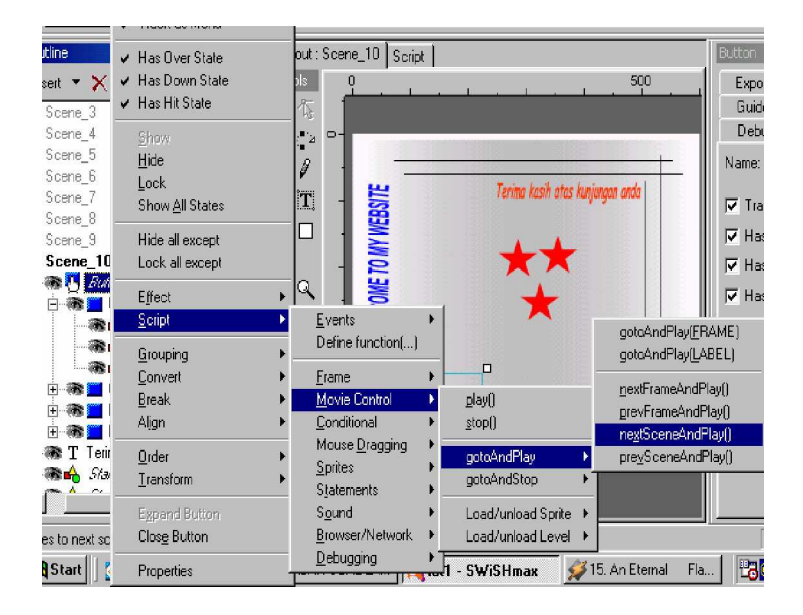

<> Kemudian akan tampil jendela Script untuk NextscaneGotoAndPlay, terlihat pada gambar. Tombol sudah linK atau terhubung dengan scane selanjutnya sewaktu di klik.

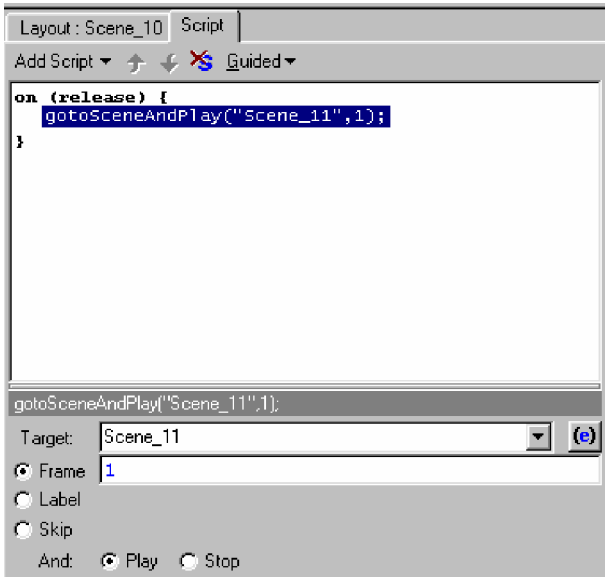

- b) Membuat tulisan
	- o Pilih Text pada Toolbox, kemudian klik kiri pada jendela kerja SWISHmax untuk memulai menulis, Ketik tulisan 'WELCOME TO MY WEBSITE' dan 'TERIMA KASIH ATAS KUNJUNGN ANDA'.
	- o Pada 'WELCOME TO MY WEBSITE' ditambahkan dengan menggunakan efek Typewriter-slow.
	- o Pada 'TERIMA KASIH ATAS KUNJUNGAN ANDA' ditambahkan dengan efek Fade In.

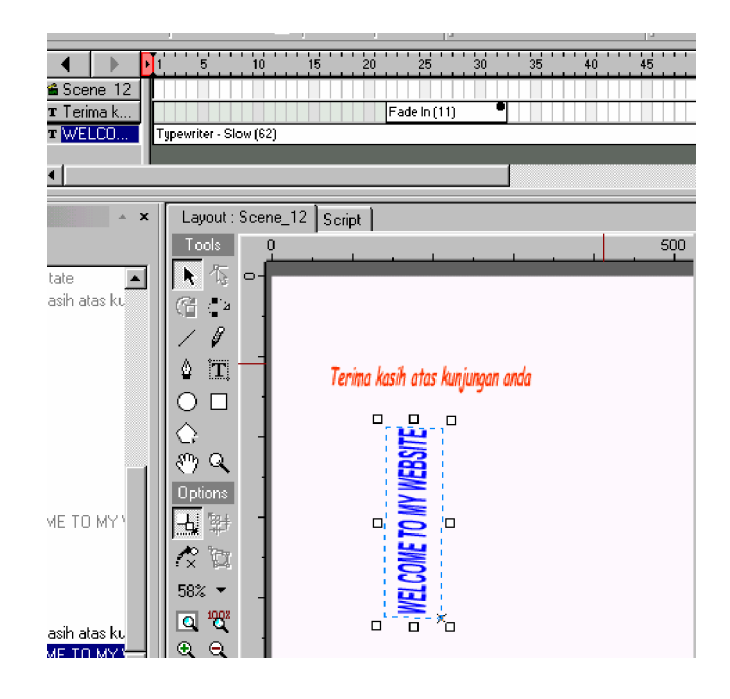

- c) Membuat background
	- o Pilih Rectangle pada Toolbox kemudian buat segiempat pada bidang kerja SWiSHmax.
	- o Set pada Fill pada Linear Gradient, nampak seperti gambar.

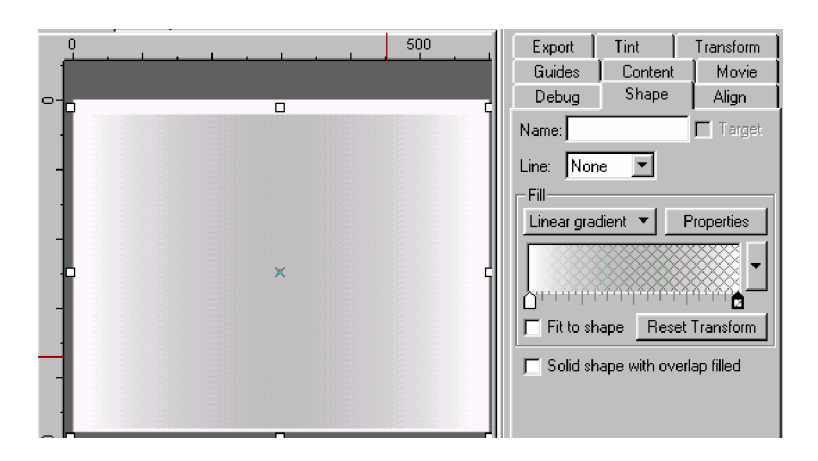

- d) Membuat garis-garis
	- o Pada garis lurus, pilih Line untuk mengambar. Untuk mempermudah agar garis lurus sewaktu membaut garis dengan menekan tombol **Shift**. Kemudian garis kedua

dibuat dengan copy paste dari objek pertama. Ini berlaku untuk garis harisontal maupun mendatar.

- o Pada dua garis yang lain dibuat dengan menggunakan pilihan Bezier pada Toolbox. Untuk membuat lekukan dengan melakukan klik kiri sekali saja sedang untuk mengakhiri double klik kiri.
- o Nampak pada gambar.

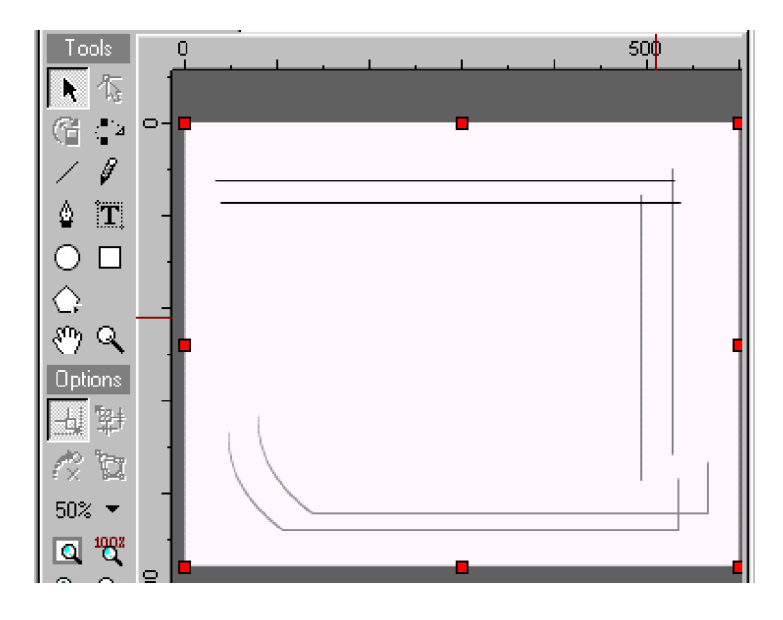

- e) Membuat 3 bintang
	- o Buatlah bintang tersebut dengan menggunakan Auto Shape pada Toolbox.
	- o Copy paste untuk membuat dua bintang yang lain, dengan **Ctrl+C** untuk meng-copy kemudian **Ctrl+P** untuk mempaste.
	- o Tambahkan efek Sinema-Star War pada masing-masing dari bintang tersebut.
	- o Atur posisi efek yang tidak sama untuk membuat pergerakan semakin bagus.
	- o Setelah itu tambahkan efek Move lagi pada ketiga bintang tersebut, terlihat pada Time Line Panel.

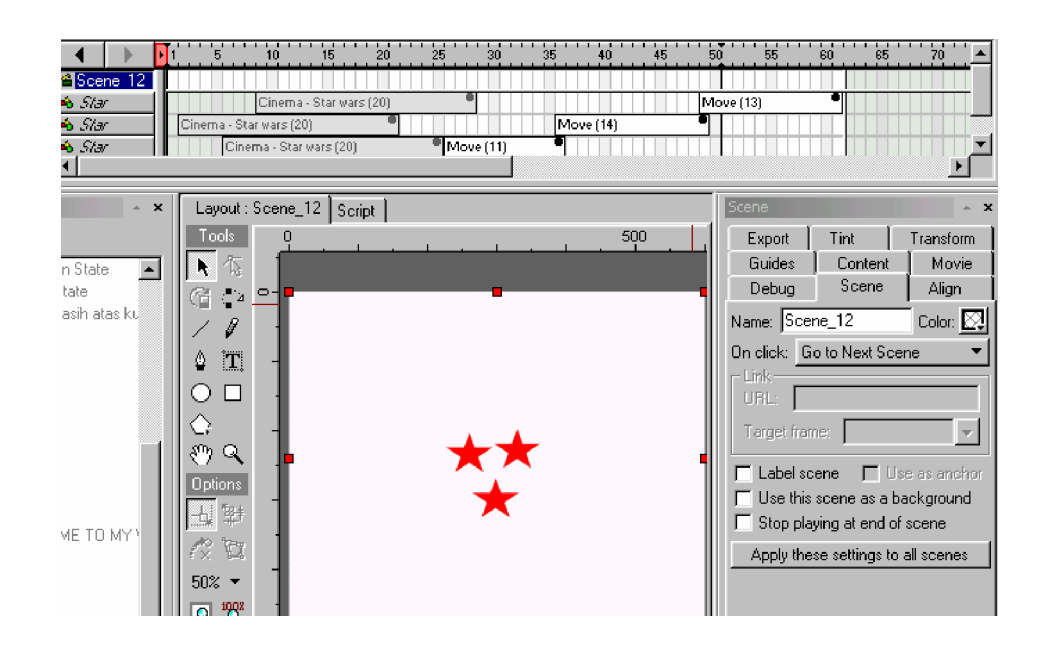

- f) Membuat lingkaran
	- o Membuat lingkaran dengan pilihan Ellips pada Toolbox.
	- o Untuk seting pada Fill dibuat Radial Gradient, dengan mengaktifkan garis tepi.
	- o Kemudian tambahkan efek Wave Stretch Tall dan Skinny pada lingkaran, nampak pada gambar.

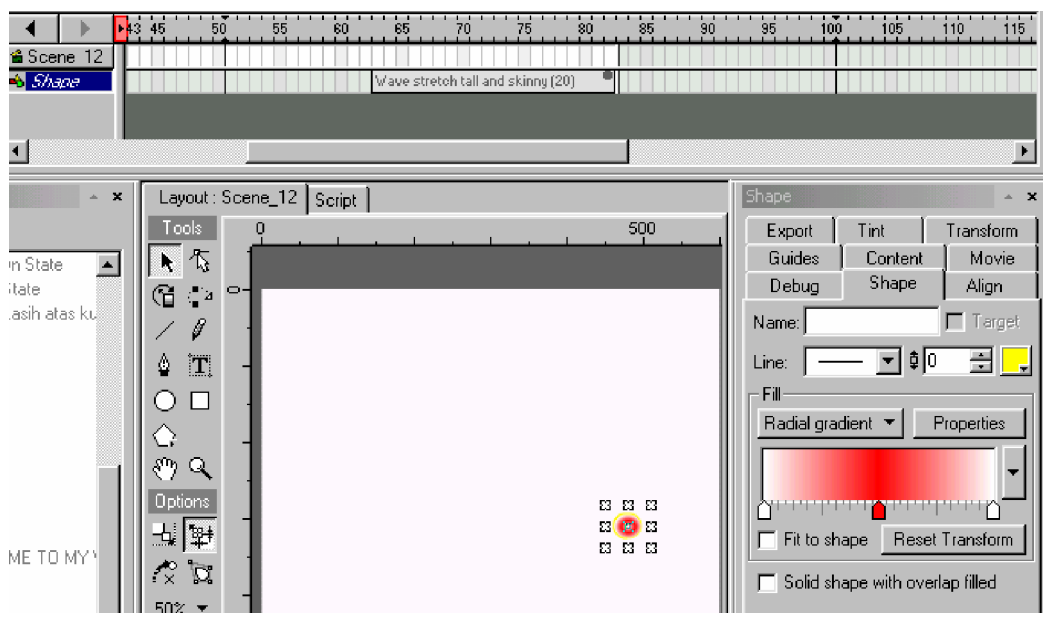

### **2) Pada halaman Kedua (Scane2)**

- a) Membuat Ellips.
	- (1) Pilih Ellips pada Toolbox, kemudian gambarkan pada bidang kerja SWiSHmax.

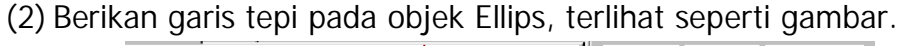

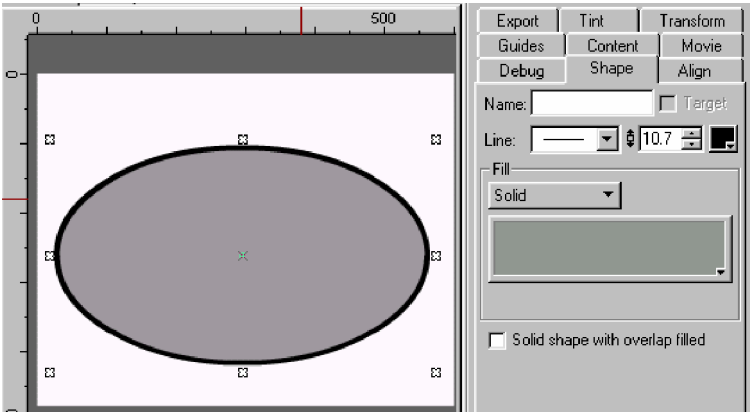

- b) Membuat Tulisan
	- o Pilih Text pada Toolbox, kemudian klik kiri pada jendela kerja SWISHmax untuk memulai menulis, Ketik tulisan 'Under Contruction'.
	- o Tambahkan efek Fade In pada Tulisan tersebut, terlihat pada gambar.

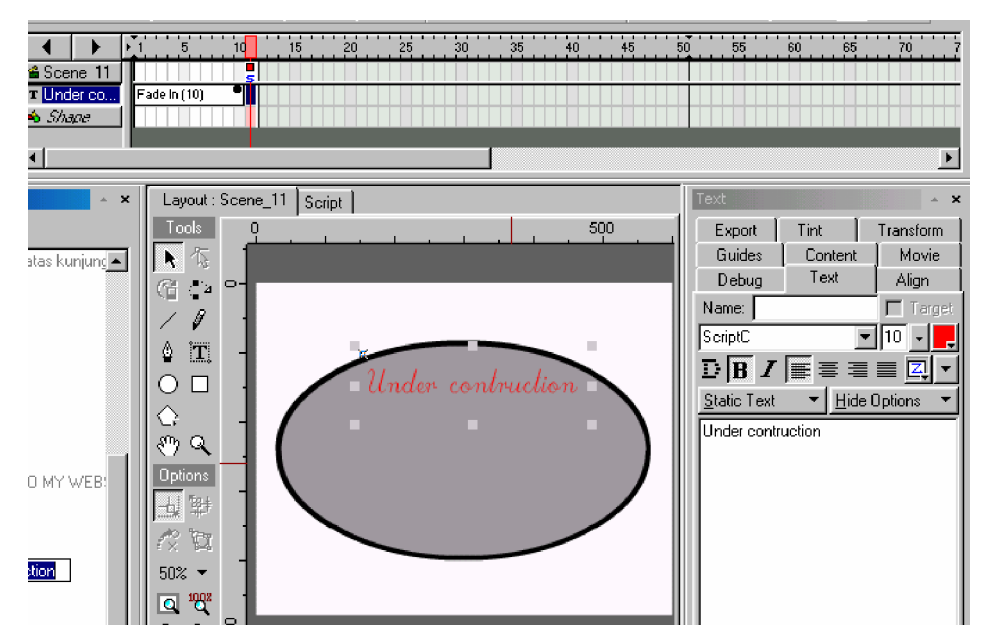

**Gambar Kerja**

Posisi pada Time Line Panel keseluruhan.

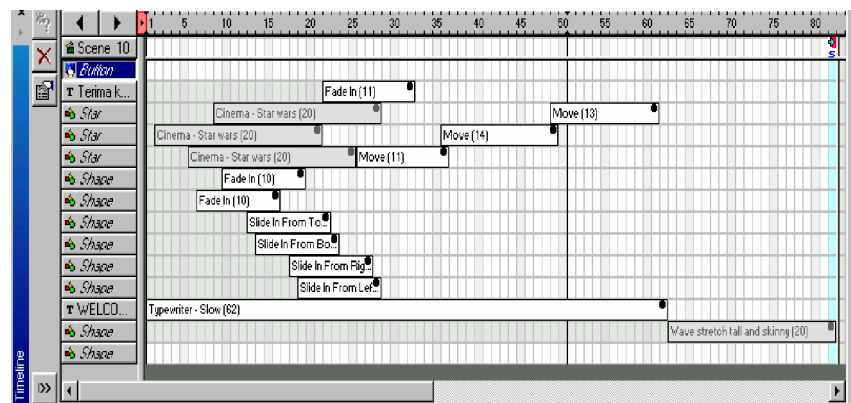

Tampilan pada Bidang kerja SWiSHmax.

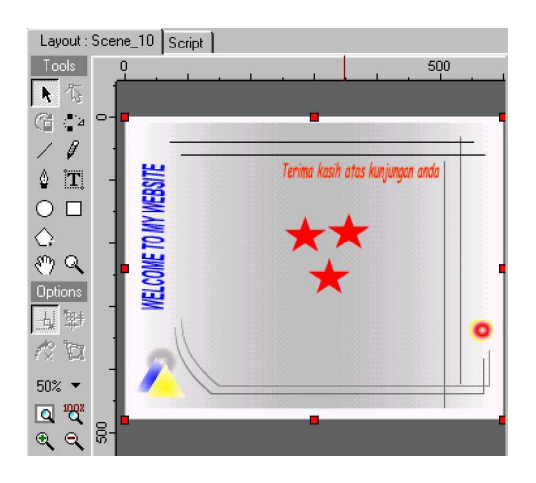

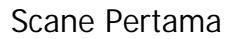

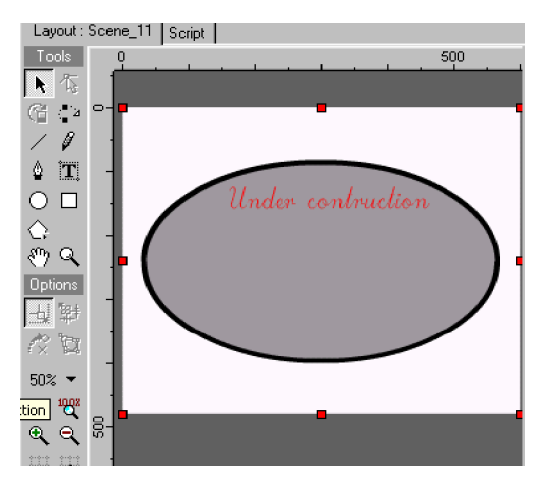

Scane Kedua

## **BAB III EVALUASI**

### **A. PERTANYAAN**

- 1. Jelaskan secara singkat apa yang peserta diklat ketahui tentang software Animasi 2 Dimensi SWISHmax.
- 2. Sebutkan jenis format file yang dapat diubah oleh software SWISHmax ? dan uraikan prosedur mengubahnya ?
- 3. Uraikan langkah penyimpanan file pada harddisk ?
- 4. Software Animasi 2 Dimensi SWISHmax menyediakan fungsi event. Apa yang Sdr ketahui tetang event dan ada berapa tipe event, jelaskan ?
- 5. Animasi dapat digunakan untuk mengulang frame yang diinginkan. Buatlah animasi dengan fungsi repeat frame !
- 6. Obyek yang telah dirancang melalui SWISHmax dapat dihubungkan dengan halaman Web. Praktikkan fungsi yang dapat menghubungkan tersebut!

### **B. KUNCI JAWABAN EVALUASI**

1. Program SWiSHmax adalah program yang digunakan untuk membuat animasi Flash tanpa menggunakan program Flash. Berbagai animasi seperti teks, image atau grafik dapat dibuat dengan mudah. Program ini dapat digunakan untuk mengimport dan mengekport file sehingga lebih memudahkan dalam pembuatan animasi. Animasi SWISHmax didukung oleh berbagai halaman web, program macromedia Flash.

- 2. Jenis format file yang dapat diubah oleh software SWISHmax adalah format: (a) SWf, (b) SWF  $+$  Html, (c) Avi, dan (d) Clipboard. Sedang prosedur yang dilakukan sebagai berikut:
	- a. Masuk pada menu bar **File > Export**,
	- b. pilih format yang diinginkan kemudian klik kiri mouse.
	- c. Setelah itu akan tampil jendela penyimpanan, beri nama file tersebut setelah itu klik save.
- 3. Menyimpan file dalam SWiSHmax sebagai berikut;
	- a. Masuk pada menu bar **File > Save as** atau **save**, Baik **Save as** atau **Save** hampir sama, bedanya kalau menggunakan **Save as** maka penyimpanan file baru, sedang kalau menggunakan **Save** file sudah tidak baru lagi atau file sudah pernah di simpan.
	- b. Atau dengan menggunakan kombinasi tombol **Ctrl + S** pada keyboard.
- 4. Event adalah suatu keadaan, dimana jika keadaan itu dilakukan, maka akan diklakukan suatu action atau lebih dari satu action. Terdapat tiga tipe Event, yakni:
	- a. Frame, terjadi saat movie berjalan dari frame ke frame secara spesifik.
	- b. button atau tombol akan terjadi saat terjadi interaksi antara mouse dengan objek. Menambah event tombol di objek untuk membuat agar seolah-olah seperti tombol dan mau mengikuti respon dari pergerakan mouse.
- c. Event self pada button atau tombol akan terjadi saat terjadi interaksi antara mouse dengan objek saat ditekan. Disini lebih dari action yang dapat ditampilkan.
- 5. Perulangan dapat dilakukan antar frame. Perulangan antar frame akan nampak bahwa animasi yang dibuat akan berulang-ulang terus. Perulangan ini dapat dimulai tergantung dari kita mau memasukkan nomor frame berapa yang akan kita ulang sampai akhir.
- 6. Link atau hubungan antar scane dalam penerapannya dapat digunakan pada halaman web. Setiap scane berarti setiap movie yang dibuat. Selain untuk halaman web ini juga dapat digunakan untuk presentasi. Baik obyek maupun teks dapat digunakan untuk meng-link ke halaman selanjutnya maupun halaman sebelumnya.
- **C. Kriteria Kelulusan**

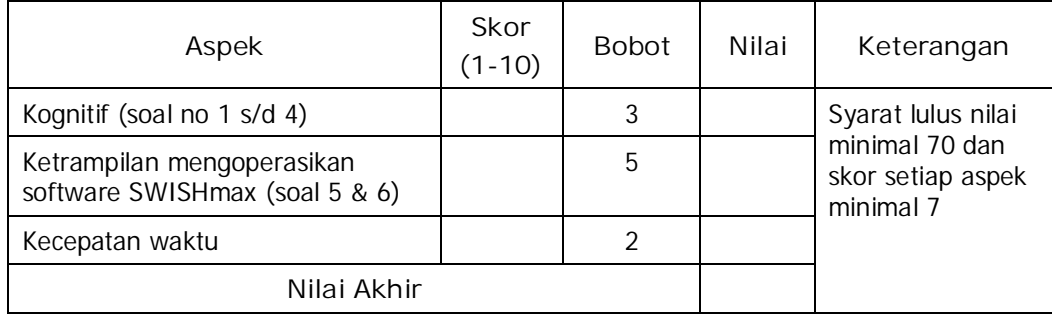

Kategori kelulusan:

- 70 79 : Memenuhi kriteria mininal. Dapat bekerja dengan bimbingan.
- 80 89 : Memenuhi kriteria minimal. Dapat bekerja tanpa bimbingan.
- 90 100 : Di atas kriteria minimal. Dapat bekerja tanpa bimbingan.

# **BAB IV PENUTUP**

Setelah peserta diklat belajar dan praktikum "**Mengoperasikan Software 2D Animation SWISHmax**", mengerjakan semua tugas tepat waktu serta menyelesaikan evaluasi akhir maka berdasarkan kriteria penilaian, peserta diklat dapat dinyatakan lulus/ tidak lulus. Apabila dinyatakan lulus maka dapat melanjutkan ke modul berikutnya sesuai dengan alur peta kududukan modul, sedangkan apabila dinyatakan tidak lulus maka peserta diklat harus mengulang modul ini dan tidak diperkenankan mengambil modul selanjutnya.

## **DAFTAR PUSTAKA**

Lukito, wiwid. (2002). Membuat Animasi Flash Cepat dan Mudah dengan SwiSHv2.0. Jakarta. Gramedia.

Rickyanto, Isak. (2002). Animasi Flash dengan SWiSH.Jakarta. Gramedia.

http//www.swishzone.com; 31 November 2004.